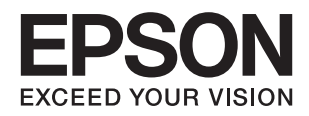

# **دليل المسؤول**

## *المحتويات*

### *حقوق الطبع [والنشر](#page-3-0)*

### *[العلامات](#page-4-0) التجارية*

### *حول هذا [الدليل](#page-5-0)*

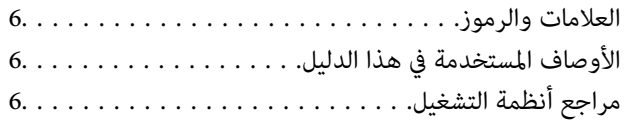

### *[مقدمة](#page-7-0)*

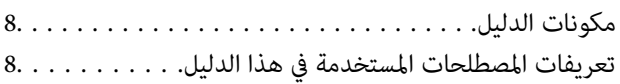

### *[التجهيز](#page-9-0)*

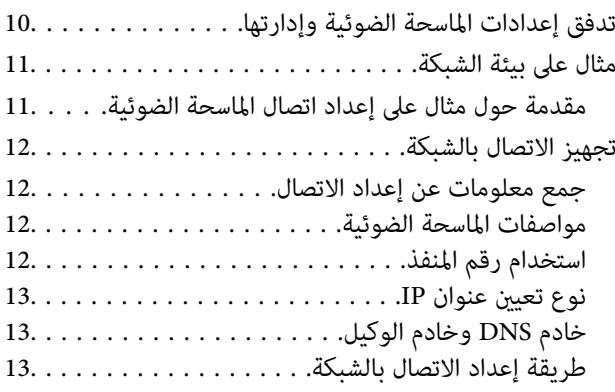

### *[الاتصال](#page-14-0)*

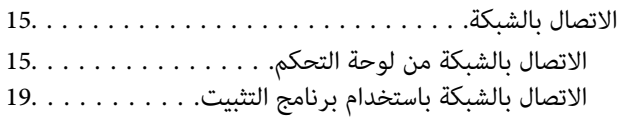

### *[إعدادات](#page-20-0) الوظيفة*

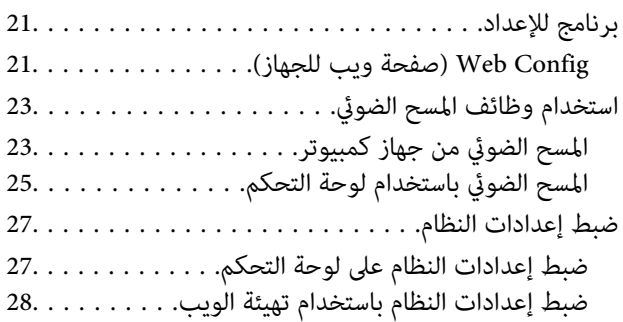

### *إعدادات الأمان [الأساسية](#page-30-0)*

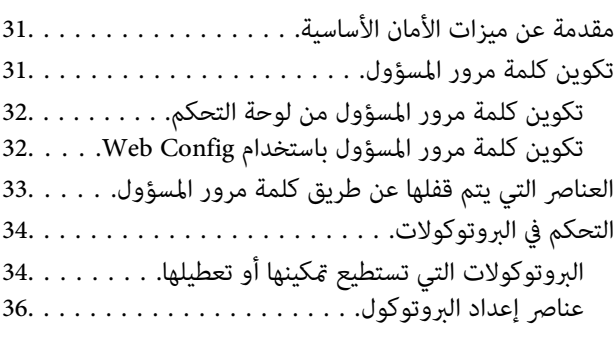

### *إعدادات الإدارة [والتشغيل](#page-38-0)*

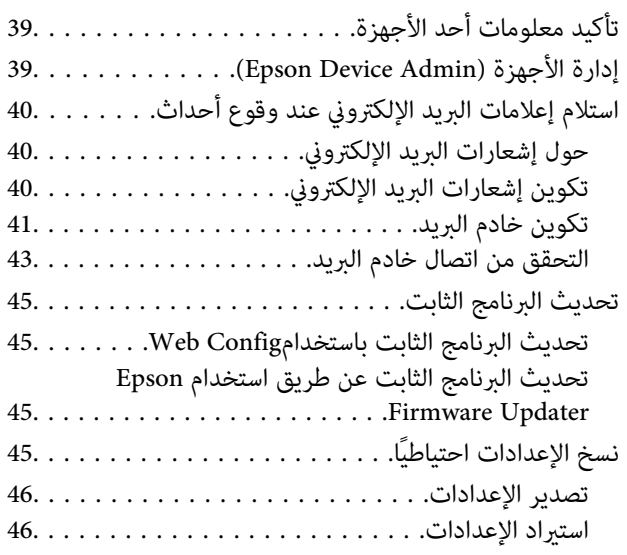

### *حل [المشكلات](#page-46-0)*

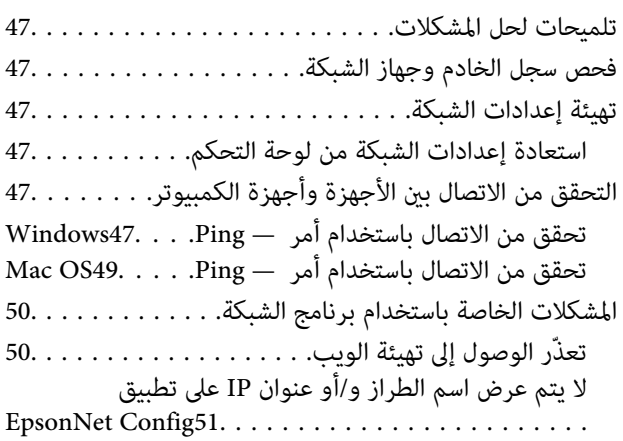

### *[ملحق](#page-51-0)*

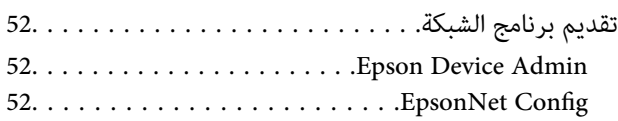

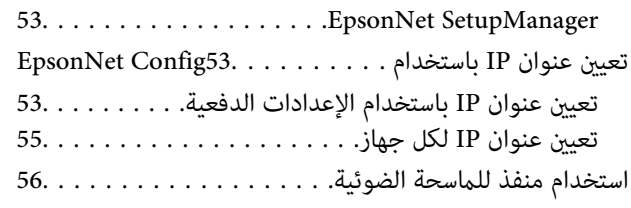

### *[إعدادات](#page-57-0) الأمان المتقدمة لـ [Enterprise](#page-57-0)*

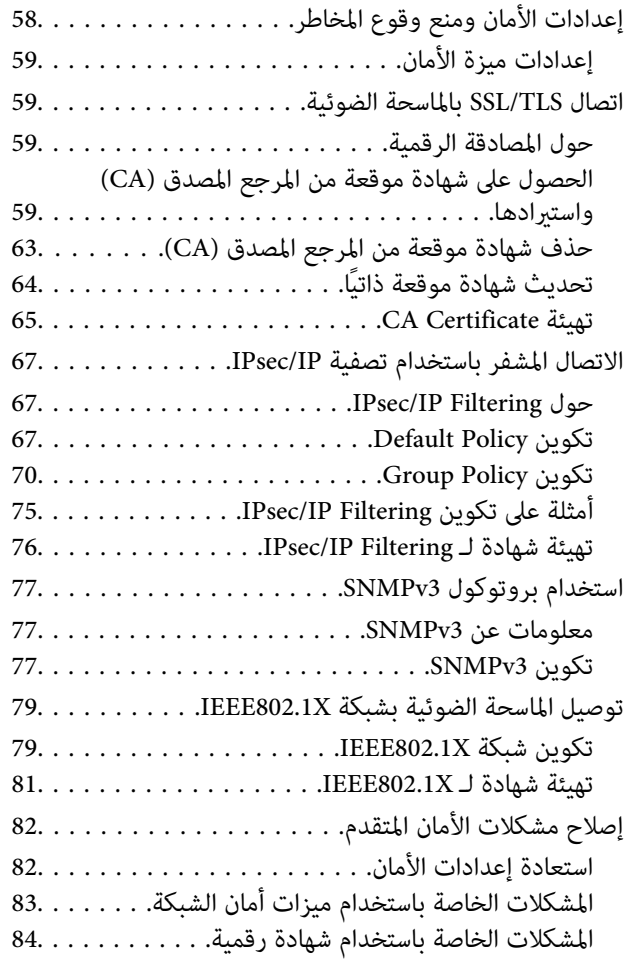

# **حقوق الطبع والنشر**

<span id="page-3-0"></span>يُحظر إعادة إنتاج أي جزء من هذا الدليل أو تخزينه في نظام استرجاع أو نقله بأي شكل أو طريقة، إلكترونيًا أو ميكانيكيًا أو نُسخًا مصورة أو تسجيلاً أو خلاف ذلك، بدون تصريح مسبق مكتوب من شركة Seiko Epson Corporation. لا توجد مسؤولية قانونية تجاه براءة الاختراع فيما يخص<br>استخدام المعلومات الواردة هنا. كما لا توجد أي مسؤولية قانونية تجاه الأضرار الناجمة عن استخدام المعلو المذكورة هنا مُعدة للاستخدام مع منتج Epson هذه فقط. لا تُعد Epson مسؤولة عن أى استخدام لهذه المعلومات مع منتجات أخرى.

لن تتحمل Seiko Epson Corporation أو أيٍّ من الشركات التابعة لها تجاه مشتري هذا المنتج أو أطراف أخرى المسؤولية عن الأضرار أو الخسائر أو التكاليف أو النفقات التي يتعرض لها المشتري أو أطراف أخرى كنتيجة لحادث أو سوء استخدام أو العبث بهذا المنتج أو التعديلات أو الإصلاحات أو التغييرات غير المصرح بها لهذا المنتج، أو (باستثناء الولايات المتحدة) الفشل في الالتزام الكامل بإرشادات الصيانة والتشغيل الخاصة بشركة Seiko<br>Epson Corporation.

لن تتحمل شركة Seiko Epson Corporation والشركات التابعة لها مسؤولية أي أضرار أو مشاكل تنجم عن استخدام أي وحدات اختيارية أو أي<br>منتجات استهلاكية غير تلك المعينة كمنتجات Epson الأصلية أو المنتجات المعتمدة من Epson بواسطة شركة

لن تتحمل شركة Seiko Epson Corporation مسؤولية أي ضرر ناجم عن التشويش الكهرومغناطيسي الذي يحدث نتيجة استخدام أي كابلات<br>توصيل غير تلك المعينة كمنتجات معتمدة من Epson بواسطة شركة Seiko Epson Corporation.

.Seiko Epson Corporation 2016©

تُعد محتويات هذا الدليل والمواصفات عُرضة للتغيري دون إشعار.

## **العلامات التجارية**

- <span id="page-4-0"></span>EPSON® علامة تجارية مسجَّلة، و EXCEED YOUR VISION أو EXCEED YOUR VISION علامة تجارية لشركة Seiko<br>Epson Corporation.
	- Epson Scan 2 software is based in part on the work of the Independent JPEG Group.❏
	- Google Cloud Print™, Chrome™, Chrome OS™, and Android™ are trademarks of Google Inc.
	- Microsoft®, Windows®, Windows Server®, and Windows Vista® are registered trademarks of Microsoft  $\Box$ Corporation.
- Apple, Macintosh, Mac OS, OS X, AirMac, Bonjour, and Safari are trademarks of Apple Inc., registered in the U.S. and❏ other countries. AirPrint is a trademark of Apple Inc.
- $\Box$  تنبيه عام: أسماء المنتجات الأخرى المستخدمة في هذا الدليل هي لأغراض التعريف فقط وقد تكون علامات تجارية تخص مالكيها. تخلي Epson<br>مسؤوليتها تجاه كل الحقوق في هذه العلامات.

## **حول هذا الدليل**

## **العلامات والرموز**

<span id="page-5-0"></span>*التعليامت التي ينبغي اتباعها بعناية لتجنب الإصابة الجسدية.* !*تنبيه:*

### *هام:*c

*التعليامت التي يجب الانتباه لها لمنع وقوع تلف للجهاز.*

*التعليامت التي تشتمل على تلميحات مفيدة وقيود خاصة بتشغيل الماسحة الضوئية. ملاحظة:*

#### **معلومات ذات صلة**

| يؤدي النقر فوق هذا الرمز إلى عرض معلومات ذات صلة.

## **الأوصاف المستخدمة في هذا الدليل**

- ـــا لقطات الشاشة الخاصة ببرنامج تشغيل الماسحة الضوئية وشاشات 2 Epson Scan (برنامج تشغيل الماسحة الضوئية) مأخوذة من نظام<br>Windows 10 أو OS X El Capitan. بختلف المحتوى المعروض على الشاشات حسب الطراز والموقف.
- $\Box$  تعد الأشكال التوضيحية للطابعة المستخدمة في هذا الدليل مجرد أمثلة فقط. بالرغم من وجود اختلافات طفيفة بناءً على الطراز المستخدم<br>لدبك، إلا أن طريقة التشغيل تظل واحدة.
	- ❏تختلف بعض عناصر القامئة الموجودة على شاشة LCDبناءً على الطراز والإعدادات.

## **مراجع أنظمة التشغيل**

#### **Windows**

في هذا الدليل، تشري مصطلحات مثل "10 Windows"، و"8.1 Windows"، و"8 Windows"و ، "7 Windows "و"Vista Windows"، "Windows Server 2016"، و Windows Server 2016، و"Windows Server 2012" و"Windows Server 2012" و"Windows Server 20<br>R2" و"Windows Server 2008" و"Windows Server 2003 R2"، و"Windows Server 2003" إلى أنظمة التشغيل التالية. إضافة

- 10 RWindows❏ ® نظام التشغيل Microsoft
- 8.1 RWindows❏ ® نظام التشغيل Microsoft
	- 8 RWindows❏ ® نظام التشغيل Microsoft
	- 7 RWindows❏ ® نظام التشغيل Microsoft
- السا نظام التشغيل ®Microsoft التشغيل الاستفيل الطام التشغيل

 $\rm{Microsoft}^{\tiny{\textregistered}}$  Windows®  $\rm{XP}$  نظام التشغيل  $\Box$ 

 $Microsoft®$  Windows® XP Professional x64 Edition التشغيل  $\Box$ 

 $\rm{Microsoft}^{\tiny{\textregistered}}$  Windows Server® 2016 التشغيل نظام التشغيل $\Box$ 

 $\blacksquare$  نظام التشغيل 2012 ®Microsoft التشغيل  $\blacksquare$ 

 $\rm{Microsoft}^{\circledR}$  Windows Server® 2012 نظام التشغيل  $\Box$ 

 $\blacksquare$  نظام التشغيل 2008 R2 نظام التشغيل قطاء التشغيل نظام التشغيل  $\blacksquare$ 

 $\blacksquare$ icrosoft® Windows Server® 2008 التشغيل 2008

Microsoft® Windows Server® 2003 R2 أنظام التشغيل  $\Box$ 

 $\blacksquare$  نظام التشغيل 2003 ®Microsoft التشغيل ذكاء التشغيل نظام التشغيل ذ

#### **Mac OS**

في هذا الدليل، تُستخدم "Mac OS" للإشارة إلى macOS Sierra، وOS X El Capitan، وOS X El Capitan، وOS X Mavericks.<br>Mountain Lion، وMac OS X v10.6.8و Mac OS X v10.6.8و Mac OS X.

## **مقدمة**

## **مكونات الدليل**

<span id="page-7-0"></span>يُعد هذا الدليل مخصصًا لمسؤول الجهاز الذي تقع على عاتقه مسؤولية توصيل الطابعة أو الماسحة الضوئية بالشبكة ويحتوي على معلومات عن<br>كىفية ضيط الإعدادات لاستخدام الوظائف.

راجع *دليل المستخدم* للحصول على معلومات استخدام الوظيفة.

**التجهيز**

لتوضيح مهام المسؤول، وكيفية تعيني الأجهزة، وبرنامج الإدارة.

**الاتصال**

لتوضيح كيفية توصيل الجهاز بالشبكة أو بخط الهاتف. ويوضح أيضًا بيئة الشبكة، مثل معلومات خادم الوكيل و DNS واستخدام منفذ الجهاز.

> **إعدادات الوظيفة** لتوضيح إعدادات كل وظيفة بالجهاز.

**إعدادات الأمان الأساسية** لتوضيح إعدادات كل وظيفة، مثل الطباعة، والمسح الضويئ، والفاكس.

**إعدادات الإدارة والتشغيل** لتوضيح عمليات التشغيل بعد بدء استخدام الأجهزة، مثل التحقق من المعلومات وتحسينها.

> **أدوات حل المشاكل** لتوضيح تهيئة الإعدادات واكتشاف أخطاء الشبكة وإصلاحها.

**إعدادات الأمان المتقدمة لـ Enterprise** لتوضيح طريقة الإعدادات لتحسين أمان الجهاز، مثل استخدام شهادة المرجع المصدق (CA)، واتصال SSL/TLS، وتصفية IPsec/IP. لايتم دعم بعض الوظائف الواردة في هذا الفصل، حسب الطراز.

## **تعريفات المصطلحات المستخدمة في هذا الدليل**

يتم استخدام المصطلحات التالية في هذا الدليل.

**المسؤول**

الشخص الذي تقع على عاتقه مسؤولية تثبيت الجهاز أو الشبكة وإعدادهما في المكتب أو المؤسسة. في المؤسسات الصغيرة، يتولى هذا الشخص مسؤولية إدارة كل من الجهاز والشبكة. في المؤسسات الكبرى، يتولى المسؤولون مراقبة الشبكة أو الأجهزة في وحدة مجموعة إحدى الإدارات أو<br>الأقسام، ويتولى مسؤولو الشبكة مسؤولية إعدادات الاتصال لخارج المؤسسة، مثل الإنترنت.

### **مسؤول الشبكة**

الشخص الذي تقع على عاتقه مسؤولية مراقبة اتصال الشبكة. الشخص الذي يقوم بإعداد جهاز التوجيه، وخادم الكيل، وخادم DNS، وخادم البريد<br>الإلكتروني لمراقبة الاتصال عبر الإنترنت أو الشبكة.

#### **المستخدم**

الشخص الذي يستخدم الأجهزة مثل الطابعات والماسحات الضوئية.

### **Config Web) صفحة الويب للجهاز)**

خادم الويب المضمن في الجهاز. يسمى Web Config. مِكنك التحقق من حالة الجهاز وتغييرها من خلال المتصفح.

#### **الأداة**

مصطلح عام للبرنامج لإعداد الجهاز أو إدارته، مثل Epson Device Admin، وEpsonNet SetupManager، وما إلى ذلك.

### **المسح الضويئ السريع**

مصطلح عام للمسح الضويئ من لوحة التحكم بالجهاز.

### **ASCII) الشفرة القياسية الأمريكية لتبادل المعلومات)**

إحدى شفرات الرموز القياسية. يتم تحديد 128 رمزًا، ما في ذلك رموز مثل الحروف الأبجدية (z–a، وZ–A)، والأرقام العربية (0–9)، والرموز، والأحرف الفارغة، وأحرف التحكم. عندما يتم توضيح "ASCII" في هذا الدليل، يشير إلى 0x20–0x20 (عدد سداسي عشري) المذكور<br>أدناه، ولا يشمل أحرف التحكم.

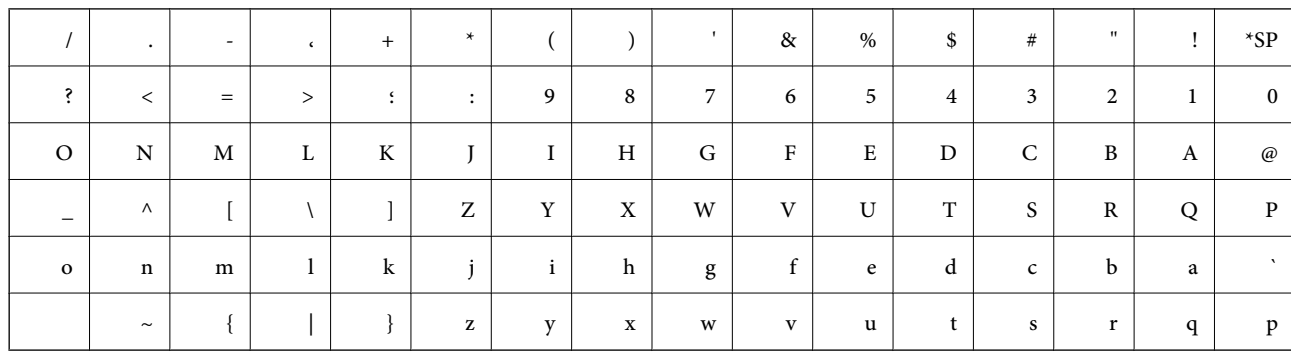

حرف المسافة.

#### **(Unicode (UTF-8**

رمز قياسي دولي يحتوي على لغات عالمية مهمة. عند توضيح "UTF-8" في هذا الدليل، يشير إلى أحرف الترميز بتنسيق UTF-8.

## **التجهيز**

يوضح هذا الفصل دور المسؤول والتجهيز قبل ضبط الإعدادات.

## **تدفق إعدادات الماسحة الضوئية وإدارتها**

<span id="page-9-0"></span>يقوم المسؤول بضبط إعدادات الاتصال بالشبكة، والإعداد المبديئ وصيانة الماسحة الضوئية بحيث تكون متوفرة للمستخدمني.

.1 التهيئة

جمع معلومات إعداد الاتصال $\Box$ 

❏تحديد طريقة الاتصال

.2 التوصيل

❏اتصال الشبكة من لوحة التحكم بالماسحة الضوئية

.3 إعداد الوظائف

عدادات برنامج تشغيل الماسحة الضوئية $\Box$ 

❏الإعدادات المتقدمة الأخرى

.4 إعدادات الأمان

❏إعدادات المسؤول

SSL/TLS❏

❏الحكم في البروتوكول

❏إعدادات الأمان المتقدمة (خيار)

.5 التشغيل والإدارة

❏التحقق من حالة الجهاز

❏التعامل مع ظهور الأحداث

❏نسخ إعدادات الجهاز احتياطيًا

#### **معلومات ذات صلة**

- | "التجهيز" في الصفحة 10
- | ["الاتصال" في](#page-14-0) الصفحة 15
- | "إعدادات [الوظيفة" في](#page-20-0) الصفحة 21
- | "إعدادات الأمان [الأساسية" في](#page-30-0) الصفحة 31
- | "إعدادات الإدارة [والتشغيل" في](#page-38-0) الصفحة 39

<span id="page-10-0"></span>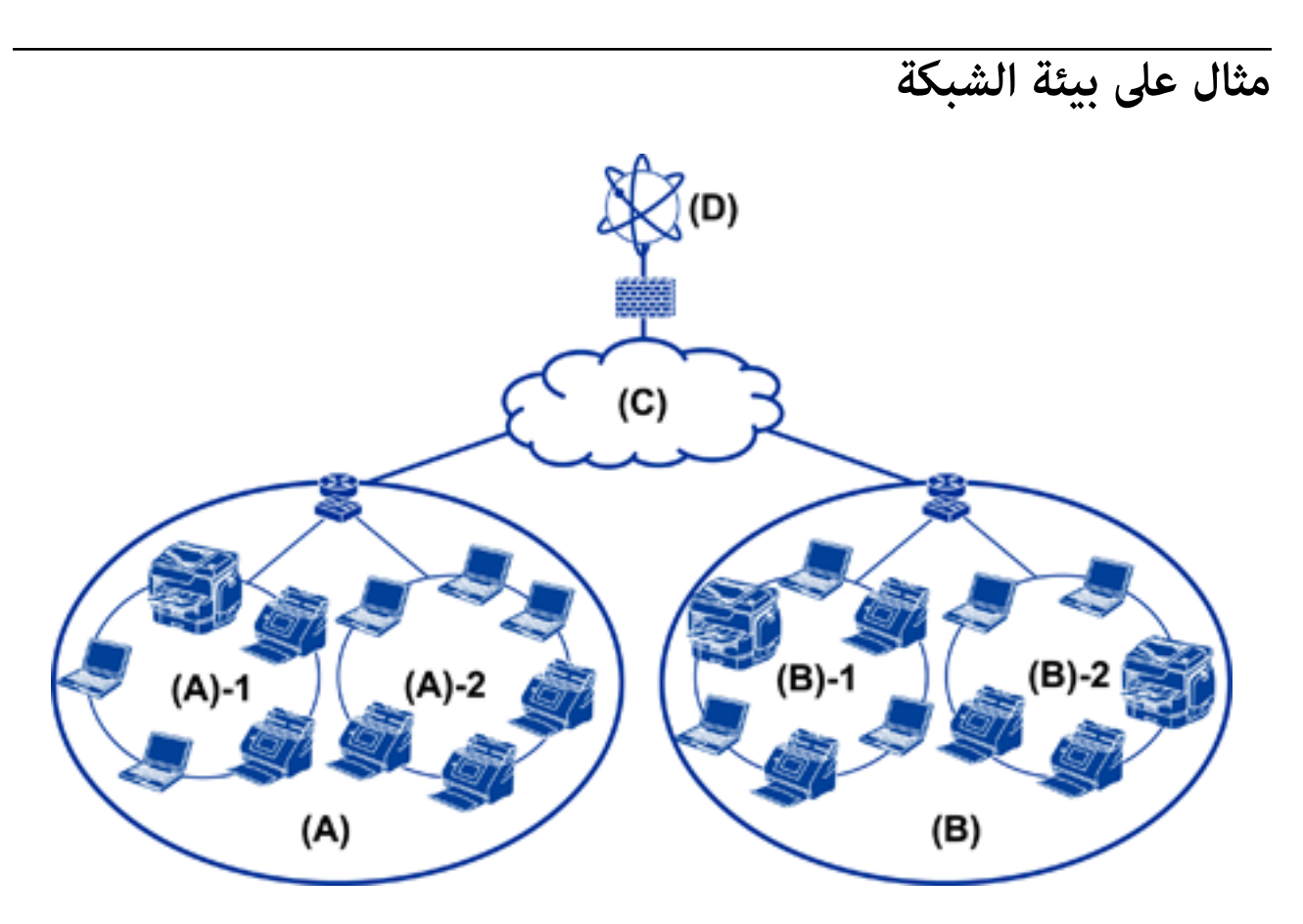

Office  $1$ : $(\dot{I})$ LAN 1 :1 –  $(\mathfrak{h})$ LAN 2 :2 -  $(i)$  $Office 2: (\rightarrow)$ LAN 1 :1 - (ب) LAN 2 :2 - (ب) (جـ): WAN (د): إنترنت

### **مقدمة حول مثال على إعداد اتصال الماسحة الضوئية**

يوجد نوعان رئيسان من الاتصال حسب كيفية استخدام الماسحة الضوئية. كلاهما يصل الماسحة الضوئية بالشبكة المتصل بها الكمبيوتر من خلال<br>موزع الشبكة.

❏اتصال الخادم/العميل (الماسحة الضوئية باستخدام خادم Windows، وإدارة المهام)

اتصال نظير إلى نظير (الاتصال المباشر من خلال كمبيوتر العميل)  $\Box$ 

#### **معلومات ذات صلة**

- | "اتصال [العميل/الخادم" في](#page-11-0) الصفحة 12
- | "اتصال نظري إلى [نظري" في](#page-11-0) الصفحة 12

### **اتصال العميل/الخادم**

<span id="page-11-0"></span>حدد الماسحة الضوئية وإدارة المهام مع Document Capture Pro Server المثبت على الخادم. يُعدّ ذلك أكثر الأمور الملائمة للعمل الذي يستخدم<br>ماسحات ضوئية متعددة لإجراء المسح الضوئي على عدد كبير من المستندات بتنسيق محدد.

#### **معلومات ذات صلة**

| "تعريفات [المصطلحات](#page-7-0) المستخدمة في هذا الدليل" في الصفحة 8

### **اتصال نظري إلى نظري**

استخدم ماسحة ضوئية فردية مع برنامج تشغيل الماسحة الضوئية مثل Epson Scan 2 المثبت على كمبيوتر العميل. تثبيت Document Capture<br>Document CapturePro) ) على كمبيوتر العميل يتيح لك تشغيل المهام على أجهزة كمبيوتر العميل الفردية ا

**معلومات ذات صلة**

| "تعريفات [المصطلحات](#page-7-0) المستخدمة في هذا الدليل" في الصفحة 8

## **تجهيز الاتصال بالشبكة**

### **جمع معلومات عن إعداد الاتصال**

يجب أن يكون لديك عنوان IP، وعنوان بوابة، وما إلى ذلك من أجل الاتصال بالشبكة. تحقق مام يلي مقدمًا.

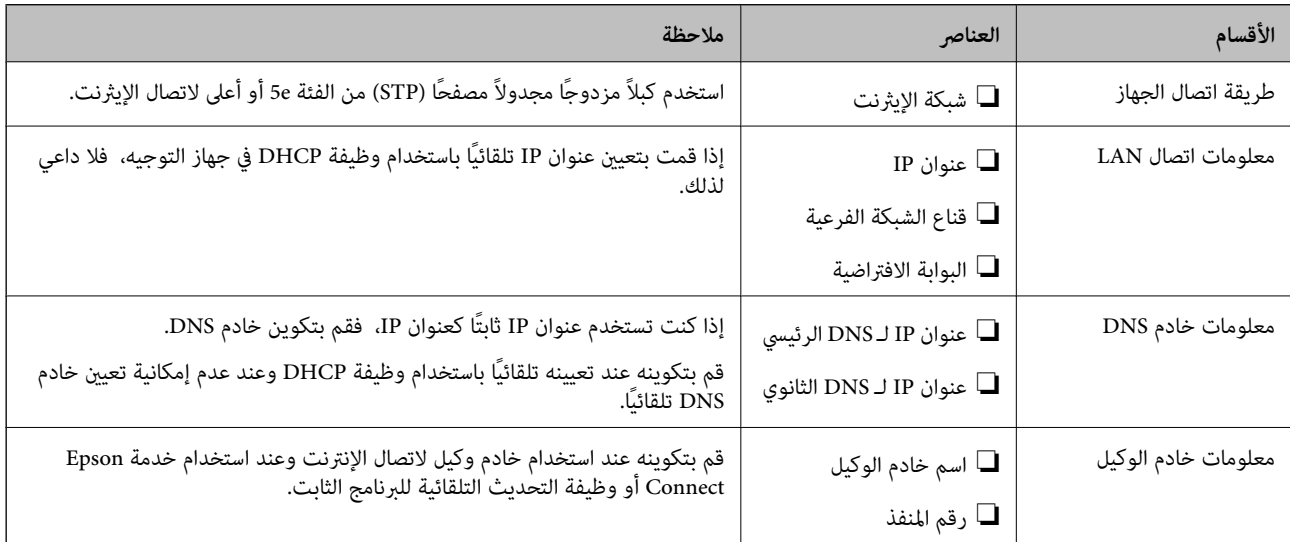

### **مواصفات الماسحة الضوئية**

مواصفات دعم الماسحة الضوئية للوضع القياسي أو وضع الاتصال، راجع *دليل المستخدم*.

### **استخدام رقم المنفذ**

راجع "الملحق" الخاص برقم المنفذ الذي تستخدمه الماسحة الضوئية.

**التجهيز**

**معلومات ذات صلة**

| "استخدام منفذ للامسحة [الضوئية" في](#page-55-0) الصفحة 56

### **نوع تعيني عنوان IP**

يوجد نوعان لتعيني عنوان IP للامسحة الضوئية.

<span id="page-12-0"></span>**عنوان IP ثابت:** عنيّ عنوان IP فريد محدد مسبقًا للامسحة الضوئية. لايتم تغيري عنوان IP حتى عند إيقاف تشغيل الماسحة الضوئية أو جهاز التوجيه، لذلك ميكنك إدارة الجهاز بواسطة عنوان IP. يُعد ذلك النوع مناسبًا لشبكة يتم فيها إدارة العديد من الماسحات الضوئية مثل مكتب كبري أو مدرسة.

#### **التعيني التلقايئ عن طريق وظيفة DHCP:**

يتم تعيني عنوان IP الصحيح تلقائيًا عند نجاح الاتصال بني الماسحة الضوئية وجهاز التوجيه الذي يدعم وظيفة DHCP. إذامل يكن هذا النوع ملامئًا لتغيري عنوان IP لجهاز محدد، فقم بحفظ عنوان IP مقدمًا ثم قم بتعيينه.

### **خادم DNS وخادم الوكيل**

إذا كنت تستخدم خدمة الاتصال بالإنترنت، فقم بتكوين خادم DNS. إذا لم تقم بتكوينه، فيجب عليك تحديد عنوان IP للوصول لأنك قد تفشل في<br>تحليل الاسم.

يوجد خادم الوكيل في البوابة بين الشبكة والإنترنت، ويتصل بالكمبيوتر، والماسحة الضوئية، والإنترنت (الخادم المقابل) بالنيابة عن كل منها. لا يتصل<br>الخادم المقابل إلا بخادم الوكيل فقط. لذلك، يتعذر قراءة معلومات الماسحة الضوئية

لا ميكنك حظر الوصول إلى URL محدد عن طريق استخدام وظيفة التصفية، لأن خادم الوكيل قادر على التحقق من محتويات الاتصال.

### **طريقة إعداد الاتصال بالشبكة**

للحصول على إعدادات الاتصال الخاصة بعنوان IP الماسحة الضوئية، وقناع الشبكة الفرعية، والبوابة الافتراضية، تابع ما يلي.

#### **استخدام لوحة التحكم:**

قم بتكوين الإعدادات باستخدام لوحة تحكم الماسحة الضوئية لكل ماسحة ضوئية. اتصل بالشبكة بعد تكوين إعدادات الاتصال الخاصة بالماسحة<br>الضوئية.

#### **استخدام برنامج التثبيت:**

إذا تم استخدام برنامج التثبيت، فسيتم تعيين شبكة الماسحة الضوئية والكمبيوتر العميل تلقائيًا. يتوفر الإعداد عن طريق اتباع إرشادات برنامج<br>التثبيت، حتى إذا لم يكن لديك معرفة كبيرة بالشبكة.

#### **استخدام أداة:**

استخدم أداة من كمبيوتر المسؤول. عكنك اكتشاف إحدى الماسحات الضوئية ثم تعيين الماسحة الضوئية، أو إنشاء ملف SYLK لضبط الإعدادات<br>الدفعية للماسحات الضوئية. عكنك تعيين العديد من الماسحات الضوئية، لكن يجب توصيلها بشكل مادي بواس

#### **معلومات ذات صلة**

| "الاتصال بالشبكة من لوحة [التحكم" في](#page-14-0) الصفحة 15

- | "الاتصال بالشبكة باستخدام برنامج [التثبيت" في](#page-18-0) الصفحة 19
- $\rm EpsonNet$   $\rm Config$ 53 " " " " تعيين عنوان  $\rm I\!P$  [باستخدام](#page-52-0) " في الصفحة

## **الاتصال**

<span id="page-14-0"></span>يوضح هذا الفصل البيئة أو الإجراءات اللازمة لتوصيل الماسحة الضوئية بالشبكة.

## **الاتصال بالشبكة**

### **الاتصال بالشبكة من لوحة التحكم**

قم بتوصيل الماسحة الضوئية بالشبكة باستخدام لوحة تحكم الماسحة الضوئية. للتعرف على لوحة تحكم الماسحة الضوئية، اطلع على *دليل المستخدم* للحصول على مزيد من التفاصيل.

### **تعيني عنوان IP**

قم بإعداد العناصر الأساسية مثل عنوان IP، وقناع الشبكة الفرعية، والبوابة الافتراضية.

- .1 قم بتشغيل الماسحة الضوئية.
- .2 انقر بإصبعك على الشاشة لليسار على لوحة تحكم الماسحة الضوئية، ثم اضغط على **الإعدادات**.

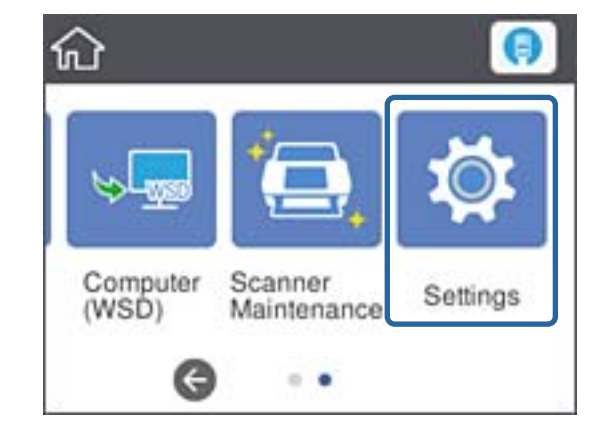

.3 اضغط على **إعدادات الشبكة**>**تغيري الإعدادات**.

إذا لم يتم عرض العنصر، فانقر بإصبعك لأعلى على الشاشة لعرضه.

دليل المسؤول

**الاتصال**

.**TCP/IP** اضغط .4

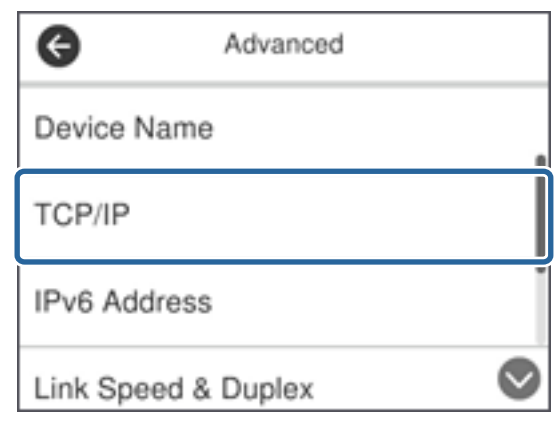

.5 حدد **يدوي** لـ **الحصول على عنوان IP**.

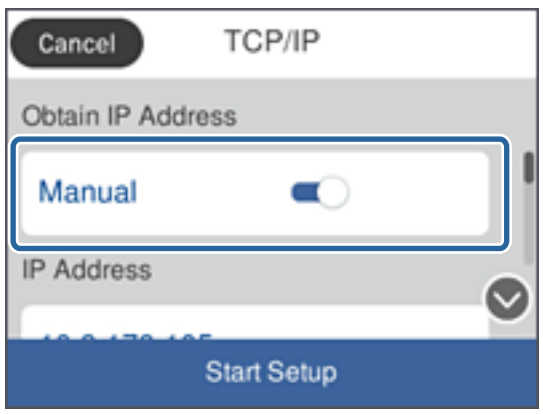

**ملاحظة:**<br>عند تعيين عنوان IP تلقائيًا باستخدام وظيفة DHCP في جهاز التوجيه، حدد **تلقائي.** في هذه الحالة، تم تعيين **عنوان IP،** و**قناع الشبكة الفرعية**،<br>و**البوابة الافتراضية** في الخطوات من 6 إلى 7 تلقائيًا أيضًا، لذلك انتقل

.6 اضغط على خانة **عنوان IP** وأدخل عنوان IP باستخدام لوحة المفاتيح المعروضة على الشاشة، ثم اضغط على **تم**.

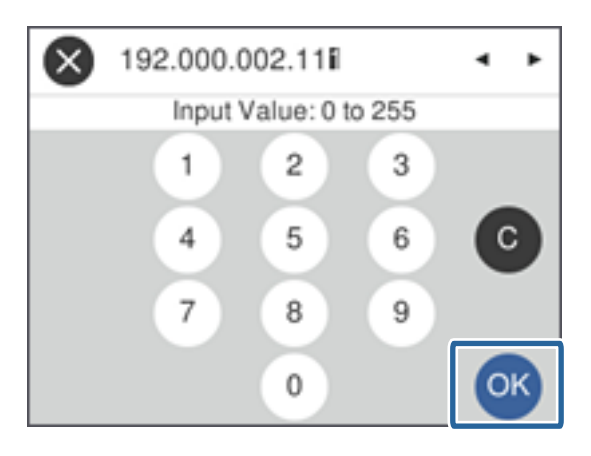

تأكد من عرض القيمة على الشاشة السابقة.

.7 اضبط **قناع الشبكة الفرعية** و**البوابة الافتراضية**. تأكد من عرض القيمة على الشاشة السابقة.

*ملاحظة:*

إذا كانت مجموعة عنوان IP، وقناع الشبكة الفرعية، والبوابة الافتراضية غير صحيحة، تكون **بدء الإعداد** غير نشطة ولا مكن أن تتابع باستخدام هذه<br>الإعدادات. تأكد من عدم وجود خطأ في الإدخال.

اضغط على **موافق**. .8 اضغط على خانة**DNS أساسي** لـ **خادمDNS**، وأدخل عنوان IP لخادمDNS الرئيسي باستخداملوحةالمفاتيح المعروضةعلى الشاشة، ثم

تأكد من عرض القيمة على الشاشة السابقة.

*ملاحظة:* عند تحديد **تلقائي** لإعدادات تعيين عنوان IP، عكنك تحديد إعدادات خادم DNS من **يدوي** أو **تلقائي.** إذا لم تتمكن من الحصول على عنوان خادم<br>DNS تلقائيًا، حدد **يدوي** وأدخل عنوان خادم DNS. ثم أدخل عنوان خادم DNS الثانوي مباشرة. إ

**موافق**. .9 اضغط على خانة **DNS ثانوي** وأدخل عنوان IP لخادم DNS الثانوي باستخدام لوحة المفاتيح المعروضة على الشاشة، ثم اضغط على

تأكد من عرض القيمة على الشاشة السابقة.

- .10 اضغط **بدء الإعداد**.
- .11 اضغط على **إغلاق** على شاشة التأكيد.

تغلق الشاشة تلقائيًا بعد فترة زمنية محددة إذاملتقم بالضغط على **إغلاق**.

### **الاتصال بشبكة الإيرثنت**

وصّل الماسحة الضوئية بالشبكة باستخدام كابل الإيثرنت، وتحقق من الاتصال.

.1 وصّل الماسحة الضوئية وموزع الشبكة (جهاز التبديل 2L (بكابل إيرثنت.

يتغير الرمز في الشاشة الرئيسية إلى .<br>.

.2 اضغط على على الشاشة الرئيسية.

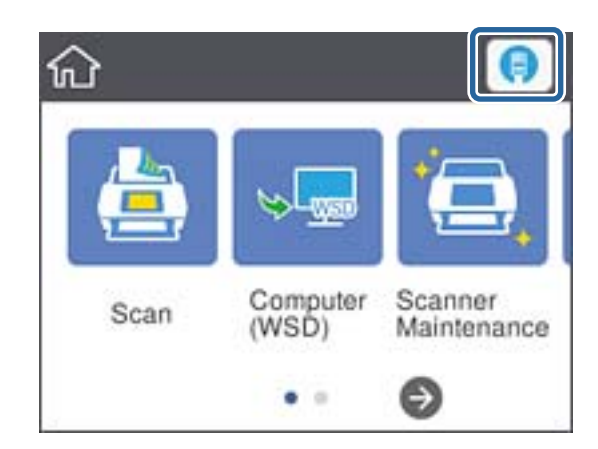

.3 انقر بإصبعك لأعلى على الشاشة، ثم تأكد من صحة حالة الاتصال وعنوان IP.

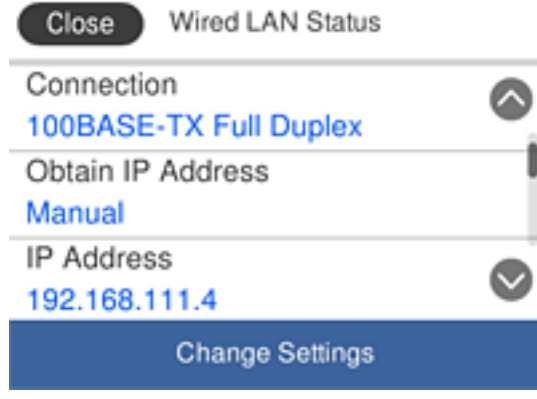

### **إعداد خادم الوكيل**

يتعذر إعداد خادم الوكيل من اللوحة. قم بالتهيئة باستخدام Config Web.

- .**Basic** < **Network Settings** وحدد Web Config إلى بالوصول قم .1
	- .**Proxy Server Setting** في **Use** حدد .2
- .3 حدد خادم الوكيل بعنوان 4IPv أو تنسيق FQDN في **الخادم الوكيل**، ثم أدخل رقم المنفذ في **Number Port Server Proxy**. ولخوادم الوكيل التي تتطلب مصادقة، أدخل اسم المستخدم وكلمة المرور لمصادقة خادم الوكيل.

#### .4 انقر فوق زر **Next**.

<span id="page-18-0"></span>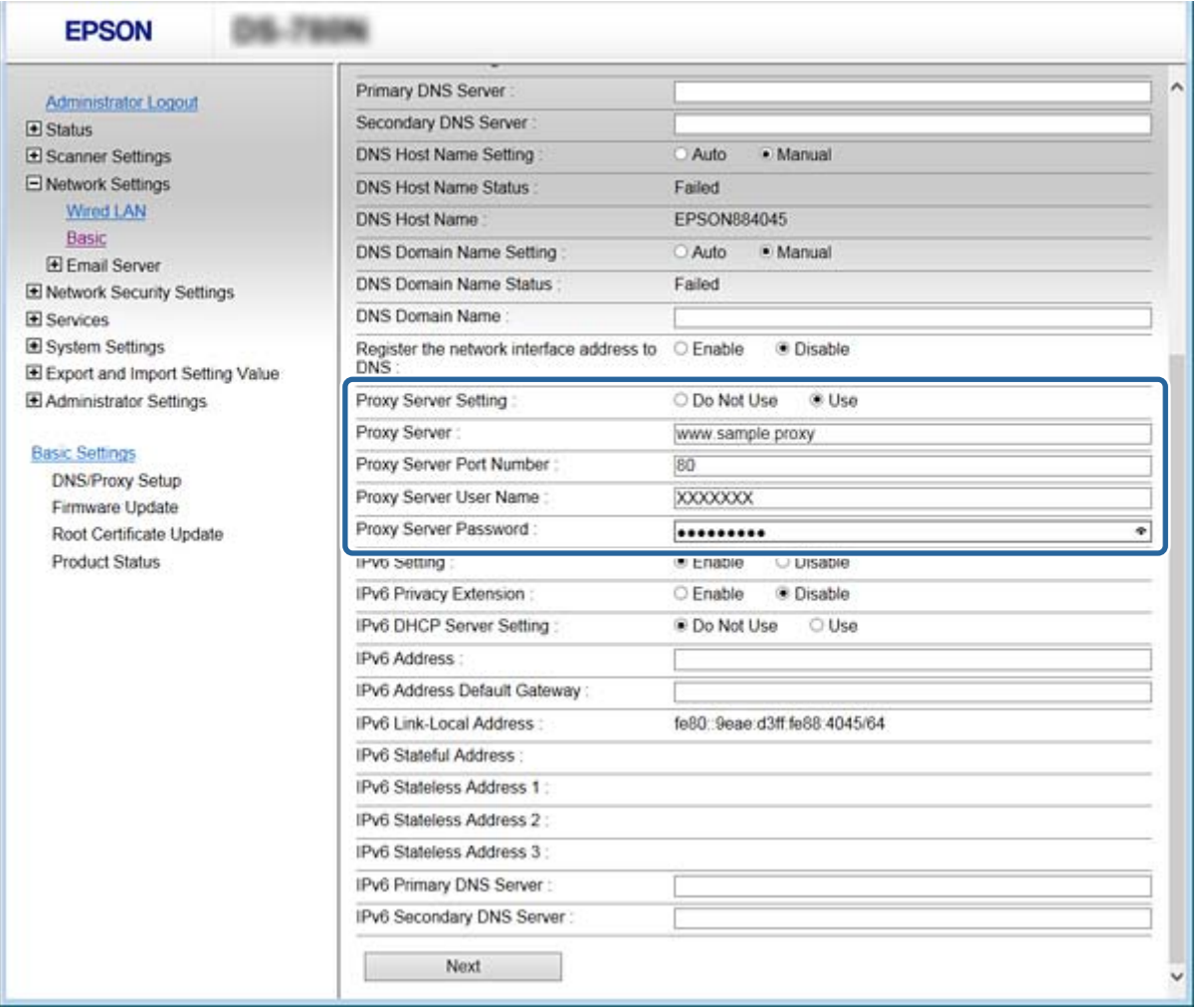

.5 أكد الإعدادات، ثم انقر فوق **الإعدادات**.

#### **معلومات ذات صلة**

| "الوصول إلى تطبيق [Config Web "في](#page-21-0) الصفحة 22

### **الاتصال بالشبكة باستخدام برنامج التثبيت**

نوصي باسخدام برنامج التثبيت لتوصيل الماسحة الضوئية بالكمبيوتر. ميكنك تشغيل برنامج التثبيت باستخدام إحدى الطرق التالية.

### ❏الإعداد من موقع الويب

قم بزيارة الموقع التالي، ثم أدخل اسم المنتج. انتقل إلى **الإعداد**، ثم قم ببدء الإعداد. [http://epson.sn](http://epson.sn/?q=2)

الإعداد باستخدام قرص البرامج (فقط للطُرز المزودة بقرص برامج والمستخدمين الذين متلكون أجهزة كمبيوتر مزودة محركات أقراص.) أدخل قرص البرامج داخل جهاز الكمبيوتر، ثم اتبع التعليامت المعروضة على الشاشة.

#### **تحديد طرق الاتصال**

اتبع التعليامت المعروضة على الشاشة إلى أن يتم عرض الشاشة التالية، ثم حدد طريقة اتصال الماسحة الضوئية بالكمبيوتر.

#### Windows❏

حدد نوع الاتصال ثم انقر فوق **التالي**.

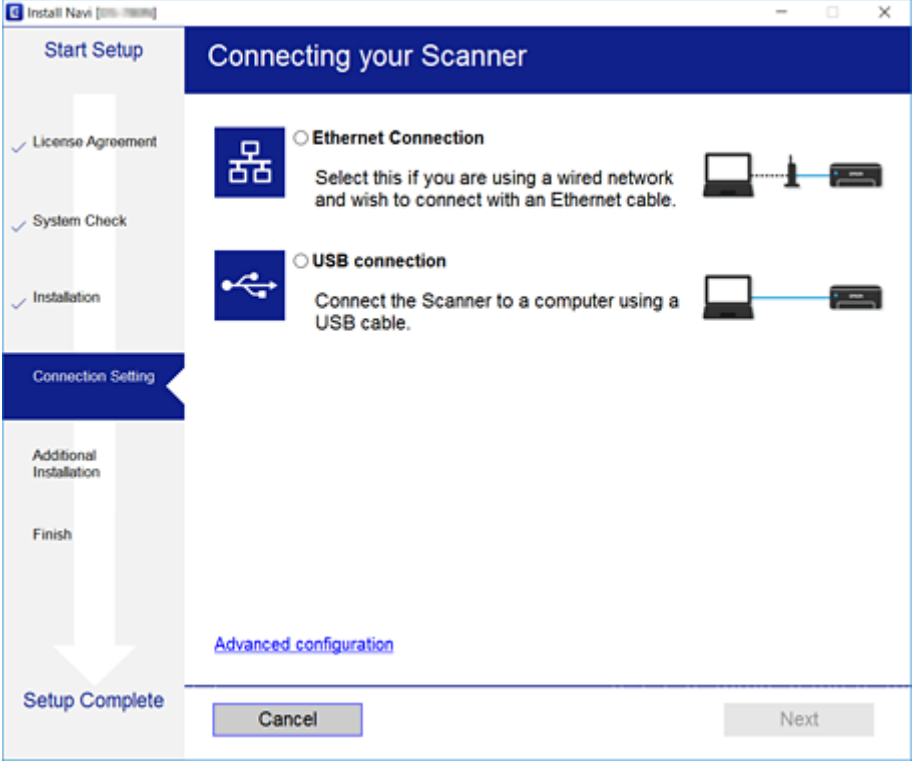

### Mac OS❏

حدد نوع الاتصال.

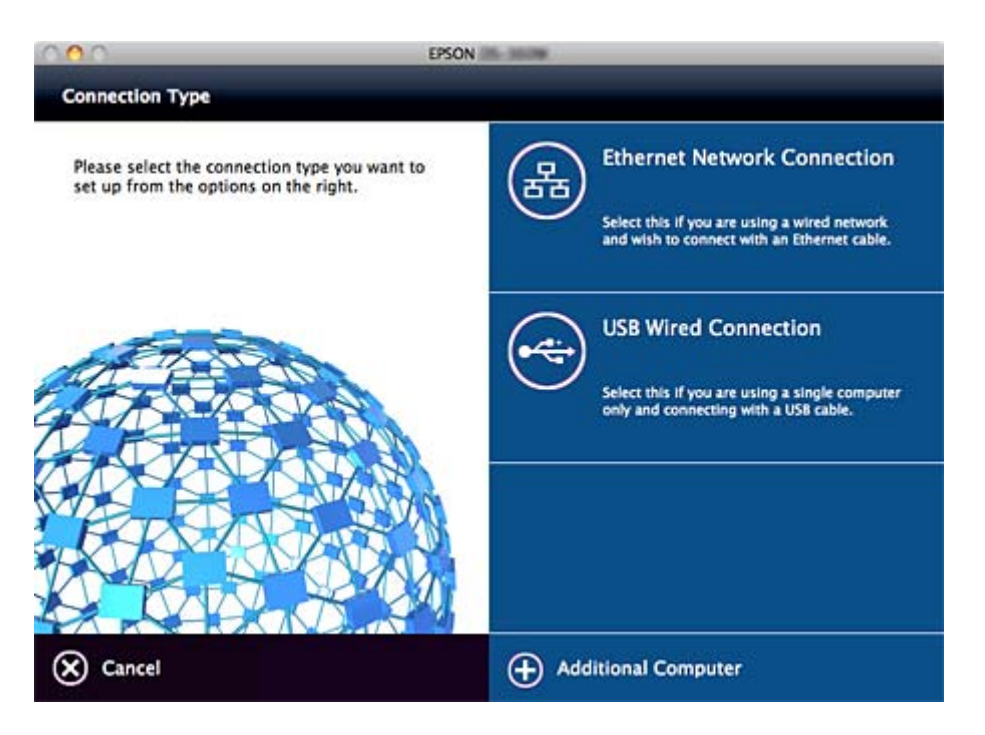

اتبع التعليمات المعروضة على الشاشة. تم تثبيت البرنامج الضروري.

دليل المسؤول

## **إعدادات الوظيفة**

<span id="page-20-0"></span>يوضح هذا الفصل الإعدادات الأولى التي يجب عليك ضبطها لاستخدام جميع وظائف الجهاز.

## **برنامج للإعداد**

في هذا الموضوع يتم توضيح إجراء ضبط الإعدادات من كمبيوتر المسؤول باستخدام Config Web.

### **Config Web) صفحة ويب للجهاز)**

### **Web Config حول**

Config Web هو تطبيق مستند على المستعرض وخاص بتكوين إعدادات الماسحة الضوئية.

للوصول إلى تطبيق Config Web، يجب أن تقوم أولاً بتعيني عنوان IP للامسحة الضوئية.

*ميكنك تأمني الإعدادات من خلال تكوين كلمة مرور المسؤول للامسحة الضوئية. ملاحظة:*

توجد صفحتا إعداد وفقًا لما هو موضح أدناه.

### **Basic Settings**❏

ميكنك تكوين الإعدادات الأساسية للامسحة الضوئية.

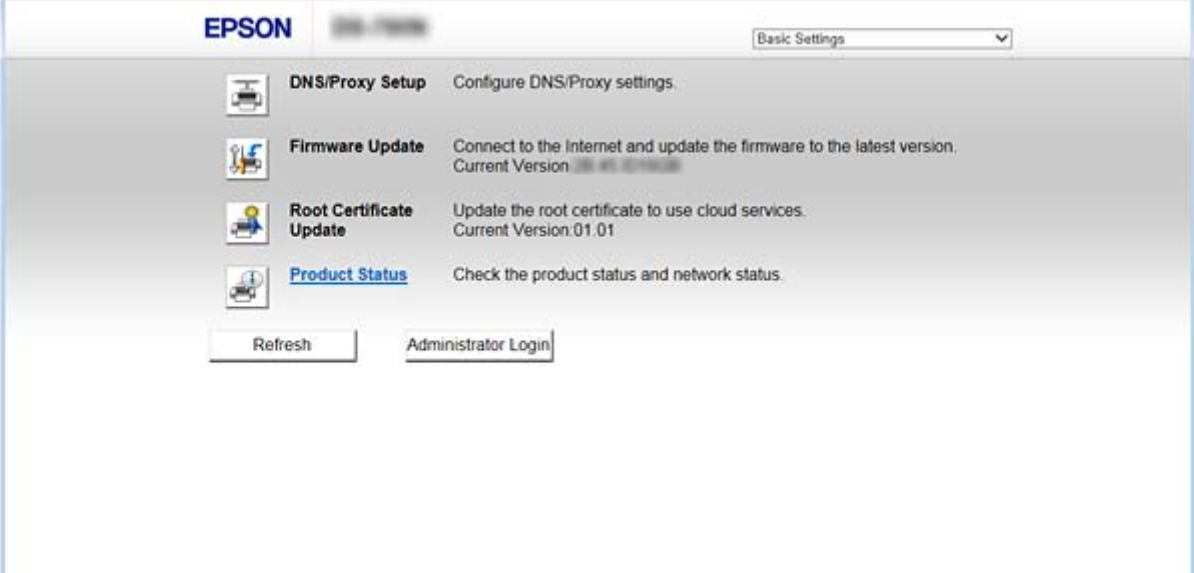

دليل المسؤول

### **Advanced Settings**❏

ميكنك تكوين الإعدادات المتقدمة للامسحة الضوئية. هذه الصفحة موجهة للمسؤول بشكلٍ رئيسي.

<span id="page-21-0"></span>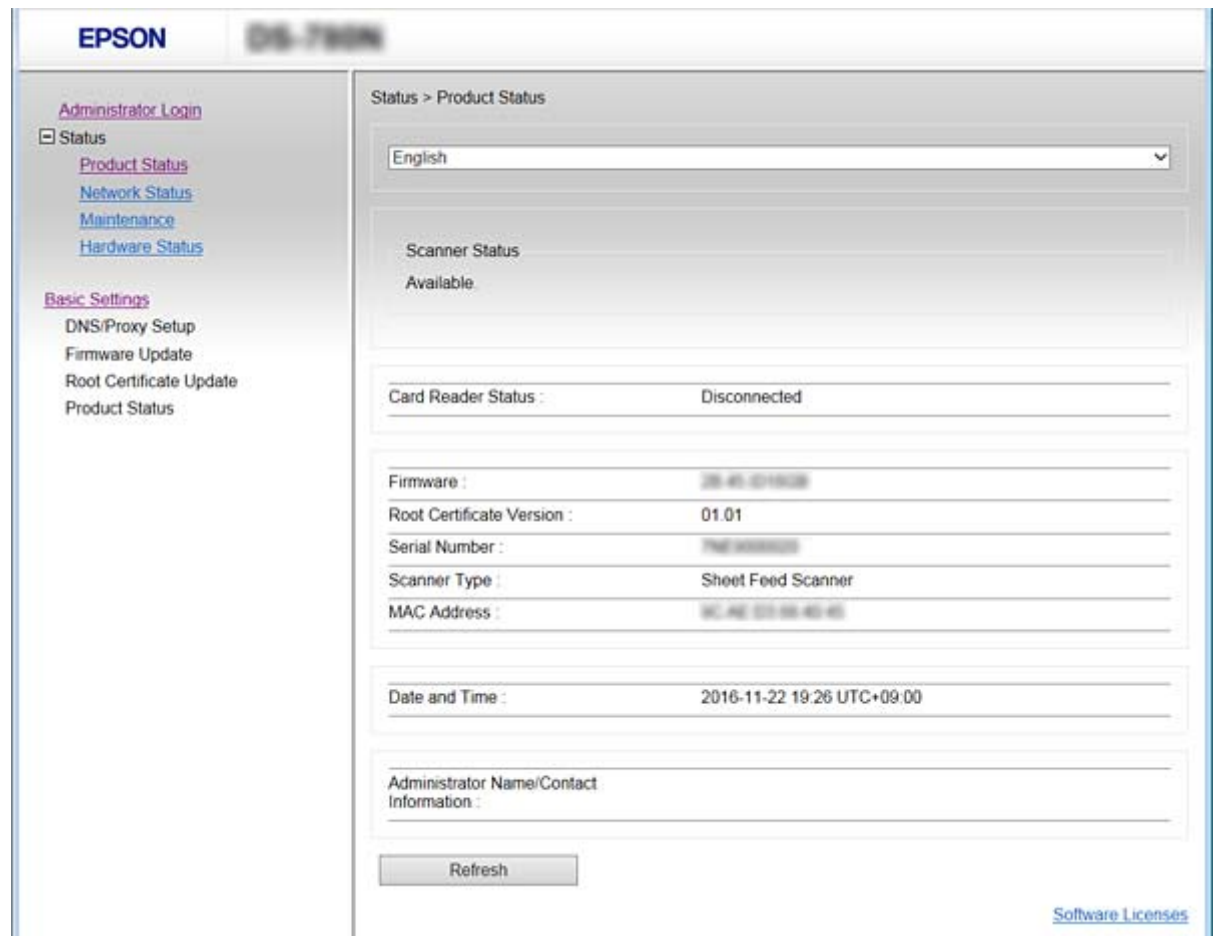

### **الوصول إلى تطبيق Config Web**

أدخل عنوان IP للماسحة الضوئية في مستعرض الويب. يجب مّكين JavaScript. عند الوصول إلى تطبيق Web Config عبر HTTPS، ستظهر رسالة<br>تحذير في المستعرض نظرًا لاستخدام الشهادة الموقعة ذاتيًا المخزنة في الماسحة الضوئية.

❏الوصول عبر HTTPS 4IPv: https//:>عنوان IP الماسحة الضوئية> (دون <>) 6IPv: https//:]عنوان IP الماسحة الضوئية]/ (مع [ ])

❏الوصول عن طريق بروتوكول HTTP 4IPv:http//:>عنوان IP الماسحة الضوئية> (دون <>) 6IPv:http//:]عنوان IP الماسحة الضوئية]/ (مع [ ])

#### *ملاحظة:*

❏ *أمثلة :IPv4 /192.0.2.111//:https /192.0.2.111//:http :IPv6 /[1000:1::db8:2001]//:https /[1000:1::db8:2001]//:http*

<span id="page-22-0"></span>أع إذا كان اسم الماسحة الضوئية مسجلاً مع خادم DNS، عكنك استخدام اسم الماسحة الضوئية بدلاً من عنوان IP الخاص بها. [

#### **معلومات ذات صلة**

- | ["اتصال](#page-58-0) [TLS/SSL](#page-58-0) بالماسحة [الضوئية" في](#page-58-0) الصفحة 59
	- | "حول المصادقة [الرقمية" في](#page-58-0) الصفحة 59

## **استخدام وظائف المسح الضويئ**

حسب كيفية استخدامك للامسحة الضوئية، قم بتثبيت البرنامج التالي وإجراء الإعدادات باستخدامه.

- ❏**المسح الضويئ من الكمبيوتر**
- ❏أكد على صلاحية خدمة مسح الشبكة باستخدام Config Web) الصلاحية متاحة في شحن المصنع).

❏ثبّت 2 Scan Epson على جهاز الكمبيوتر وقم بتعيني عنوان IP

❏عند إجراء المسح الضويئ، قم بتثبيت Pro Capture CaptureDocument Document ( (وضبط إعدادات المهام.

#### ❏**المسح الضويئ من لوحة التشغيل**

:Document Capture Pro Server أو Document Capture Pro استخدام عند❏ Document Capture Pro Server أو Document Capture Pro بتثبيت قم إعداد DCP) وضع الخادم، وضع العميل).

 $\Box$ عند استخدام بروتوكول WSD: أكد على صلاحية WSD على Config Web أو لوحة التشغيل (الصلاحية متاحة في شحن المصنع) إعدادت أجهزة إضافية (كمبيوتر يعمل بنظام تشغيل Windows(.

### **المسح الضويئ من جهاز كمبيوتر**

ثبّت البرنامج وتحقق من مّكين خدمة مسح الشبكة لإجراء المسح الضوئي عبر الشبكة من الكمبيوتر.

#### **معلومات ذات صلة**

- | "تثبيت [البرنامج" في](#page-23-0) الصفحة 24
- | "متكني مسح [الشبكة" في](#page-23-0) الصفحة 24

### **تثبيت البرنامج**

#### Epson Scan 2❏

<span id="page-23-0"></span>يُعد ذلك برنامج تشغيل ماسحة ضوئية. إذا كنت تستخدم الجهاز من جهاز كمبيوتر، فثبّت برنامج التشغيل على كل كمبيوتر عميل. إذا تم تثبيت<br>Document CaptureDocument Capture Pro/ يمكنك إجراء العمليات التي تم تعيينها لأزرار الجهاز.

من خلال SetupManager EpsonNet ميُكن توزيع برامج تشغيل الطابعة كذلك معًا كحزم.

( (Windows)/Document Capture (Mac OSDocument Capture Pro❏

قم بتثبيته على كمبيوتر عميل. مُكنك استدعاء المهام المسجلة على الكمبيوتر وتنفيذها باستخدام DocumentDocument Capture Pro/<br>Capture المثبت على الشبكة من الكمبيوتر ولوحة تشغيل الماسحة الضوئية.

ميُكنك كذلك إجراء المسح الضويئ من الكمبيوتر عبر الشبكة. يلزم توفري 2 Scan Epson لإجراء المسح الضويئ.

#### **معلومات ذات صلة**

| ["SetupManager EpsonNet "في](#page-52-0) الصفحة 53

### **عنيّ عنوان IP للامسحة الضوئية إلى 2 Scan Epson**

حدد عنوان IP للامسحة الضوئية حتى ميُكن استخدامها على الشبكة.

.1 ابدأ **Utility 2 Scan Epson** من **قامئة البدء** >**كل البرامج** > **EPSON** < **2 Scan Epson**. إذا كانت ماسحة ضوئية أخرى تم تسجيلها بالفعل، فانتقل إلى الخظوة .2 إذامل تكن مسجلة بالفعل، فانتقل إلى الخطوة .4

### .2 انقر فوقdعلى **ماسحة ضوئية**.

- .3 انقر فوق **الإعدادات**.
- .4 انقر فوق **متكني التحرير**، ثم انقر فوق **إضافة**.
- .5 حدد اسم طراز الماسحة الضوئية من **الطراز**.
- .6 حدد عنوان IP الخاص بالماسحة الضوئية حتى ميُكن استخدامها من **العنوان** في **البحث عن الشبكة**.

انقر فوق وانقر فوق لتحديث القامئة. إذامل تعرث على عنوان IP للامسحة الضوئية، فحدد **إدخال عنوان** وأدخل عنوان .IP

- .7 انقر فوق **إضافة**.
- .8 انقر فوق **موافق**.

### **متكني مسح الشبكة**

ميكنك تعيني خدمة مسح الشبكة عندما تقوم بإجراء المسح الضويئ من كمبيوتر عميل على الشبكة. تم متكني الإعداد الافتراضي.

- .1 قم بالوصول إلى تهيئة الويب وحدد **Services** <**Scan Network**.
	- .2 تأكد من تحديد **scanning Enable** لـ **Scan EPSON**. إذا تم تحديده، تُستكمل المهام. أغلق تهيئة الويب.

إذا متت إزالة تحديده، فحدده وانتقل إلى الخطوة التالية.

- .3 انقر فوق **Next**.
- .4 انقر فوق **OK**.

إذا متت إعادة توصيل الشبكة، فسيتم متكني الإعدادات.

#### **معلومات ذات صلة**

| "الوصول إلى تطبيق [Config Web "في](#page-21-0) الصفحة 22

### **المسح الضويئ باستخدام لوحة التحكم**

<span id="page-24-0"></span>يتم إجراء وظيفة المسح الضوئي إلى المجلد ووظيفة المسح الضوئي إلى البريد الإلكتروني باستخدام لوحة التحكم بالماسحة الضوئية، بالإضافة إلى إرسال<br>نتائج المسح الضوئي إلى البريد الإلكتروني، والمجلدات وما إلى ذلك عن طريق تنفيذ إح

عند إرسال نتائج المسح الضويئ، قم بإعداد المهمة باستخدام Server Pro Capture Document أو Pro Capture Document.

للاطلاع على تفاصيل حول الإعدادات وإعداد هذه المهمة، اطلع على مستندات Document Capture Pro Server أو Document Capture Pro<br>أو تعليماته.

#### **معلومات ذات صلة**

- Document Capture Pro25 الصفحة في" /Document Capture Pro Server إعدادات| "
	- | "إعدادات الخوادم [والمجلدات" في](#page-25-0) الصفحة 26

### **تثبيت البرنامج على الكمبيوتر**

#### **Document Capture Pro Server**❏

.<br>يُعد ذلك إصدار الخادم من Document Capture Pro. قم بتثبيته على خادم Windows. يُكن إدارة أجهزة ومهام متعددة مركزيًا عبر<br>الخادم. يُكن تنفيذ المهام من ماسحات ضوئية متعددة في وقت واحد.

عن طريق استخدام الإصدار المعتمد من Document Capture Pro Server، مُِكنك إدارة المهام وإجراء المسح الضوئي على السجل ذي الصلة<br>بالمستخدمن والمجموعات.

لمزيد من التفاصيل حول Server Pro Capture Document، اتصل مبكتب Epson المحلي.

#### ( **(**Windows)/Document Capture (Mac OS**Document Capture Pro**❏

فضلاً عن إجراء المسح الضوئي من الكمبيوتر، يُكنك أيضًا استدعاء المهام المسجلة على الكمبيوتر من لوحة التحكم وتنفيذها. لا يُكن تشغيل مهام<br>الكمبيوتر من ماسحات ضوئية متعددة في وقت واحد.

### **/Document Capture ProDocument Capture Pro Server إعدادات**

اضبط الإعدادات لاستخدام وظيفة المسح الضويئ من لوحة تشغيل الماسحة الضوئية.

- .**Document Capture Pro** < **Services** وحدد Web Config إلى بالوصول قم .1
	- .2 حدد **وضع التشغيل**.

:Server Mode❏

حدد ذلك عند استخدام Document Capture Pro Server أو عند استخدام Document Capture Pro فقط للمهام التي تم إعدادها<br>لكمبيوتر محدد.

#### :Client Mode❏

<span id="page-25-0"></span>اضبط ذلك عند تحديد إعداد المهمة من Document CaptureDocument Capture Pro) ) المثبت على جميع أجهزة كمبيوتر العميل<br>في الشبكة بدون تحديد الكمبيوتر.

.3 اضبط التالي وفقًا للوضع المحدد.

:Server Mode❏

في S**erver Address،** حدد الخادم الذي تم تثبيت Document Capture Pro Server عليه. عُكن استخدام عدد من الرموز يتراوح ما بين<br>رمزين إلى 252 رمزًا بتنسيق IPv4، أو IPv6، أو الاسم المضيف، أو FQDN. في تنسيق FQDN، عُكن استخدام أحرف

:Client Mode❏

حدد **Settings Group** لاستخدام مجموعة ماسحات ضوئية محددة من Pro Capture CaptureDocument Document( (.

.4 انقر فوق **الإعدادات**.

**معلومات ذات صلة**

| "الوصول إلى تطبيق [Config Web "في](#page-21-0) الصفحة 22

### **إعدادات الخوادم والمجلدات**

يحفظ Document Capture Pro وDocument Capture Pro Server البيانات الممسوحة ضوئيًا إلى الخادم أو كمبيوتر العميل مرة واحدة<br>ويستخدم وظيفة الإرسال لتنفيذ مهمة المسح الضوئي إلى المجلد ومهمة المسح الضوئي إلى البريد الإلكتروني.

أنت بحاجة إلى الإذن والمعلومات للإرسال من الكمبيوتر حيثما تم تثبيت Document Capture Pro Server ،Document Capture Pro إلى<br>الكمبيوتر أو الخدمة السحابية.

قم بتحضري المعلومات حول المهمة التي ستستخدمها، بالرجوع إلى التالي.

يُكنك ضبط الإعدادات لهذه المهام باستخدام Document Capture Pro أو Document Capture Pro Server. للاطلاع على تفاصيل حول<br>الإعدادات، اطلع على مستندات Document Capture Pro أو Document Capture Pro أو Document Capture Pro

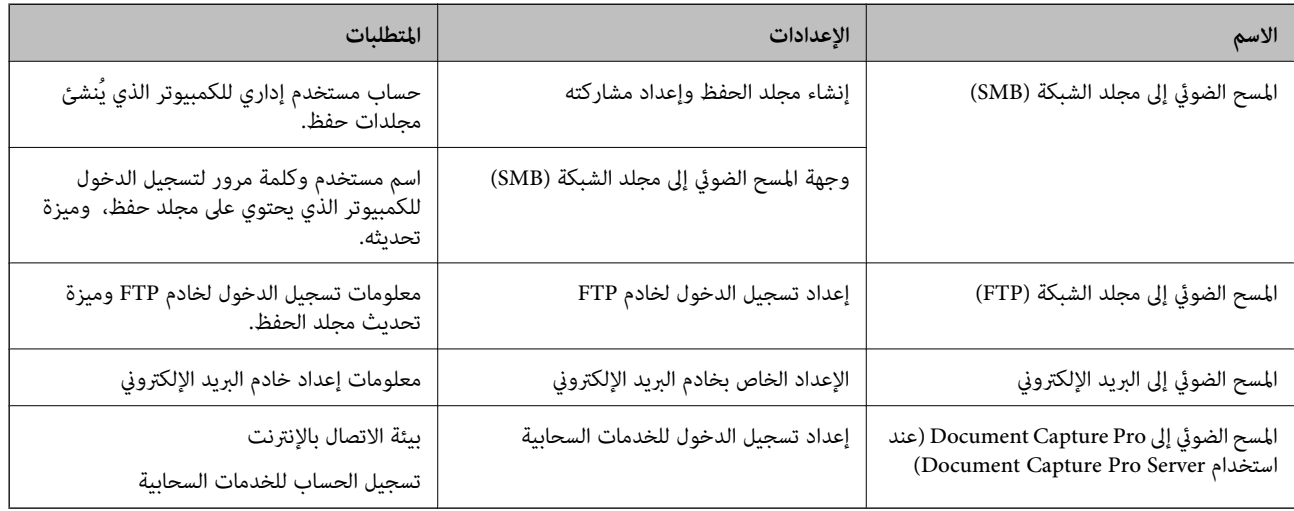

### **استخدم المسح الضويئ من Windows (WSD فقط)**

إذا كان الكمبيوتر يعمل بنظام تشغيل Vista Windows أو الإصدارات الأحدث، ميُكنك استخدام المسح الضويئ من WSD. عند احتاملية استخدام بروتوكول WSD، سيتم عرض قامئة **الكمبيوتر (WSD (**على لوحة التحكم بالماسحة الضوئية.

- .1 قم بالوصول إلى Config Web وحدد **Services**< **Protocol**.
- <span id="page-26-0"></span>.2 تأكد من وضع علامة على **WSD Enable** في **Settings WSD**. إذا تم وضع علامة عليها، تُستكمل المهمة ويجوز لك إغلاق Config Web. إذامل يتم وضع علامة عليها، فضع العلامة وتابع إلى الخطوة التالية.
	- .3 انقر فوق زر **Next**.
	- .4 أكد على اختيار الإعدادات، وانقر فوق **الإعدادات**.

## **ضبط إعدادات النظام**

**ضبط إعدادات النظام على لوحة التحكم**

### **ضبط سطوع الشاشة**

اضبط سطوع شاشة LCD.

- .1 اضغط على **الإعدادات** على الشاشة الرئيسية.
- .2 اضغط على **الإعدادات العامة**> **سطوع LCD**.
- .3 اضغط على أو لتعديل السطوع. ميُكن إجراء التعديل من درجة واحدة إلى 9 درجات.
	- .4 اضغط **موافق**.

### **ضبط الصوت**

اضبط صوت تشغيل اللوحة وصوت رسالة الخطأ.

- .1 اضغط على **الإعدادات** على الشاشة الرئيسية.
	- .2 اضغط على **الإعدادات العامة**>**الصوت**.
		- .3 اضبط العناصر التالية حسب الضرورة.
- ❏صوت التشغيل اضبط مستوى صوت التشغيل الخاص بلوحة التشغيل.
	- ❏صوت رسالة الخطأ اضبط مستوى صوت رسالة الخطأ.
		- .4 اضغط **موافق**.

#### **معلومات ذات صلة**

| "الوصول إلى تطبيق [Config Web "في](#page-21-0) الصفحة 22

### **الكشف عن التغذية المزدوجة للمستندات الأصلية**

<span id="page-27-0"></span>حدد وظيفة الكشف عن التغذية المزدوجة للمستندات التي يتم إجراء المسح الضوئي عليها أو لإيقاف المسح الضوئي عند حدوث التغذية<br>المتعددة.

لإجراء المسح الضوئي على المستندات الأصلية التي تُعتبر مّت تغذيتها بأوراق متعددة، مثل الأظرف أو الورق المزود ملصقات، قم بتعيينها إلى إيقاف.

*ميُكن تعيينها كذلك من Config Web أو 2 Scan Epson. ملاحظة:*

- .1 اضغط على **الإعدادات** على الشاشة الرئيسية.
- .2 اضغط على **إعدادات المسح الضويئ الخارجي** >**كشف تغذية مزدوجةمبوج فوق صويت**.
	- 3. اضغط على **كشف تغذية مزدوجة موج فوق صوق** لفتحها أو إغلاقها.
		- .4 اضغط **إغلاق**.

### **تعيني وضع السرعة المنخفضة**

اضبط المسح الضويئ على السرعة المنخفضة حتى لا يحدث انحشار للورق عند إجراء المسح الضويئ للمستندات الرقيقة مثل الوريقات.

- .1 اضغط على **الإعدادات** على الشاشة الرئيسية.
- .2 اضغط على **إعدادات المسح الضويئ الخارجي** >**بطئ**.
	- .3 اضغط على **بطئ** لفتحها أو إغلاقها.
		- .4 اضغط **إغلاق**.

**ضبط إعدادات النظام باستخدام تهيئة الويب**

### **إعدادات توفري الطاقة أثناء فترة الخمول**

قم بضبط إعداد توفري الطاقة لفترة خمول الماسحة الضوئية. عنيّ الوقت حسب بيئة الاستخدام. *ميكنك أيضًا ضبط إعدادات توفري الطاقة على لوحة التحكم بالماسحة الضوئية. ملاحظة:*

- .**Power Saving**< **System Settings** وحدد Web Config إلى بالوصول قم .1
- .2 أدخل فترة **Timer Sleep** للانتقال إلى وضع توفري الطاقة عندما يكون الجهاز في فترة الخمول. ميكنك تعيني ما يصل إلى 240 دقيقة بحساب الدقائق.
	- .3 حدد مدة إيقاف التشغيل لـ **Timer Off Power**.
		- .4 انقر فوق **OK**.

#### **معلومات ذات صلة**

| "الوصول إلى تطبيق [Config Web "في](#page-21-0) الصفحة 22

### **إعداد لوحة التحكم**

إعداد لوحة التحكم بالماسحة الضوئية. ميكنك ضبط الإعدادات على النحو التالي.

- .**Control Panel**< **System Settings** وحدد Web Config إلى بالوصول قم .1
	- .2 اضبط العناصر التالية حسب الضرورة.

#### Language❏

حدد اللغة المعروضة على لوحة التحكم.

#### Panel Lock❏

إذا حددت ON، فسيلزم توفير كلمة مرور المسؤول عند إجرائك أي عملية تتطلب الحصول على إذن من المسؤول. إذا لم يتم تعيين كلمة<br>مرور المسؤول، يتم تعطيل قفل اللوحة.

#### Operation Timeout❏

```
إذا حددت ON، عند تسجيل دخولك بصفتك مسؤولاً، فسيتم تسجيل خروجك تلقائيًا والانتقال إلى الشاشة الأولية إذا لم توجد أي مهام<br>قيد التشغيل لفترة معينة من الوقت.
```
ميكنك تعيني فترة تتراوح بني 10 ثوانٍ حتى 240 دقيقة بحساب الثواين.

.3 انقر فوق **OK**.

#### **معلومات ذات صلة**

| "الوصول إلى تطبيق [Config Web "في](#page-21-0) الصفحة 22

### **إعداد قيود الواجهة الخارجية**

ميكنك تقييد اتصال USB من الكمبيوتر. اضبطه على تقييد المسح الضويئ بخلاف إجرائه عبر الشبكة.

- .**External Interface** < **System Settings** وحدد Web Config إلى بالوصول قم .1
	- .2 حدّد **Enable** أو **Disable**. للتقييد، حدد **Disable**.
		- .3 اضغط **OK**.

### **مزامنة التاريخ والوقت مع خادم الوقت**

إذا كنت تستخدم شهادة المرجع المصدق (CA(، ميكنك الحد من حدوث مشكلات في الوقت.

- .**Time Server**< **Date and Time**< **System Settings** وحدد Web Config إلى بالوصول قم .1
	- .**Use Time Server** لـ **Use** حدد .2
- .3 أدخل عنوان خادم الوقت لـ **Address Server Time**. ميكنك استخدام تنسيق 4IPv، أو 6IPv، أو FQDN. أدخل 252 ً حرفا أو أقل. إذامل تحدد ذلك، فاتركه فارغًا.

### .**Update Interval (min)** أدخل .4

ميكنك تعيني فترة تصل إلى 10800 دقيقة بحساب الدقائق.

### .5 انقر فوق **OK**.

*ميكنك تأكيد حالة الاتصال بخادم الوقت على Status Server Time. ملاحظة:*

### **معلومات ذات صلة**

| "الوصول إلى تطبيق [Config Web "في](#page-21-0) الصفحة 22

# **إعدادات الأمان الأساسية**

يوضح هذا الفصل إعدادات الأمان الأساسية التي لا تتطلب بيئة خاصة.

## **مقدمة عن ميزات الأمان الأساسية**

نوضح ميزات الأمان الأساسيةلأجهزة Epson.

<span id="page-30-0"></span>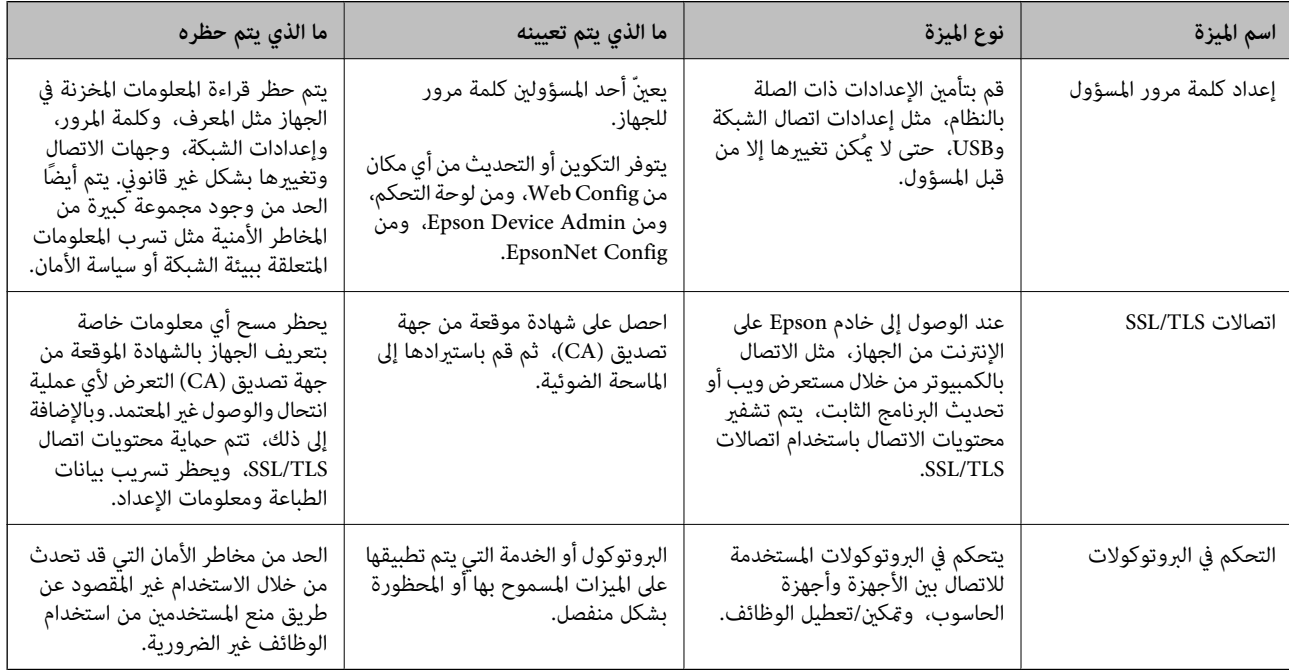

#### **معلومات ذات صلة**

- | "حول [Config Web "في](#page-20-0) الصفحة 21
- | ["Config EpsonNet](#page-51-0) ["](#page-51-0)في [الصفحة](#page-51-0) 52
- 52 الصفحة [في" Epson Device Admin"](#page-51-0) |
- | "تكوين كلمة مرور المسؤول" في الصفحة 31
	- | "التحكم في [البروتوكولات" في](#page-33-0) الصفحة 34

## **تكوين كلمة مرور المسؤول**

عندما تقوم بتعيين كلمة مرور المسؤول، لن يتمكن المستخدمون الآخرون بخلاف المسؤول من تغيير إعدادات مسؤول النظام. ميكنك تعيين كلمة مرور المسؤول وتغييرها باستخدام إما Web Config، وإما لوحة تحكم الماسحة الضوئية، وإما البرنامج (Epson Device Admin أو EpsonNet<br>Config). عند استخدام البرنامج، راجع المستند المتعلق بكل برنامج.

#### **معلومات ذات صلة**

- | "تكوين كلمة مرور المسؤول من لوحة [التحكم" في](#page-31-0) الصفحة 32
- | "تكوين كلمة مرور المسؤول باستخدام [Config Web "في](#page-31-0) الصفحة 32
	- | ["Config EpsonNet](#page-51-0) ["](#page-51-0)في [الصفحة](#page-51-0) 52

دليل المسؤول

52 الصفحة [في" Epson Device Admin"](#page-51-0) |

### <span id="page-31-0"></span>**تكوين كلمة مرور المسؤول من لوحة التحكم**

ميُكنك تعيني كلمة مرور المسؤول من لوحة التحكم بالماسحة الضوئية.

- .1 اضغط على **الإعدادات** على الشاشة الرئيسية.
- .2 اضغط على **إدارة النظام**>**إعدادات المسؤول**. إذامل يتم عرض العنصر، فانقر بإصبعك لأعلى على الشاشة لعرض العنصر.
	- .3 اضغط على **كلمة مرور المسؤول** >**تسجيل**.
	- .4 أدخل كلمة مرور جديدة، ثم اضغط على **موافق**.
	- .5 أدخل كلمة المرور مرة أخرى، ثم اضغط على **موافق**.
		- .6 اضغط على **موافق** على شاشة التأكيد. يتم عرض شاشة إعدادات المسؤول.
- .7 اضغط على **إعداد القفل**، ثم اضغط على **موافق** على شاشة التأكيد. يتم تعيني إعداد القفل على **شغل**، سيتم طلب كلمة مرور المسؤول عندما تقوم بتمكني عنصر القامئة المغلق.

#### *ملاحظة:*

] إذا قمت بتعيين الإعدادات > الإعدادات العامة > انتهى وقت العملية إلى شغل، فستقوم الماسحة الضوئية بتسجيل خروجك بعد مرور فترة الخمول<br>على لوحة التحكم.

.<br>ها مكنك تغيير كلمة مرور المسؤول أو حذفها عند تحديد **تغيير** أو إ**عادة تعيين** على شاشة **كلمة مرور المسؤول** وأدخل كلمة مرور المسؤول.

### **تكوين كلمة مرور المسؤول باستخدام Config Web**

ميكنك تعيني كلمة مرور المسؤول باستخدام Config Web.

.**Change Administrator Authentication Information** < **Administrator Settings** وحدد Web Config إلى بالوصول قم .1

.2 أدخل كلمة مرورلإعداد**Password New** و**Password New Confirm**. أدخل اسم المستخدم عند الضرورة. إذا كنت ترغب في تغيري كلمة المرور إلى أخرى جديدة، فأدخل كلمة المرور الحالية.

<span id="page-32-0"></span>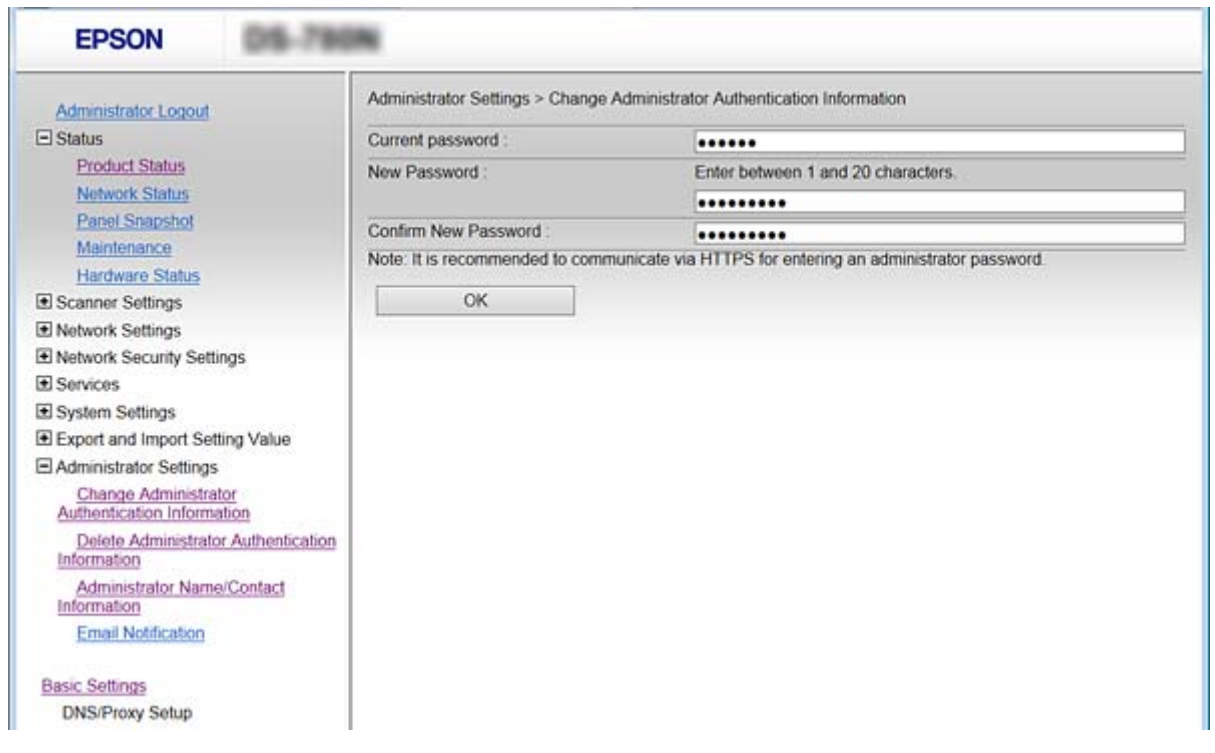

.3 حدد **OK**.

*ملاحظة:*

- ❏ *لتعيني عناصر القامئة المغلقة أو تغيريها، انقر فوق Login Administrator، ثم أدخل كلمة مرور المسؤول.*
- *كلمة مرور المسؤول.* ❏ *لحذفكلمةمرورالمسؤول، انقرفوق Settings Administrator <sup>&</sup>lt; Information Authentication Administrator Delete، ثم أدخل*

**معلومات ذات صلة**

| "الوصول إلى تطبيق [Config Web "في](#page-21-0) الصفحة 22

## **العناصر التي يتم قفلها عن طريق كلمة مرور المسؤول**

لدى المسؤولني امتياز إعداد أو تغيري لجميع الميزات على الأجهزة.

بالإضافة إلى ذلك، إذا قمت بتعيني كلمة مرور المسؤول على أحد الأجهزة، ميكنك تأمينها حتى لاتسمح بتغيري العناصر المرتبطة بإدارة الجهاز.

ما يلي العناصر التي يتمكن المسؤول من التحكم بها.

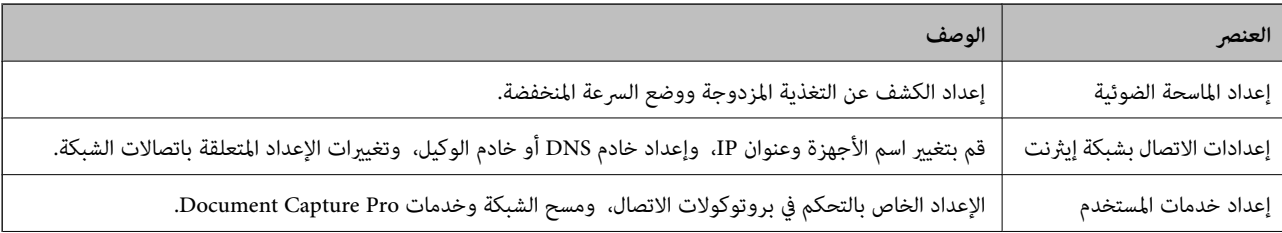

<span id="page-33-0"></span>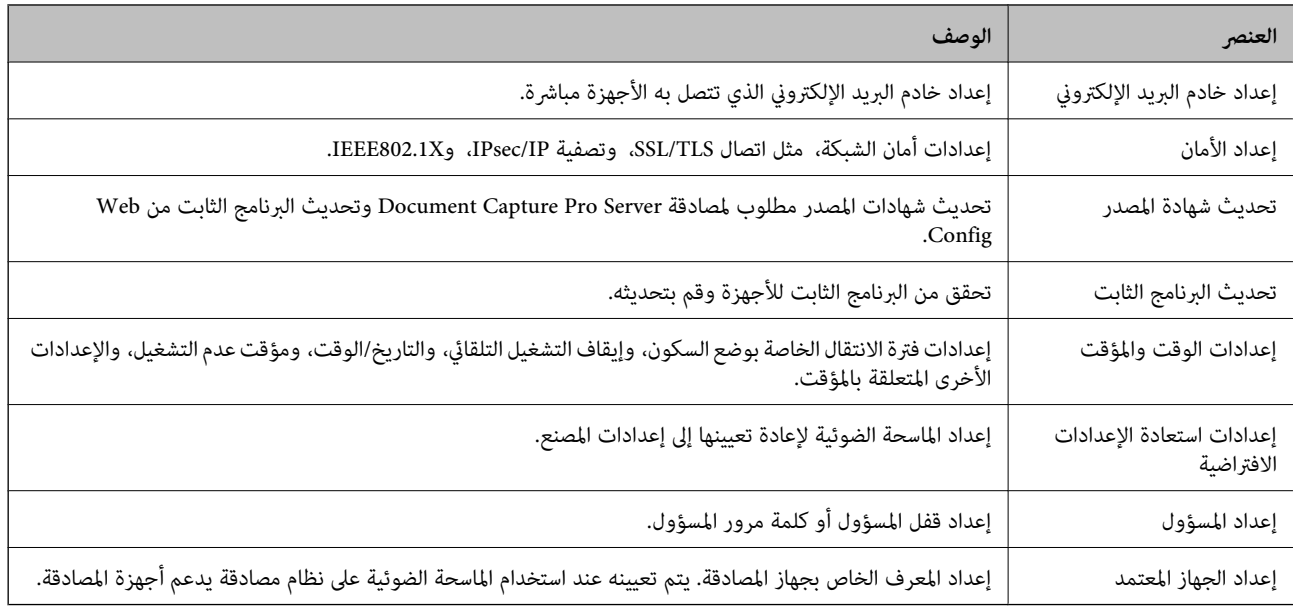

## **التحكم في البروتوكولات**

يمكنك إجراء المسح الضوئي باستخدام مجموعة متنوعة من الممرات والبروتوكولات. يمكنك كذلك استخدام المسح الضوئي للشبكة من عدد غير محدد من أجهزة الكمبيوتر المتصلة بالشبكة. على سبيل المثال، يسمح لك بإجراء المسح الضويئ فقط باستخدام مجموعة محددة من الممرات والبروتوكولات. مكنك تقليل المخاطر الأمنية غير المقصودة من خلال تقييد المسح الضوئي من ممرات محددة أو عن طريق التحكم في الوظائف<br>المتاحة.

قم بتهيئة إعدادات البروتوكول.

- .1 قم بالوصول إلى Config Web وحدد **Services**< **Protocol**.
	- .2 قم بتهيئة كل عنصر.
		- .3 انقر فوق **Next**.
		- .4 انقر فوق **OK**.

تم تطبيق الإعدادات على الماسحة الضوئية.

#### **معلومات ذات صلة**

- | "الوصول إلى تطبيق [Config Web "في](#page-21-0) الصفحة 22
- ◆ "البروتوكولات التي تستطيع مّكينها أو تعطيلها" في الصفحة 34
	- | "عناصر إعداد [البروتوكول" في](#page-35-0) الصفحة 36

## **البروتوكولات التي تستطيع متكينها أو تعطيلها**

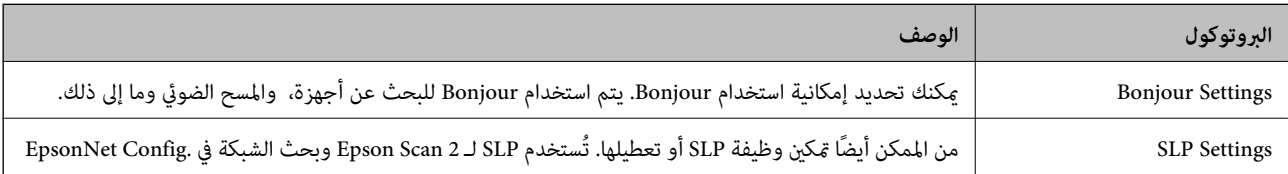

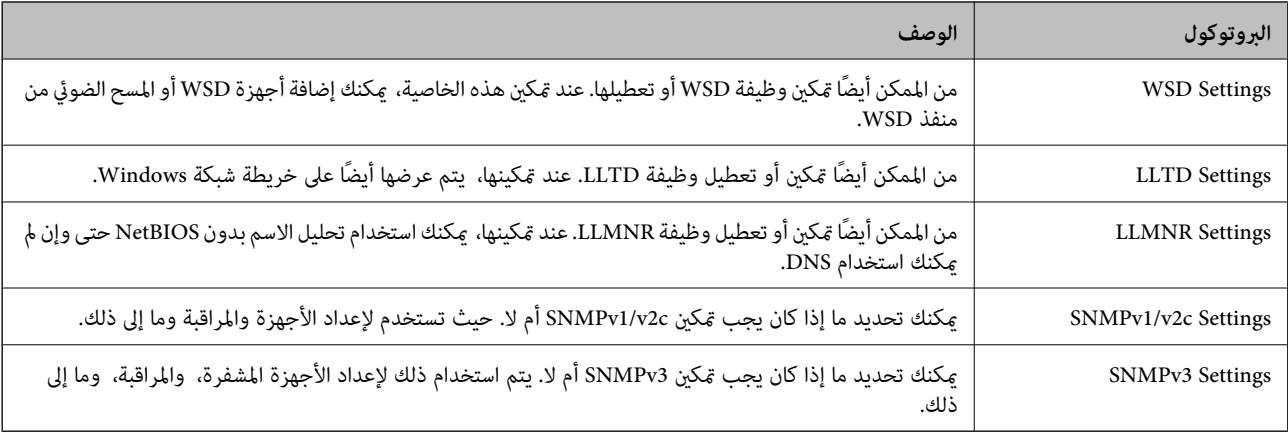

### **معلومات ذات صلة**

- | "التحكم في [البروتوكولات" في](#page-33-0) الصفحة 34
- | "عناصر إعداد [البروتوكول" في](#page-35-0) الصفحة 36

دليل المسؤول

### **عناصر إعداد البروتوكول**

<span id="page-35-0"></span>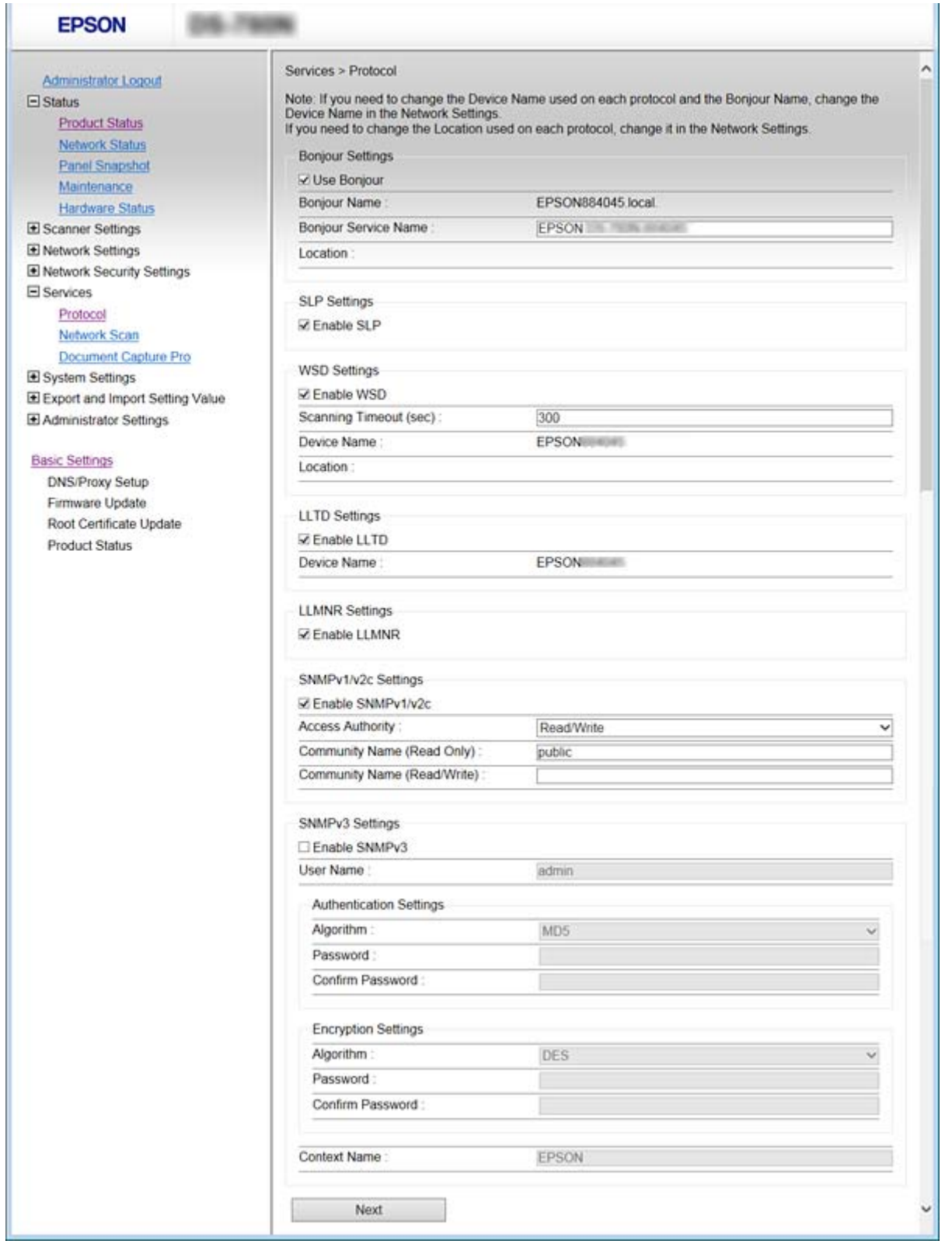

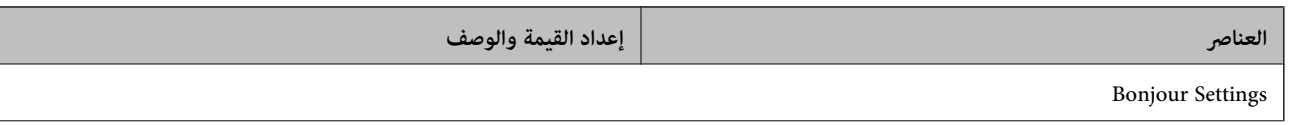
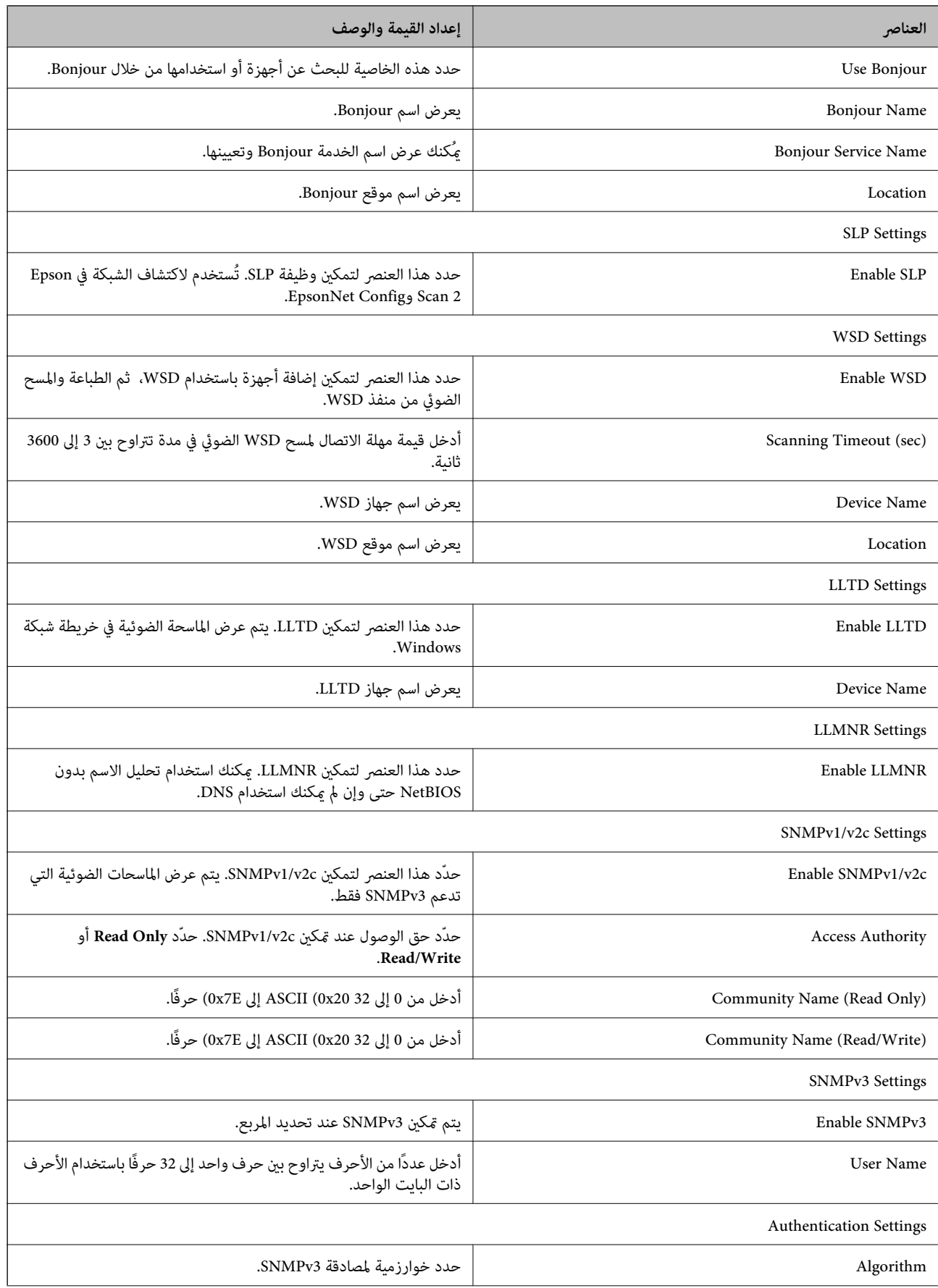

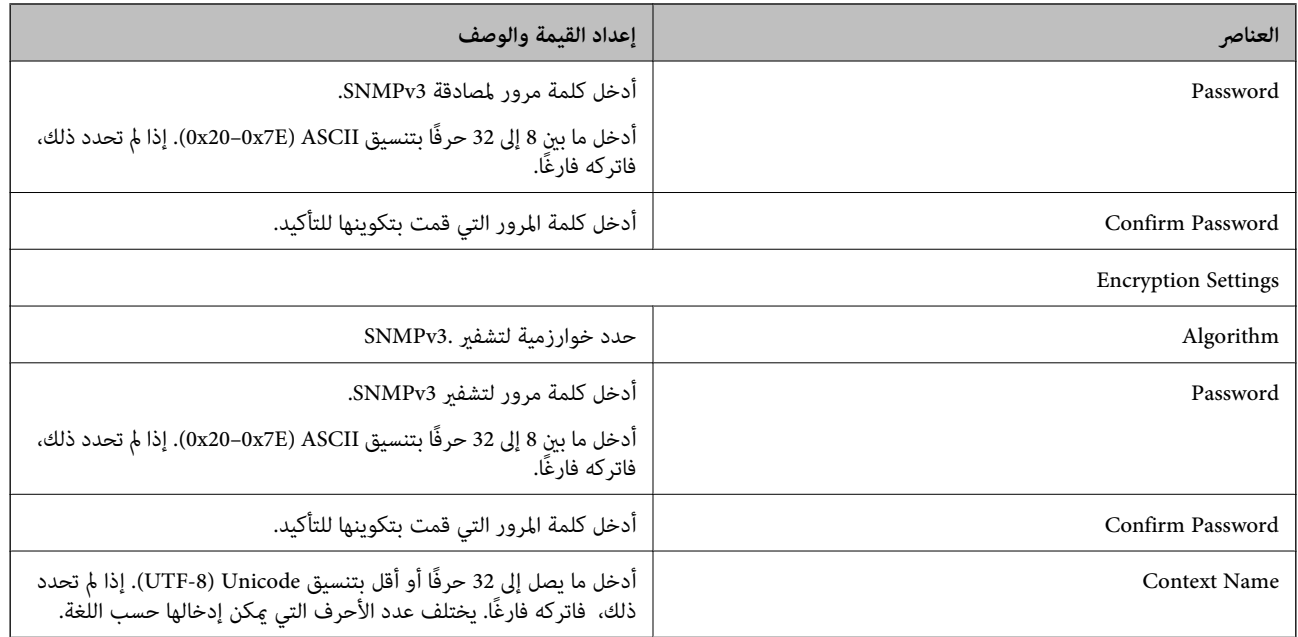

- | "التحكم في [البروتوكولات" في](#page-33-0) الصفحة 34
- ♦ ["البروتوكولات](#page-33-0) التي تستطيع مّكينها أو تعطيلها" في الصفحة 34

## **إعدادات الإدارة والتشغيل**

يوضح هذا الفصل العناصر المرتبطة بعمليات تشغيل الجهاز وإدارته بشكل يومي.

## **تأكيد معلومات أحد الأجهزة**

ميكنك التحقق من المعلومات التالية لجهاز التشغيل من **Status** باستخدام Config Web.

Product Status❏

تحقق من اللغة، والحالة، ورقم المنتج، وعنوان MAC، وما إلى ذلك.

Network Status❏

تحقق من معلومات حالة الاتصال بالشبكة، وعنوان IP، وخادم DNS، وما إلى ذلك.

Panel Snapshot❏

اعرض لقطة لصورة الشاشة التي يتم عرضها على لوحة التحكم في الجهاز.

Maintenance❏

تحقق من تاريخ البدء، ومعلومات المسح الضويئ وما إلى ذلك.

Hardware Status❏

تحقق من حالة الماسحة الضوئية.

**معلومات ذات صلة**

| "الوصول إلى تطبيق [Config Web "في](#page-21-0) الصفحة 22

## **(Epson Device Admin) الأجهزة إدارة**

يمكنك إدارة العديد من الأجهزة وتشغيلها باستخدام Epson Device Admin. يسمح لك Epson Device Admin بإدارة الأجهزة الموجودة في<br>شبكة مختلفة. يحدد ما يلي ميزات الإدارة الرئيسية.

للحصول على مزيد من المعلومات بشأن الوظائف، واستخدام البرنامج، اطلع على مستندات Admin Device Epson أو تعليامته.

❏اكتشاف الأجهزة

عكنك اكتشاف الأجهزة الموجودة على الشبكة، ثم سجّلها في إحدى القوائم. إذا اتصلت أجهزة Epson مثل الطابعات والماسحات الضوئية عقطع<br>الشبكة نفسه المتصل به كمبيوتر المسؤول، عكنك العثور عليها حتى إذا لم يتم تعيين عنوان IP لها.

عكنك أيضًا اكتشاف الأجهزة التي تتصل بأجهزة الكمبيوتر الموجودة على الشبكة باستخدام كابل USB. يجب تثبيت Epson Device USB<br>Agent على الكمسوتر .

اعداد الجهاز  $\Box$ 

عكنك إنشاء قالب يحتوي على عناصر الإعداد مثل واجهة الشبكة ومصدر الورق، وتطبيقها على الأجهزة الأخرى كإعدادات مشاركة. عند<br>توصيله بالشبكة، عكنك تعيين عنوان IP على جهاز لم يتم تعيين عنوان IP له.

مراقبة الأجهزة  $\Box$ 

يكنك الحصول على معلومات حول الحالة والمعلومات التفصيلية بانتظام للأجهزة الموجودة على الشبكة. يمكنك أيضًا مراقبة الأجهزة المتصلة بأجهزة الكمبيوتر على الشبكة بواسطة كابلات USB والأجهزة التابعة لشركات أخرى التي تم تسجيلها بقائمة الجهاز. لمراقبة الأجهزة المتصلة<br>بواسطة كابلات USB، عليك تثبيت Epson Device USB Agent.

ادارة التنبيهات $\Box$ 

عكنك مراقبة التنبيهات الخاصة بحالة الأجهزة والعناصر المستهلكة. يرسل النظام رسائل بريد إلكتروني للإعلام تلقائيًا إلى المسؤول حسب<br>الحالات المعنة.

إدارة التقارير $\Box$ 

عكنك إنشاء تقارير منتظمة لأن النظام يخزن البيانات المتعلقة باستخدام الجهاز والعناصر المستهلكة. عكنك بعد ذلك حفظ هذه التقارير التي<br>تم إنشاؤها وإرسالها بالبريد الإلكتروني.

**معلومات ذات صلة**

52 الصفحة [في" Epson Device Admin"](#page-51-0) |

## **استلام إعلامات البريد الإلكتروين عند وقوع أحداث**

## **حول إشعارات البريد الإلكتروين**

عكنك استخدام هذه الميزة لاستلام تنبيهات بالبريد الإلكتروني عند حدوث بعض الأحداث. عكنك تسجيل حتى 5 عناوين بريد إلكتروني واختيار<br>الأحداث التي ترغب في استلام إشعاراتها.

يجب تكوين خادم البريد الإلكتروين لاستخدام هذه الميزة.

**معلومات ذات صلة**

| "تكوين خادم [البريد" في](#page-40-0) الصفحة 41

## **تكوين إشعارات البريد الإلكتروين**

لاستخدام الميزة، يجب أن تقوم بتكوين خادم البريد الإلكتروين.

- .**Email Notification** < **Administrator Settings** وحدد Web Config إلى بالوصول قم .1
	- .2 أدخل عنوان البريد الإلكتروين الذي ترغب في استلام إشعارات البريد الإلكتروين الخاصة به.
		- .3 حدد لغة إشعارات البريد الإلكتروين.

.4 حدد مربعات الإشعارات التي ترغب في استلامها.

<span id="page-40-0"></span>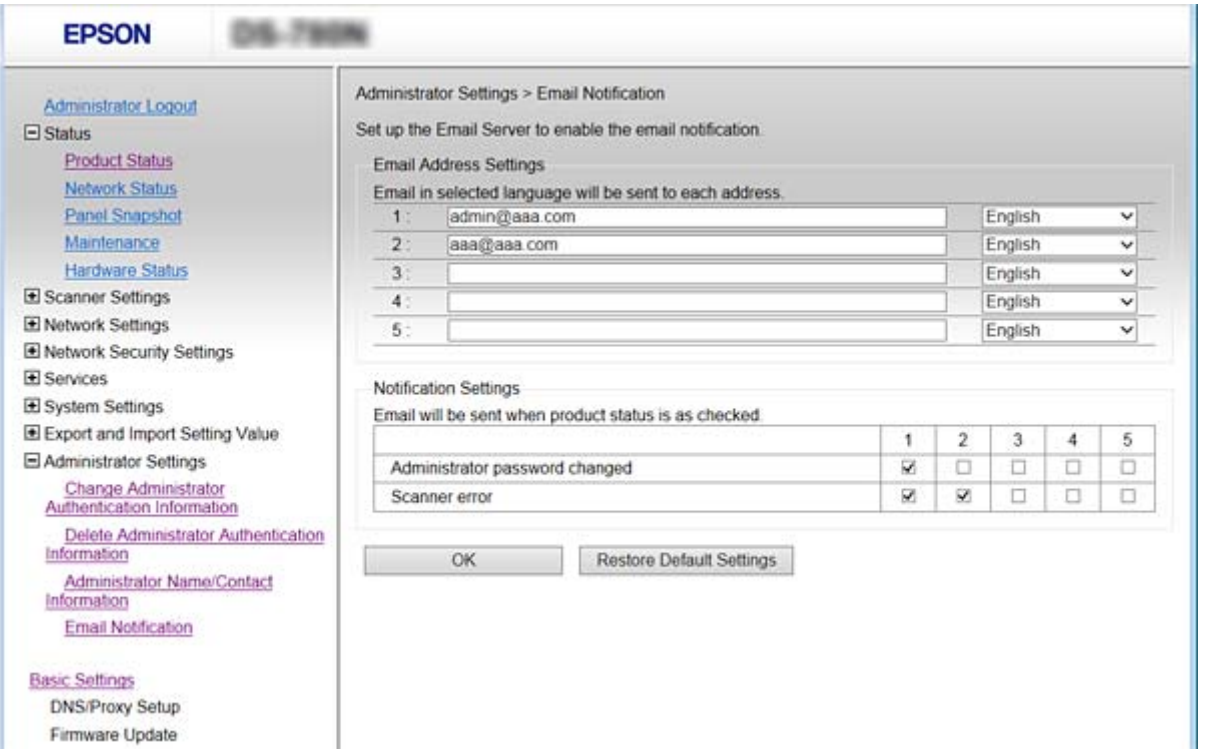

.5 انقر فوق **OK**.

**معلومات ذات صلة**

- | "الوصول إلى تطبيق [Config Web "في](#page-21-0) الصفحة 22
	- | "تكوين خادم البريد" في الصفحة 41

### **تكوين خادم البريد**

تحقق من النقاط التالية قبل التكوين.

❏الماسحة الضوئية متصلة بالشبكة.

❏معلومات خادم البريد الإلكتروين للكمبيوتر.

- .**Basic**< **Email Server**< **Network Settings** وحدد Web Config إلى بالوصول قم .1
	- .2 أدخل قيمة لكل عنصر.
		- .3 حدّد **OK**.

يتم عرض الإعدادات التي قمت بتحديدها.

- | "الوصول إلى تطبيق [Config Web "في](#page-21-0) الصفحة 22
- $\,$  "عناصر إعداد خادم البريد الإلكتروني" في الصفحة  $\blacklozenge$

## **عناصر إعداد خادم البريد الإلكتروين**

<span id="page-41-0"></span>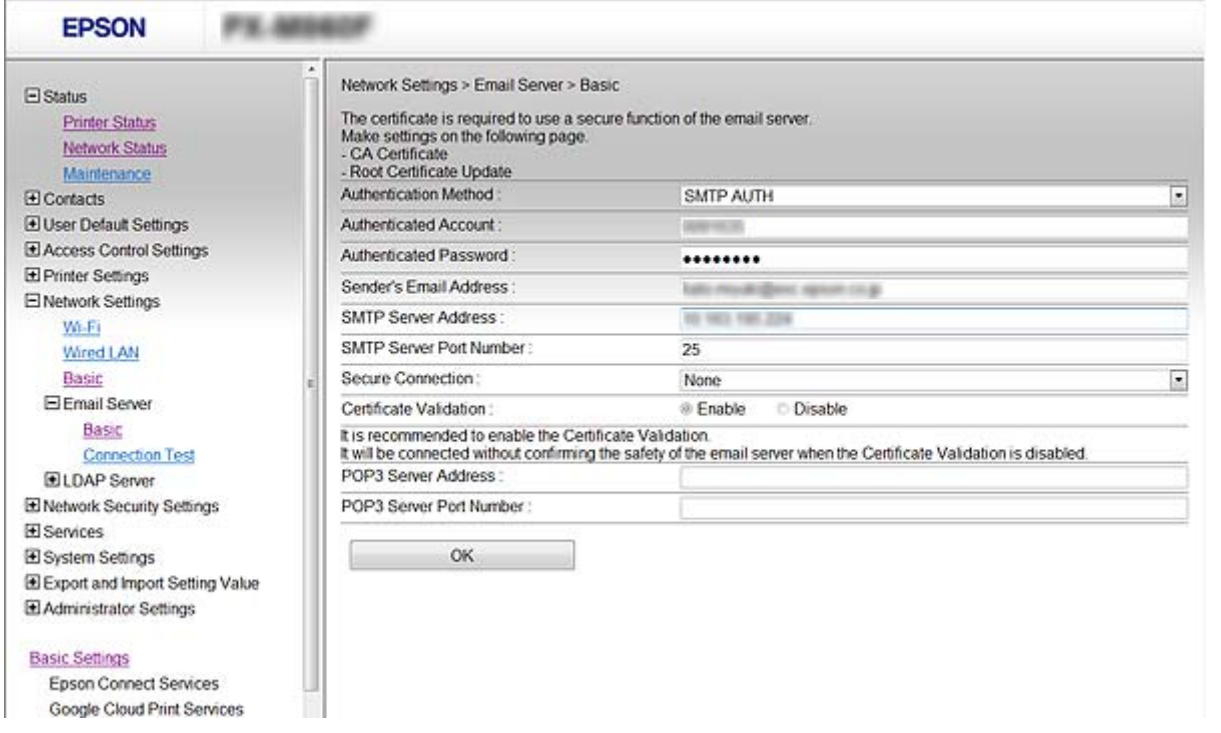

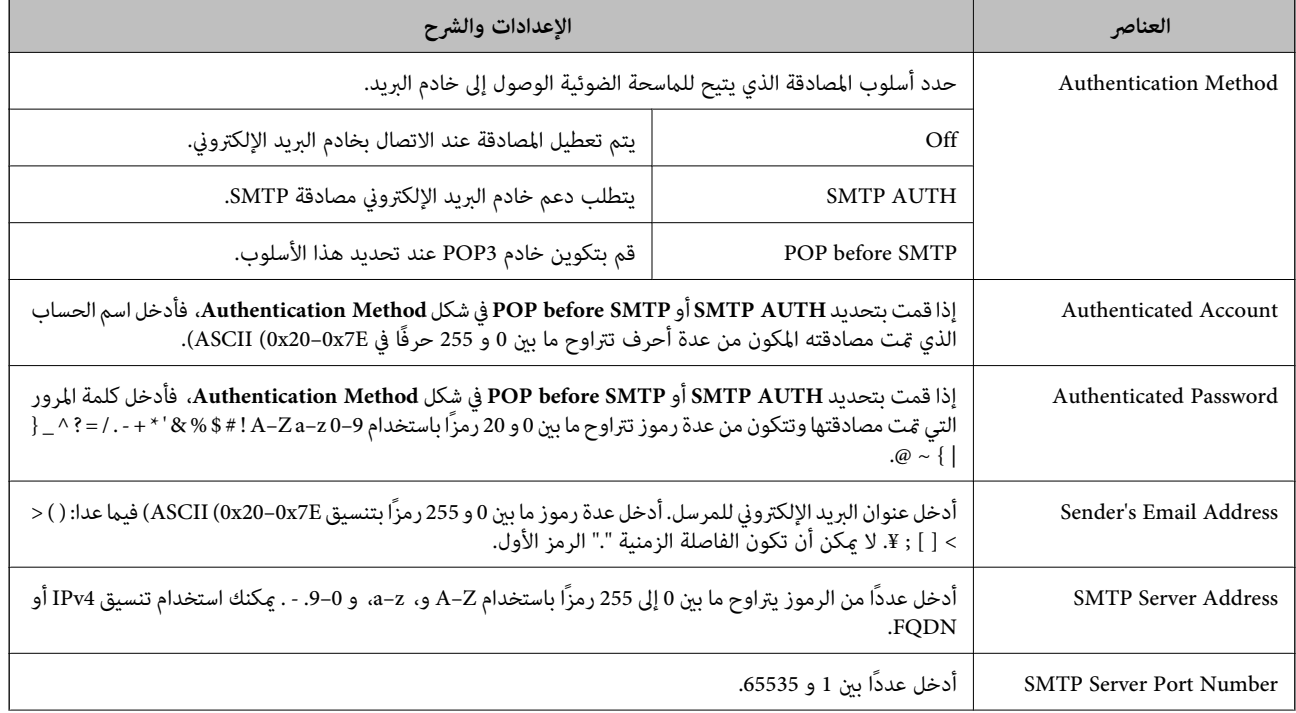

<span id="page-42-0"></span>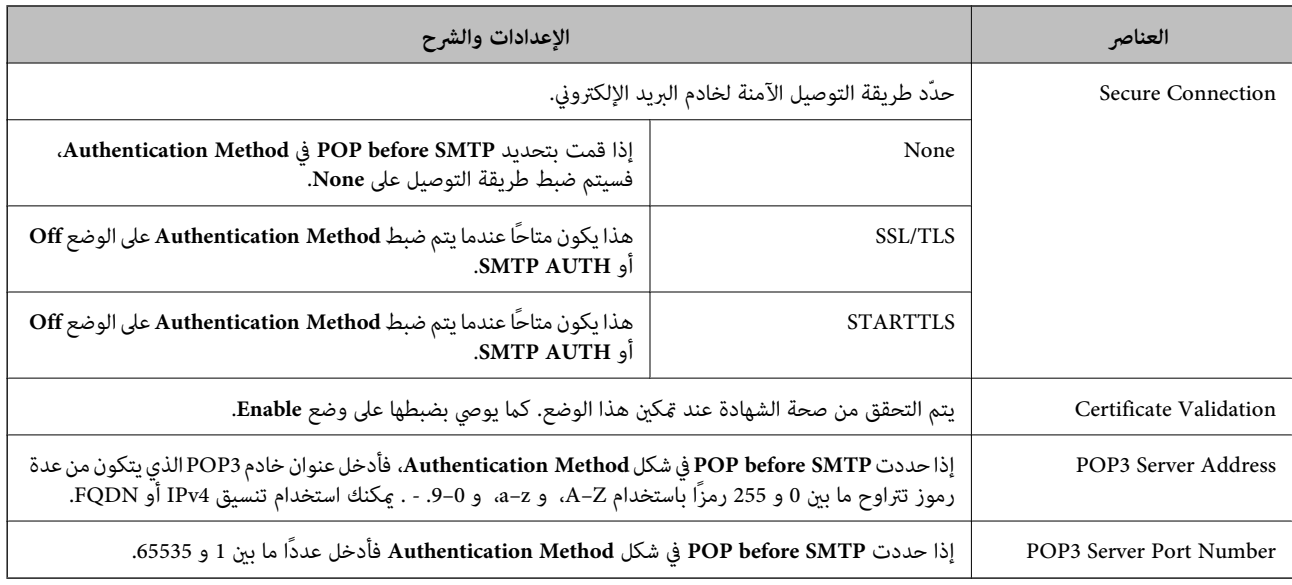

#### **معلومات ذات صلة**

| "تكوين خادم [البريد" في](#page-40-0) الصفحة 41

## **التحقق من اتصال خادم البريد**

.**Connection Test**< **Email Server**< **Network Settings** وحدد Web Config إلى بالوصول قم .1

#### .2 حدّد **Start**.

تم بدء اختبار التوصيل بخادم البريد الإلكتروين. بعد الاختبار، يتم عرض تقرير الفحص.

#### **معلومات ذات صلة**

- | "الوصول إلى تطبيق [Config Web "في](#page-21-0) الصفحة 22
- | "مراجع اختبار اتصال خادم البريد" في الصفحة 43

#### **مراجع اختبار اتصال خادم البريد**

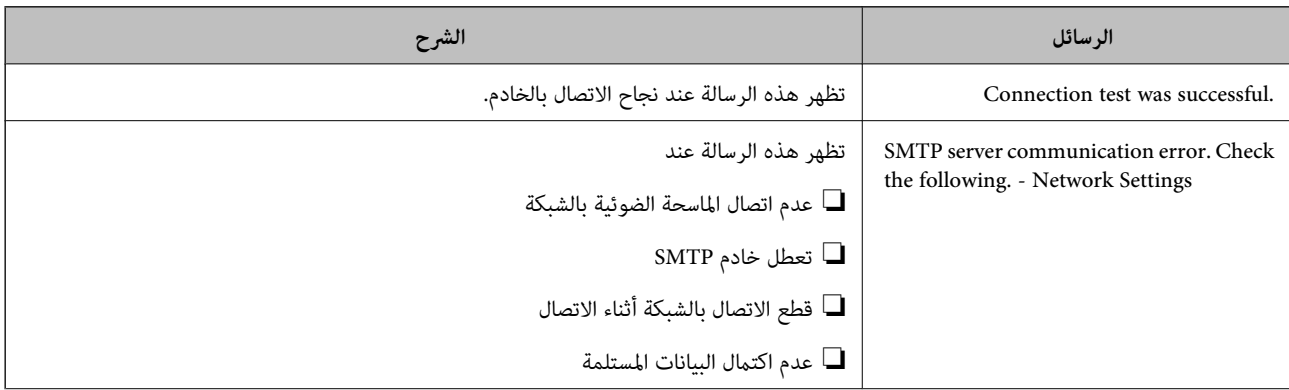

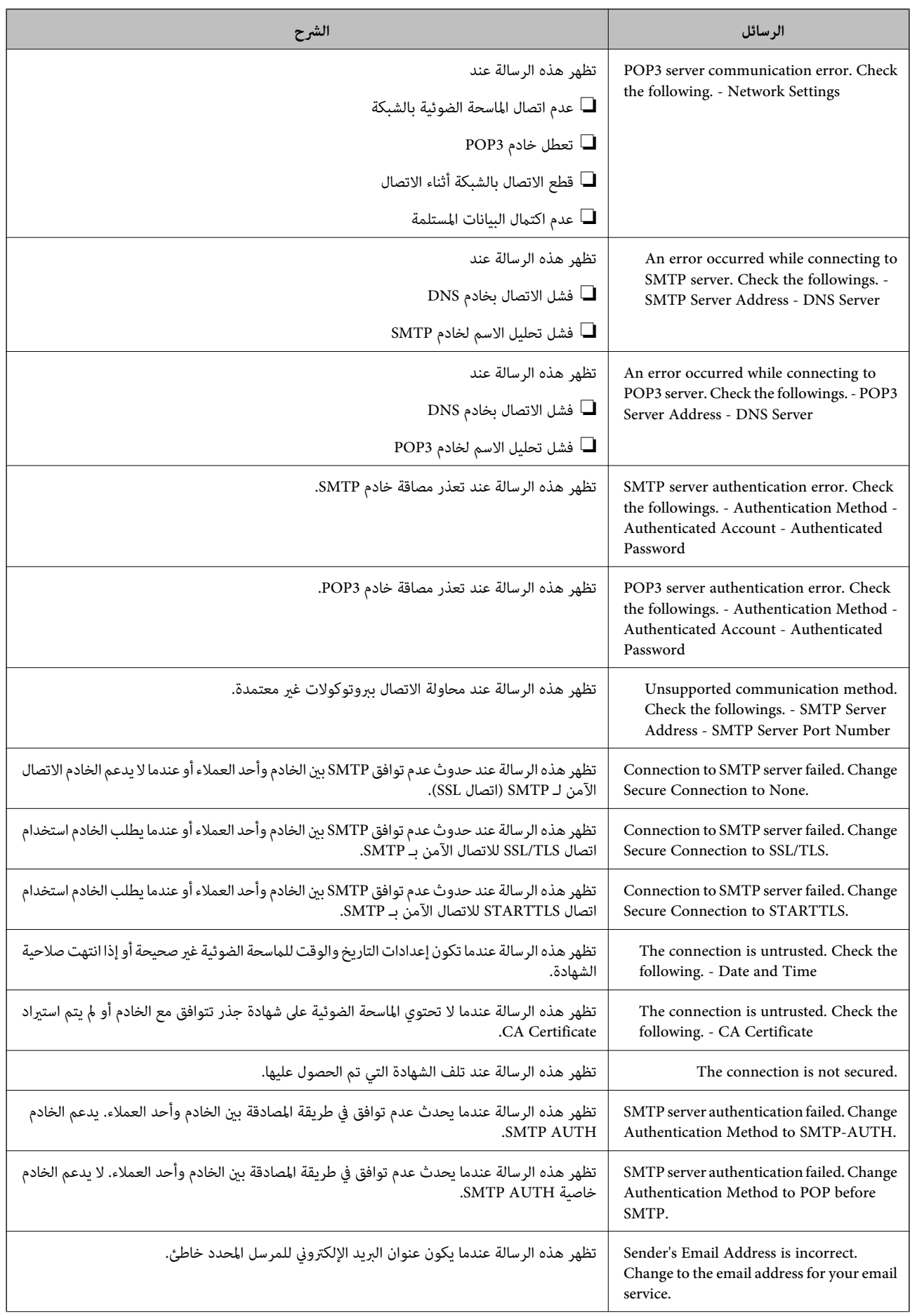

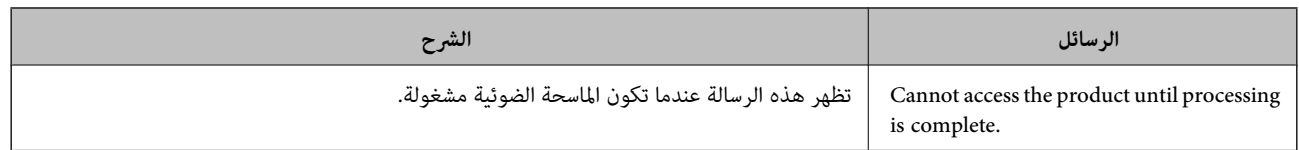

#### **معلومات ذات صلة**

| "التحقق من اتصال خادم [البريد" في](#page-42-0) الصفحة 43

## **تحديث البرنامج الثابت**

#### **تحديث البرنامج الثابت باستخدامConfig Web**

لتحديث البرنامج الثابت باستخدام Config Web. يجب توصيل الجهاز بالإنترنت.

- .**Firmware Update**< **Basic Settings** وحدد Web Config إلى بالوصول قم .1
	- .2 انقر فوق **Start**.

يتم بدء تأكيد البرنامج الثابت، ويتم عرض معلومات البرنامج الثابت إذا تم العثور على برنامج ثابت محدث.

.3 انقر فوق **Start**، واتبع الإرشادات الظاهرة على الشاشة.

#### *ملاحظة:*

عكنك أيضًا تحديث البرامج الثابتة Epson Device Admin. عكنك التأكد بعينك من معلومات البرنامج الثابت على قامًة الجهاز. يُعد ذلك مفيدًا عندما<br>ترغب في تحديث عدة برامج ثابتة للجهاز. راجع دليل Epson Device Admin أو التعليمات للح

#### **معلومات ذات صلة**

- | "الوصول إلى تطبيق [Config Web "في](#page-21-0) الصفحة 22
	- 52 الصفحة [في" Epson Device Admin"](#page-51-0) |

#### **تحديث البرنامج الثابت عن طريق استخدام Updater Firmware Epson**

عكنك تنزيل البرنامج الثابت للجهاز من موقع Epson على الويب على الكمبيوتر، ثم وصّل الجهاز والكمبيوتر بكابل USB لتحديث البرنامج<br>الثابت. إذا لم تتمكن من التحديث عبر الشبكة، فجرّب هذه الطريقة.

- .1 انتقل إلى موقع Epson على الويب ونزّل البرنامج الثابت.
- .2 وصّل الكمبيوتر الذي يحتوي على برنامج ثابت تم تنزيله بالجهاز عن طريق كابل USB.
	- .3 انقر نقرًا مزدوجًا على ملف .exe الذي تم تنزيله. .Epson Firmware Updater تشغيل
		- .4 اتبع التعليامت المعروضة على الشاشة.

#### **ا نسخ الإعدادات احتياطيً**

عن طريق تصدير عناصر الإعداد على Config Web، ميكنك نسخ العناصر إلى الماسحات الضوئية الأخرى.

#### **تصدير الإعدادات**

تصدير كل إعداد للامسحة الضوئية.

- .**Export**< **Export and Import Setting Value** حدد ثم ،Web Config إلى بالوصول قم .1
	- .2 حدّد الإعدادات التي تريد تصديرها.

حدّد الإعدادات التي تريد تصديرها. إذا قمت بتحديد الفئة الأصلية، فسيتم اختيار فئات فرعية أيضًا. ومع ذلك، لا عكن تحديد الفئات<br>الفرعية التي تتسبب في حدوث أخطاء أثناء التكرار في الشبكة نفسها (مثل عناوين IP وغيرها).

- 3. أدخل كلمة مرور لتشفير الملف الذي تم تصديره. حيث تحتاج إلى كلمة مرور لاستيراد الملف. أو اتركها فارغة إذا لم ترغب في تشفيره.
	- .4 انقر فوق **Export**.

#### *هام:*c

*إذا كنت ترغب في تصدير إعدادات الشبكة للامسحة الضوئية مثل اسم الماسحة الضوئية وعنوان IP، فحّدد المحددةللامسحةالضوئيةالبديلة لاتستخدمإلاالقيم .دعناصرأخرىّحد ثم Enable to select the individual settings of device .فقط*

> **معلومات ذات صلة** | "الوصول إلى تطبيق [Config Web "في](#page-21-0) الصفحة 22

#### **استرياد الإعدادات**

قم باسترياد ملف Config Web الذي تم تصديره إلى الماسحة الضوئية.

*هام:*c

عند استيراد القيم التي تشمل المعلومات الفردية مثل اسم الماسحة الضوئية أو عنوان IP، تأكد من عدم وجود عنوان IP نفسه على الشبكة<br>نفسها. عندما يتداخل عنوان IP، فإن الماسحة الضوئية لا تعكس القيمة.

- .**Import**< **Export and Import Setting Value** حدد ثم ،Web Config إلى بالوصول قم .1
	- .2 حدّد الملف الذي تم تصديره، ثم أدخل كلمة المرور المشفرة.
		- .3 انقر فوق **Next**.
		- .4 حدد الإعدادات التي تريد استريادها، ثم انقر فوق **Next**.
			- .5 انقر فوق **OK**.

تم تطبيق الإعدادات على الماسحة الضوئية.

**معلومات ذات صلة**

| "الوصول إلى تطبيق [Config Web "في](#page-21-0) الصفحة 22

## **حل المشكلات**

## **تلميحات لحل المشكلات**

ميكنك معرفة المزيد من المعلومات في الدليل التالي.

❏دليل المستخدم

يقدِّم تعليامت عن استخدام الماسحة، وصيانتها، وحل المشكلات التي قد تتعرض لها.

## **فحص سجل الخادم وجهاز الشبكة**

إذا حدثت مشكلة في اتصال الشبكة، فقد يكون من الممكن تحديد السبب عن طريق تأكيد سجل خادم البريد الإلكتروني أو خادم LDAP وما إلى<br>ذلك، أو التحقق من الحالة باستخدام سجل الشبكة لسجلات معدات النظام والأوامر الخاصة بها، مثل أجهز

## **تهيئة إعدادات الشبكة**

#### **استعادة إعدادات الشبكة من لوحة التحكم**

ميكنك استعادة جميع إعدادات الشبكة إلى الأوضاع الافتراضية.

- .1 اضغط على **الإعدادات** على الشاشة الرئيسية.
- .2 اضغط على **إدارة النظام**>**استعادة الإعدادات الافتراضية** >**إعدادات الشبكة**.
	- .3 تحقق من الرسالة، ثم اضغط على **نعم**.
	- .4 عندما تظهر رسالة الاكتامل، اضغط على **إغلاق**. تغلق الشاشة تلقائيًا بعد فترة زمنية محددة إذاملتقم بالضغط على **إغلاق**.

## **التحقق من الاتصال بني الأجهزة وأجهزة الكمبيوتر**

#### **تحقق من الاتصال باستخدام أمر Windows — Ping**

ميُكنك استخدام أمر Ping للتأكد من اتصال الحاسوب بالماسحة الضوئية. اتبع الخطوات أدناه للتحقق من الاتصال باستخدام أمر Ping.

.1 تحقق من عنوان IP الخاص بالماسحة الضوئية للاتصال الذي تريد التحقق منه. مِّكنك التحقق من ذلك باستخدام 2 Epson Scan.

.2 عرض شاشة موجة أوامر جهاز الحاسوب.

Windows 10❏

انقر بزر الماوس الأمين فوق زر البدء، أو اضغط عليه مع الاستمرار، ثم حدد **موجه الأوامر**.

Windows 8.1/Windows 8/Windows Server 2012 R2/Windows Server 2012❏ اعرض شاشة التطبيق، ثم حدد **موجه الأوامر**.

اًسابق أو Windows 7/Windows Server 2008 R2/Windows Vista/Windows Server 2008❏ اضغط على زر البدء، وحدد **جميع البرامج** أو **البرامج** >**الملحقات** >**موجه الأوامر**.

- .3 أدخل "xxx.xxx.xxx.xxx ping"، ثم اضغط على مفتاح الإدخال. أدخل عنوان IP الخاص بالماسحة الضوئية لـ xxx.xxx.xxx.xxx.
	- .4 تحقق من حالة الاتصال.

إذا كانت الماسحة الضوئية وجهاز الحاسوب متصلني، يتم عرض الرسالة التالية.

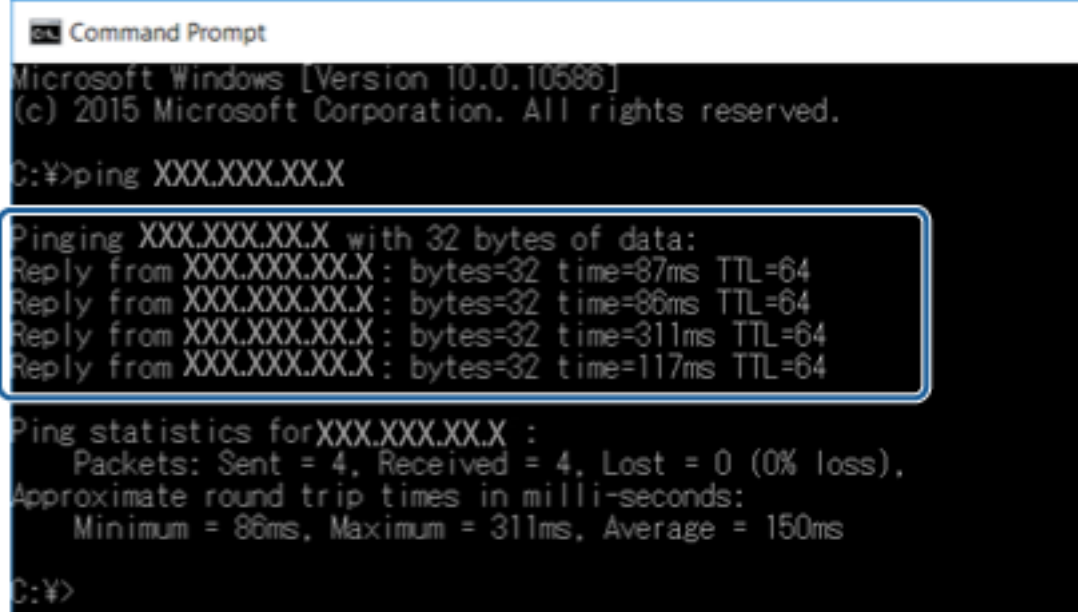

إذا كانت الماسحة الضوئية وجهاز الحاسوب غري متصلني، يتم عرض الرسالة التالية.

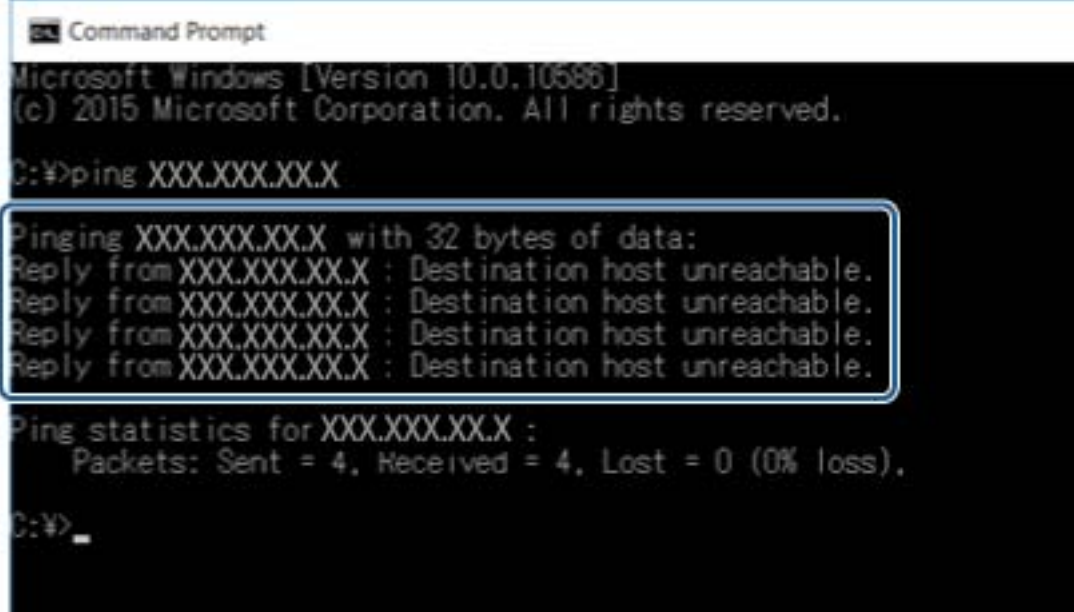

## **تحقق من الاتصال باستخدام أمر OS Mac — Ping**

ميُكنك استخدام أمر Ping للتأكد من اتصال الحاسوب بالماسحة الضوئية. اتبع الخطوات أدناه للتحقق من الاتصال باستخدام أمر Ping.

- .1 تحقق من عنوان IP الخاص بالماسحة الضوئية للاتصال الذي تريد التحقق منه. مُكنك التحقق من ذلك باستخدام 2 Epson Scan.
	- .2 تشغيل أداة مساعدة للشبكة.

أدخل "أداة مساعدة للشبكة" في **Spotlight**.

.3 اضغط على علامة **Ping**، أدخل عنوان IP الذي قمت بالتحقق منه في الخطوة رقم 1 ثم اضغط على **Ping**.

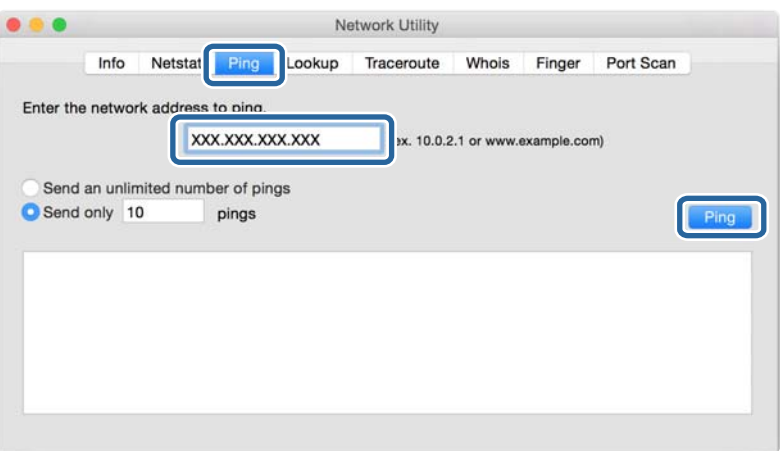

.4 تحقق من حالة الاتصال.

إذا كانت الماسحة الضوئية وجهاز الحاسوب متصلني، يتم عرض الرسالة التالية.

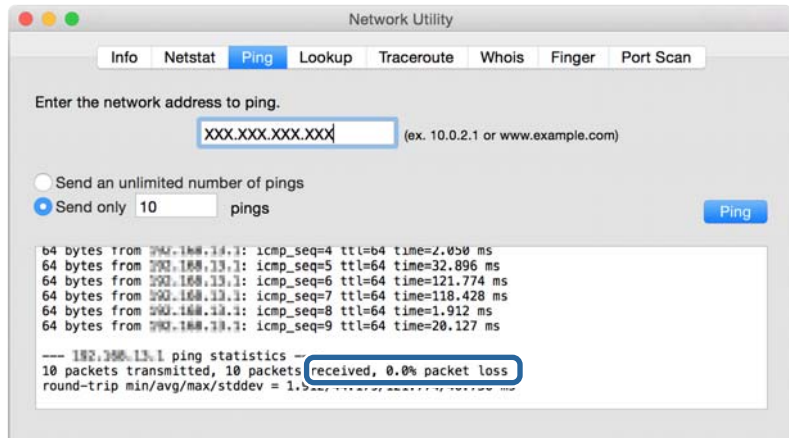

إذا كانت الماسحة الضوئية وجهاز الحاسوب غري متصلني، يتم عرض الرسالة التالية.

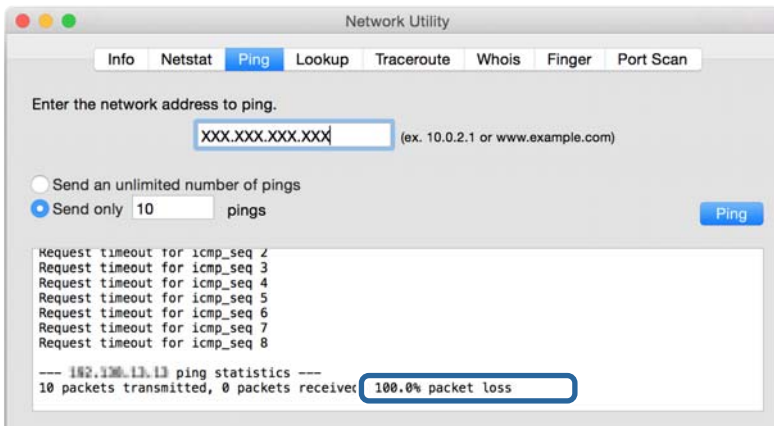

## **المشكلات الخاصة باستخدام برنامج الشبكة**

## **تعذّر الوصول إلى تهيئة الويب**

**هل تم تكوين عنوان IP الخاص بالماسحة الضوئية بشكلٍ صحيح؟**

.EpsonNet Config أو Epson Device Admin باستخدام IP عنوان بتكوين قم

#### **هل مستعرضك يدعم تشفريات مجموعة بيانات Strength Encryption الخاصة بـ TLS/SSL؟**

تشفيرات مجموعة بيانات Encryption Strength الخاصة بـ SSL/TLS على النحو التالي. لا عكن الوصول إلى تطبيق Web Config إلا من خلال<br>مستعرض يدعم تشفيرات مجموعة البيانات التالية. تحقق من دعم التشفير في المستعرض لديك.

AES256/AES128/3DES :بت 80❏

AES256/AES128/3DES :بت 112❏

AES256/AES128 :بت 128❏

#### $\overline{\Delta}$ 192 بت: 256×AES

 $\Delta$ ES256 بت: 256AES256

#### **تظهر رسالة "منتهي الصلاحية" عند الوصول إلى تطبيق Config Web باستخدام اتصال SSL) https(.**

إذا كانت الشهادة منتهية الصلاحية، فاحصل على الشهادة مرةً أخرى. إذا كانت الرسالة تظهر قبل تاريخ انتهاء صلاحية الشهادة، فتأكد من تكوين<br>تاريخ الماسحة الضوئية بشكل صحيح.

**تظهر الرسالة "اسم شهادة الأمان غري متطابق···" عند الوصول إلى تطبيق Config Web باستخدام اتصال SSL) http(.**

لا يتطابق عنوان IP الخاص بالماسحة الضوئية المدخل لإعداد **Common Name** من أجل إنشاء شهادة موقعة ذاتيًا أو طلب CSR مع العنوان<br>المدخل في المستعرض. احصل على شهادة وقم باستيرادها مرةً أخرى أو قم بتغيير اسم الماسحة الضوئية.

#### **يتم الوصول إلى الماسحة الضوئية من خلال خادم وكيل.**

إذا كنت تستخدم خادمًا وكيلاً مع الماسحة الضوئية، فلا بد أن تقوم بتكوين إعدادات الوكيل في المستعرض لديك.

:Windows❏

حدد **لوحة التحكم** > **الشبكة والإنترنت > خيارات الإنترنت > الاتصالات > إعدادات > LANخادم وكيل، ثم قم بتكوين عدم استخدام خادم<br>وكيل للعناوين المحلبة.** 

:Mac OS❏

```
والنطاقات. حدد تفضيلات النظام>الشبكة>الخيارات المتقدمة>الوكلاء، ثم قم بتسجيل العنوان المحلي لإعداد إعدادات تجاوز الوكيل للمضيفني
```
مثال:

```
.192.168.1*: العنوان المحلي .192.168.1XXX، قناع الشبكة الفرعية 255.255.255.0
.192.168*.*: العنوان المحلي .192.168XXX.XXX، قناع الشبكة الفرعية 255.255.0.0
```
#### **معلومات ذات صلة**

- | "الوصول إلى تطبيق [Config Web "في](#page-21-0) الصفحة 22
	- "تعيين عنوان [IP](#page-14-0)["](#page-14-0) في [الصفحة](#page-14-0) 15
- $\rm EpsonNet$   $\rm Config$ 53 " "تعيين عنوان [IP](#page-52-0) [باستخدام](#page-52-0) " في الصفحة

## **لا يتم عرض اسم الطراز و/أو عنوان IP على تطبيق Config EpsonNet**

**هل قمت بتحديد حظر أو إلغاء أو إيقاف التشغيل عند عرض شاشة أمان Windows أو شاشة جدار حامية؟**

Setup. إذاقمتبتحديد **حظر**، أو**إلغاء**، أو**إيقافتشغيل**، فلن يتم عرضعنوان IPواسم الطرازعلىتطبيقConfig EpsonNet أوتطبيقEpsonNet

لتصحيح هذا الأمر، قم بتسجيل تطبيق EpsonNet Config عثابة استثناء باستخدام جدار حماية Windows وبرنامج أمان تجاري. إذا كنت<br>تستخدم برنامجًا مضادًا للفيروسات أو برنامج أمان، فأغلقه ثم حاول استخدام تطبيق EpsonNet Config.

#### **هل إعداد انقضاء مهلة خطأ الاتصال قصري للغاية؟**

لاحظ أن القيام بهذا ميكن أن يؤدي إلى تشغيل تطبيق Config EpsonNet ببطءٍ أكبر. قم بتشغيل تطبيق Config EpsonNetوحدد**Tools**<sup>&</sup>lt; **Options**<sup>&</sup>lt; **Timeout**ثم قم بزيادة طول الوقتلإعداد**Error Communication**.

- $\text{Windows52}$  "تشغيل تطبيق EpsonNet Config " أقسغيل تطبيق ["](#page-51-0) EpsonNet Config
	- | "تشغيل تطبيق [Config EpsonNet](#page-52-0) ["](#page-52-0) في [الصفحة](#page-52-0) 53OS Mac

# **تقديم برنامج الشبكة**

يوضح ما يلي البرنامج الذي يكوّن الأجهزة ويديرها.

#### **Epson Device Admin**

<span id="page-51-0"></span>Epson Device Admin تطبيق يتيح لك تثبيت الأجهزة على الشبكة، ومن ثم تهيئة الأجهزة وإدارتها. مٍكنك الحصول على معلومات تفصيلية عن الجهاز مثل الحالة والعناصر المستهلكة، وإرسال إعلامات التنبيهات، وإنشاء تقارير لاستخدام الجهاز. ميكنك أيضًا إنشاء قالب يحتوي على عناصر الإعداد وتطبيقها على الأجهزة الأخرى كإعدادات مشاركة. عكنك تنزيل Epson Device Admin من موقع الويب الخاص بدعم Epson. لمزيدٍ من<br>المعلومات، انظر الوثائق أو التعليمات الخاصة بتطبيق Epson Device Admin.

#### **(فقط Windows) Epson Device Admin تشغيل**

.**Epson Device Admin** < **Epson Device Admin** < **EPSON** < **البرامج كل** حدد

*إذا ظهر تنبيه جدار الحامية، فاسمح بالوصول إلى تطبيق Admin Device Epson. ملاحظة:*

#### **EpsonNet Config**

يتيح تطبيق EpsonNet Config للمسؤول تكوين إعدادات شبكة الماسحة الضوئية، مثل تعيين عنوان IP وتغيير وضع الاتصال. يتم دعم ميزة<br>الإعداد الدفعي على نظام التشغيل Windows. لمزيد من المعلومات، انظر الوثائق أو التعليمات الخاصة بت

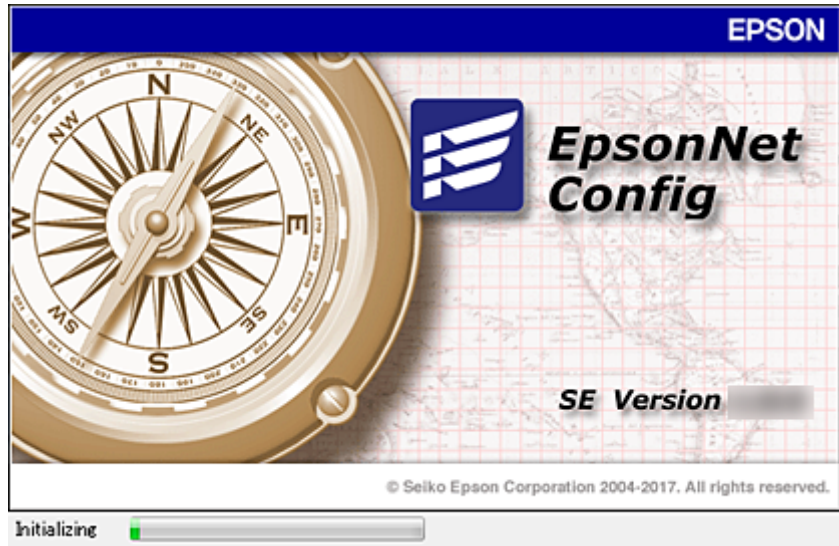

#### **تشغيل تطبيق Config WindowsEpsonNet —**

.**EpsonNet Config**< **EpsonNet Config SE** < **EpsonNet**< **البرامج كل** حدد

*إذا ظهر تنبيه جدار الحامية، فاسمح بالوصول إلى تطبيق Config EpsonNet. ملاحظة:*

#### **— Mac OSEpsonNet Config تطبيق تشغيل**

<span id="page-52-0"></span>.**EpsonNet Config**< **EpsonNet Config SE** < **EpsonNet** < **Epson Software**< **التطبيقات** >**إلى الانتقال** حدد

#### **EpsonNet SetupManager**

EpsonNet SetupManager هو برنامج خاص بإنشاء حزمة للتثبيت البسيط للماسحة الضوئية، مثل تثبيت برنامج تشغيل الماسحة الضوئية<br>وتكوينه، وتثبيت Document Capture Pro. يتيح هذا البرنامج للمسؤول إنشاء حزم برمجية متميزة وتوزيعها بين لمزيد من المعلومات، تفضل بزيارة موقع الويب الإقليمي لشركة Epson.

## **تعيني عنوان IP باستخدام Config EpsonNet**

يمكنك تعيين عنوان IP للماسحة الضوئية باستخدام EpsonNet Config. يسمح لك EpsonNet Config بتعيين عنوان IP للماسحة الضوئية التي لم<br>بتم تعين أي عنوان لها بعد الاتصال باستخدام كابل إيثرنت.

### **تعيني عنوان IP باستخدام الإعدادات الدفعية**

#### **إنشاء ملف للإعدادات الدفعية**

باستخدام عنوان MAC واسم الطراز باعتبارهام مفاتيح، ميكنك إنشاء ملف SYLK جديد لتعيني عنوان IP.

- .1 افتح تطبيق جداول البيانات (مثل Excel Microsoft (أو محرر نص.
- 2. أدخل "Info\_MACAddress"، و"Info\_ModelName", ، و"ICPIP\_IPAddress" في الصف الأول باعتبارها أسماء عنصر الإعداد.

أدخل عناصر الإعداد للسلاسل النصية التالية. للتفريق بين الأحرف الكبيرة/الأحرف الصغيرة والأحرف مزدوجة البايت/ذات البايت الواحد،<br>إذا كان هناك حرف واحد مختلفًا، فلن بتم التعرف على العنصر .

أدخل اسم عنصر الإعداد كما هو موضح أدناه، وإلا فلا مكن أن يتعرف EpsonNet Config على عناصر الإعداد.

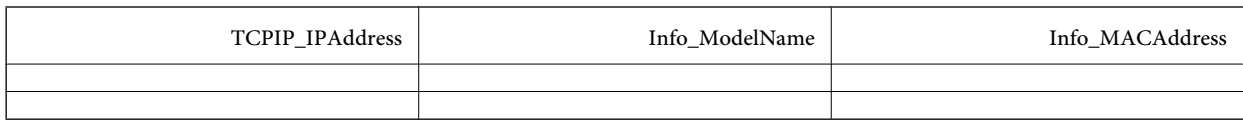

.3 أدخل عنوان MAC، واسم الطراز، وعنوان IP لكل واجهة شبكة.

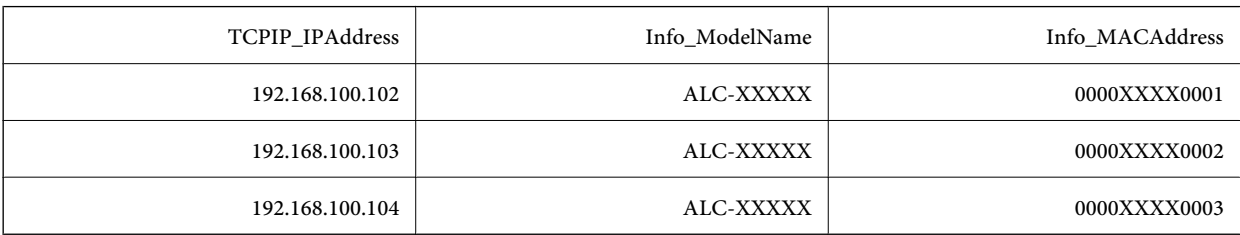

4. أدخل اسماً ثم قم بحفظ ملف بصيغة SYLK (\*.slk).

#### **ضبط الإعدادات الدفعية باستخدام ملف التكوين**

عنيّ عناوين IP في ملف التكوين (ملف SYLK (في وقت واحد. عليك إنشاء ملف التكوين قبل بدء التعيني.

- .1 قم بتوصيل جميع الأجهزة بالشبكة باستخدام كابل إيرثنت.
	- .2 قم بتشغيل الماسحة الضوئية.
- .3 ابدأ تشغيل Config EpsonNet. يتم عرض قامئة بالماسحات الضوئية الموجودة على الشبكة. قد يستغرق الأمر فترة من الوقت قبل عرضها.
	- .**Batch Settings**< **Tools** فوق انقر .4
		- .5 انقر فوق **Open**.
- .6 على شاشة تحديد الملف، حدد ملف SYLK\*) .slk (الذي يحتوي على الإعدادات، ثم انقر فوق **Open**.
- **Successful Assign**. .7 حدد الأجهزة التي ترغب في إجراء الإعدادات الدفعية لها مع تعيني العمود **Status** على **Unassigned**، وتعيني **Status Process** على

عندما تقوم بإجراء عدة تحديدات، اضغط على Ctrl أو Shift وانقر عليها أو اسحب بالماوس.

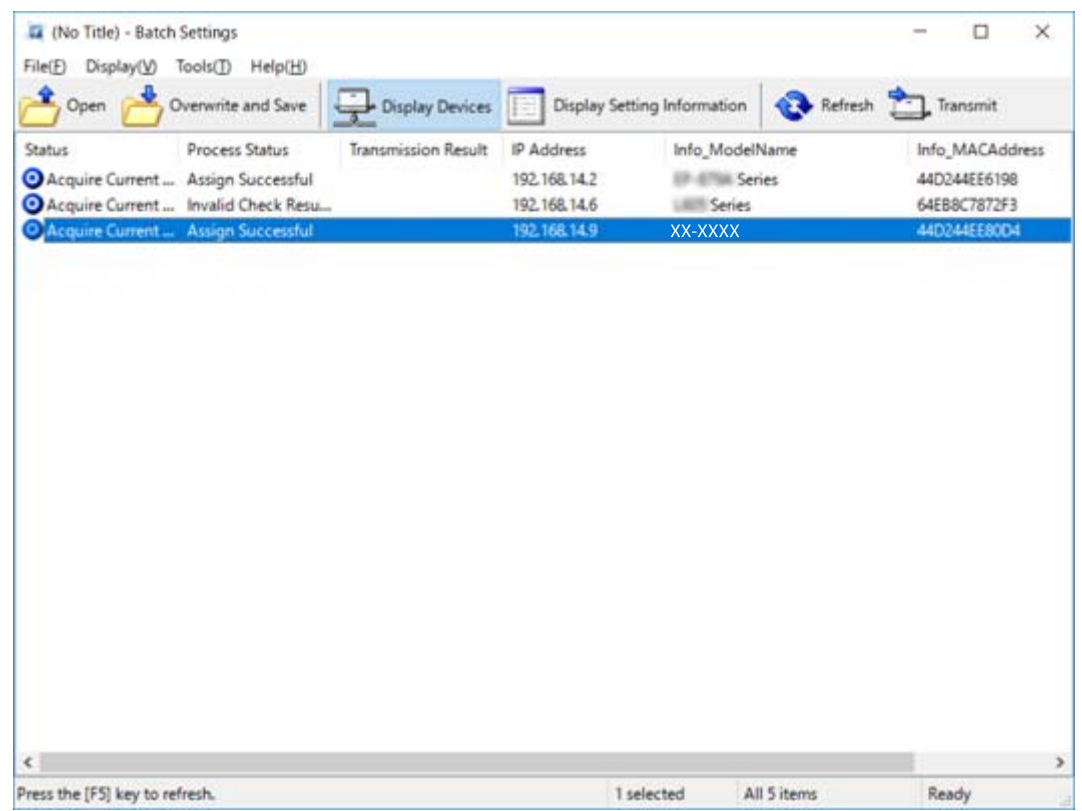

- .8 انقر فوق **Transmit**.
- .9 عند عرض شاشة إدخال كلمة المرور، أدخل كلمة المرور، ثم انقر فوق **OK**.

إرسال الإعدادات.

*ملاحظة:*

يتم إرسال المعلومات إلى واجهة الشبكة حتى يكتمل مقياس التقدم. لا توقف تشغيل الجهاز أو مهايئ اللاسلكي، ولا تقم بإرسال أي بيانات إلى *الجهاز.*

.10 على شاشة **Settings Transmitting** انقر فوق **OK**.

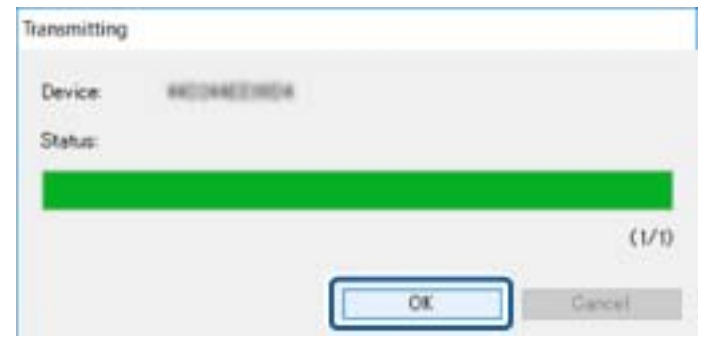

.11 تحقق من حالة الجهاز الذي تقوم بتعيينه.

للأجهزة التي توضح  $\blacktriangleright$  أو  $\blacktriangleright$  ، تحقق من محتويات ملف الإعدادات، أو إعادة تشغيل الجهاز بشكل عادي.

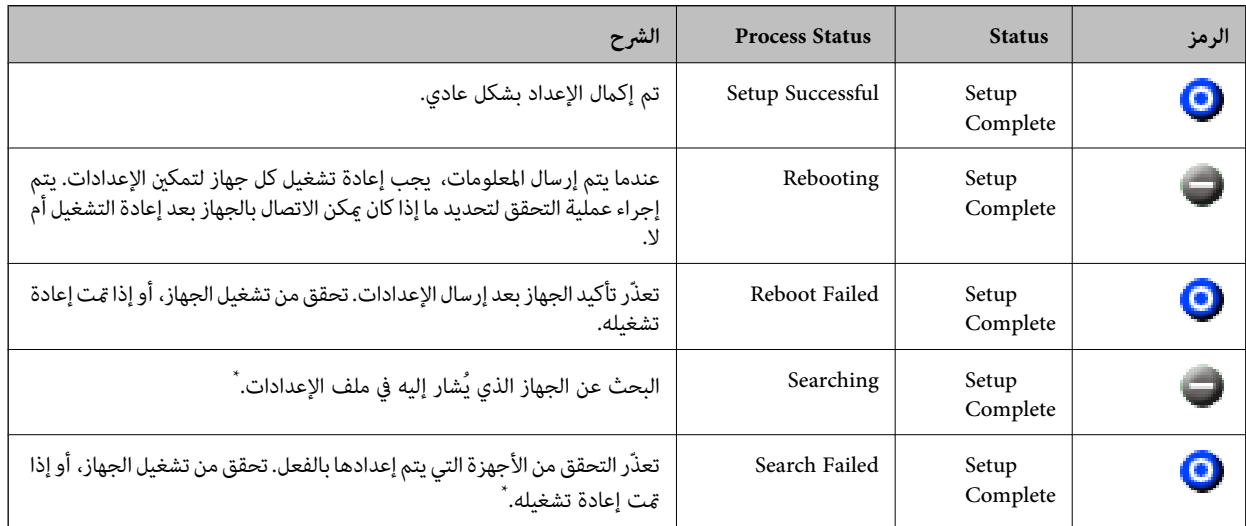

\* عندما يتم عرض معلومات الإعداد فقط.

**معلومات ذات صلة**

- | "تشغيل تطبيق [Config EpsonNet](#page-51-0) ["](#page-51-0) في [الصفحة](#page-51-0) 52Windows
	- | "تشغيل تطبيق [Config EpsonNet](#page-52-0) ["](#page-52-0) في [الصفحة](#page-52-0) 53OS Mac

#### **تعيني عنوان IP لكل جهاز**

عنيّ عنوان IP للامسحة الضوئية باستخدام Config EpsonNet.

- .1 قم بتشغيل الماسحة الضوئية.
- .2 قم بتوصيل الماسحة الضوئية بالشبكة باستخدام كابل إيرثنت.
	- .3 ابدأ تشغيل Config EpsonNet.

يتم عرض قامئة بالماسحات الضوئية الموجودة على الشبكة. قد يستغرق الأمر فترة من الوقت قبل عرضها.

.4 انقر نقرًا مزدوجًا فوق الماسحة الضوئية التي تريد التعيني لها.

*إذا قمت بتوصيل عدة ماسحات ضوئية من الطراز نفسه، ميكنك تحديد الماسحة الضوئية باستخدام عنوان MAC. ملاحظة:*

- .**Basic**< **TCP/IP** < **Network** حدد .5
- .**Default Gateway**و ،**Subnet Mask**و ،**IP Address** لـ العناوين أدخل .6

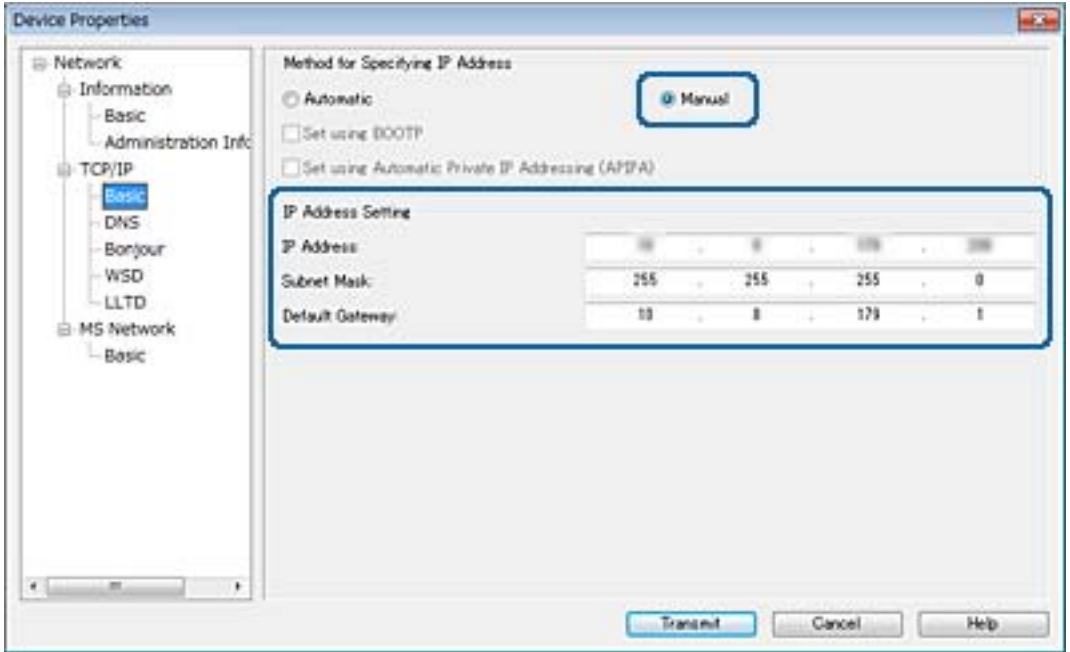

*أدخل عنوانًا ثابتًا عند توصيل الماسحة الضوئية بشبكة آمنة. ملاحظة:*

.7 انقر فوق **Transmit**.

تظهر شاشة تأكيد إرسال المعلومات.

.8 انقر فوق **OK**.

تظهر شاشة استكمال الإرسال.

*ملاحظة:* يتم إرسال المعلومات إلى الجهاز، ثم تظهر رسالة "تم استكمال التكوين بنجاح". لا توقف تشغيل الجهاز، ولا تقم بإرسال أي بيانات إلى<br>الخدمة.

.9 انقر فوق **OK**.

**معلومات ذات صلة**

- | "تشغيل تطبيق [Config EpsonNet](#page-51-0) ["](#page-51-0) في [الصفحة](#page-51-0) 52Windows
	- | "تشغيل تطبيق [Config EpsonNet](#page-52-0) ["](#page-52-0) في [الصفحة](#page-52-0) 53OS Mac

## **استخدام منفذ للامسحة الضوئية**

تستخدم الماسحة الضوئية المنفذ التالي. يجب أن يسمح مسؤول الشبكة بتوفري هذه المنافذ حسب الضرورة.

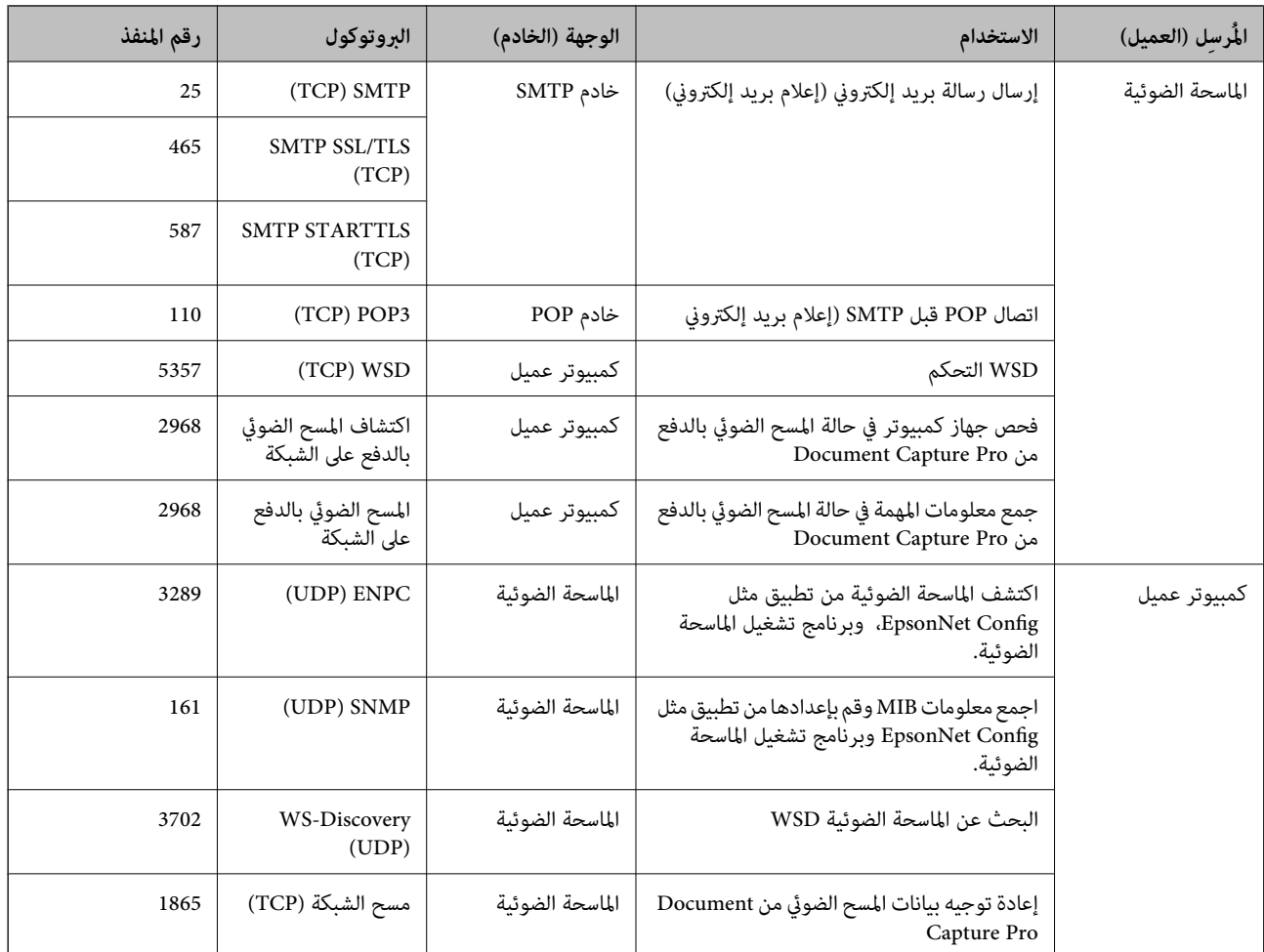

## **إعدادات الأمان المتقدمة لـ Enterprise**

في هذا الفصل، نقوم بتوضيح ميزات الأمان المتقدمة.

## **إعدادات الأمان ومنع وقوع المخاطر**

عند توصيل جهاز بشبكة، ميكنك الوصول إليه من مكان بعيد. وبالإضافة إلى ذلك، مكن أن يشارك العديد من الأُشخاص الجهاز، الأمر الذي يُعد مفيدًا في تحسين الكفاءة التشغيلية والموافقة. ومع ذلك، فإن المخاطر مثل الوصول غير القانوني، والاستخدام غَير القانوني، والتلاعب بالبيّانات<br>تتزايد. إذا كنت تستخدم الجهاز في بيئة عكن فيها الوصول إلى الإنترنت، يكون معدل التعر

لتجنب التعرض لهذه المخاطرة، تتضمن أجهزة Epson مجموعة متنوعة من تقنيات الأمان.

عنيّ الجهاز حسب الضرورة وفقًا للظروف البيئية التي تم إنشاؤها باستخدام معلومات بيئة العميل.

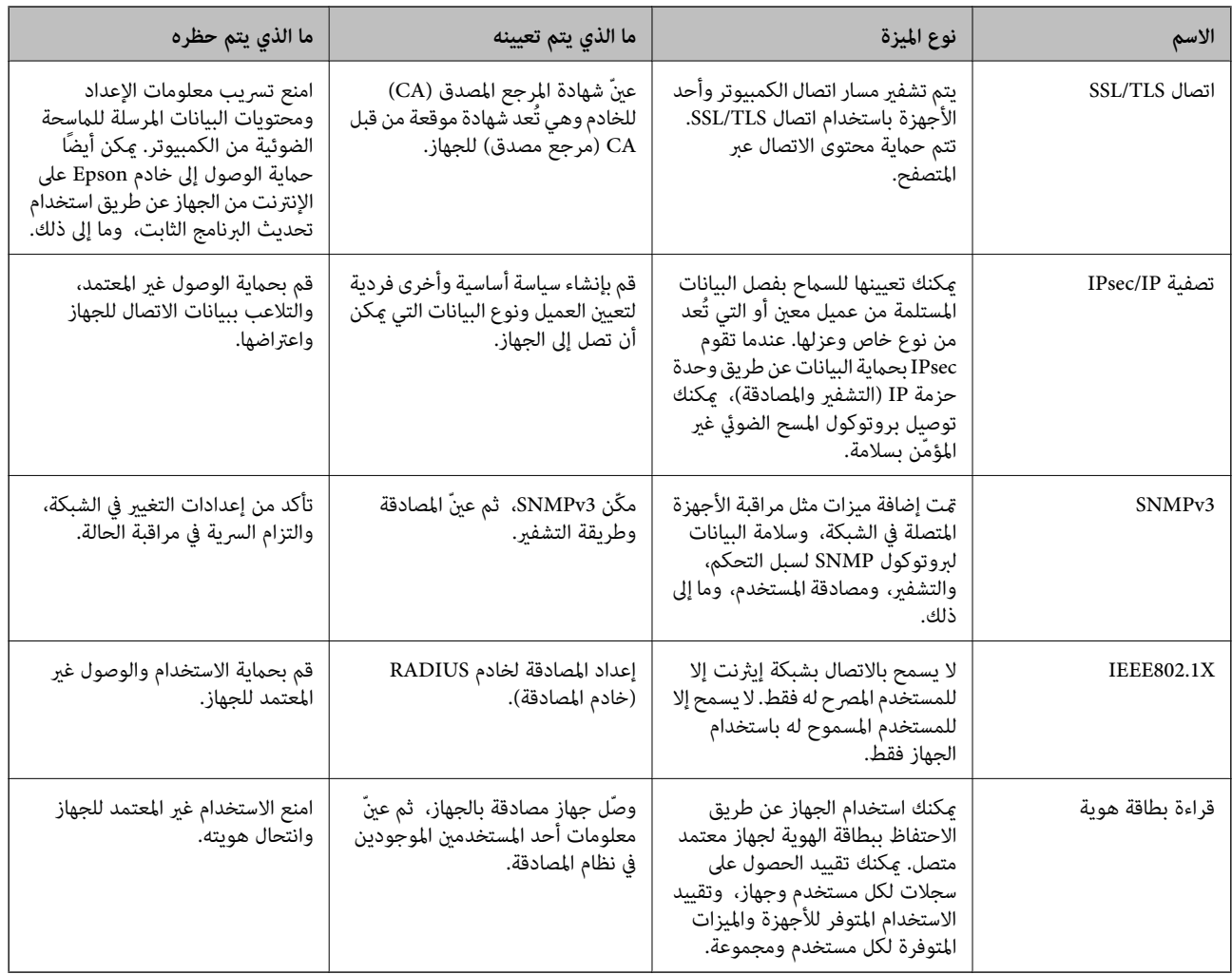

- | ["اتصال](#page-58-0) [TLS/SSL](#page-58-0) بالماسحة [الضوئية" في](#page-58-0) الصفحة 59
- | "الاتصال المشفر [باستخدام](#page-66-0) تصفية [IP/IPsec](#page-66-0) "في [الصفحة](#page-66-0) 67
	- $\tilde{7}$ 7 "استخدام [بروتوكول](#page-76-0) [3SNMPv](#page-76-0)3" في [الصفحة](#page-76-0)  $^*$
- | "توصيل الماسحة [الضوئية](#page-78-0) بشبكة [X802.1IEEE](#page-78-0) ["](#page-78-0)في [الصفحة](#page-78-0) 79

#### **إعدادات ميزة الأمان**

<span id="page-58-0"></span>عند إعداد تصفية IPsec/IP أو IEEE802.1X، يوصى بالوصول إلى Web Config باستخدام SSL/TLS لتوصيل معلومات الإعدادات للحد من<br>مخاطر الأمان مثل التلاعب أو الاعتراضات.

## **اتصال TLS/SSL بالماسحة الضوئية**

عندما يتم تعيين شهادة الخادم باستخدام اتصال SSL/TLS (طبقة مأخذ توصيل آمنة/بروتوكول أمان طبقة النقل) بالماسحة الضوئية، عكنك تشفير<br>مسار الاتصال بين أجهزة الكمبيوتر. قم بتطبيق ذلك إذا كنت ترغب في منع الوصول عن بُعد والوصول غ

#### **حول المصادقة الرقمية**

❏شهادة موقعة بواسطة مرجع مصدق (CA(

يجب الحصول على شهادة موقعة من مرجع مصدق (CA) من مرجع مصدق. يمكنك التأكد من تأمين الاتصالات باستخدام شهادة موقعة من<br>مرجع مصدق. يمكنك استخدام شهادة موقعة من مرجع مصدق (CA) لكل ميزة خاصة بالأمان.

 $\Box$ شهادة المرجع المصدق (CA)

تشير شهادة المرجع المصدق (CA) إلى وجود جهة خارجية تأكدت من هوية الخادم. يعد هذا الإجراء مقومًا أساسيًا في مُط الأمان "الثقة في<br>الويب". يجب الحصول على شهادة مرجع مصدق (CA) لمصادقة الخادم من المرجع المصدق الذي أصدر الشهادة.

❏شهادة موقعة ذاتيًا

الشهادة الموقعة ذاتيًا هي شهادة تصدرها الماسحة الضوئية وتوقعها ذاتيًا. تكون هذه الشهادة غير موثوقة ويتعذر عليها تجنب الاحتيال. إذا كنت تستخدم هذه الشهّادة لشهادة SSL/TLS، فقد يتم عرض تنبيه أمان على المستعرض. عكنك استخدام هذه الشهادة فقط لاتصال<br>SSL/TLS.

**معلومات ذات صلة**

- | "الحصول على شهادة موقعة من المرجع المصدق (CA (واستريادها" في الصفحة 59
	- | "حذف شهادة موقعة من المرجع [المصدق](#page-62-0) ([CA](#page-62-0) "[\(](#page-62-0)في [الصفحة](#page-62-0) 63
		- ♦ ["تحديث](#page-63-0) شهادة موقعة ذاتيًا" في الصفحة 64

### **الحصول على شهادة موقعة من المرجع المصدق (CA (واستريادها**

#### **الحصول على شهادة موقعة من المرجع المصدق (CA(**

للحصول على شهادة موقعة من المرجع المصدق (CA)، قم بإنشاء CSR (طلب توقيع شهادة) وقدمه إلى المرجع المصدق. عكنك إنشاء طلب CSR<br>باستخدام تطبيق Web Config وجهاز كمبيوتر.

اتبع الخطوات الخاصة بإنشاء طلب CSR والحصول على شهادة موقعة من المرجع المصدق (CA) باستخدام تطبيق Web Config. عند إنشاء طلب<br>CSR باستخدام تطبيق Web Config ، تكون الشهادة بتنسيق PEM/DER.

- أو **Certificate**<sup>&</sup>lt; **SSL/TLS** حدد ،ذلك بعد .**Network Security Settings** حدد ثم ،Web Config إلى بالوصول قم .1 .**Client Certificate** <sup>&</sup>lt; **IEEE802.1X** أو **Client Certificate**<sup>&</sup>lt; **IPsec/IP Filtering**
	- .2 انقر فوق خيار **Generate** الخاص بإعداد **CSR**.

يتم فتح صفحة إنشاء طلب CSR.

.3 أدخل قيمة لكل عنصر.

*يتنوع طول المفتاح والاختصارات المتاحة وفقًا للمرجع المصدق. قم بإنشاء طلب وفقًا لقواعد كل مرجع مصدق. ملاحظة:*

.4 انقر فوق **OK**.

يتم عرض رسالة اكتمال الطلب.

- أو **Client Certificate**<**IPsec/IP Filtering** أو ،**Certificate**<**SSL/TLS** حدد ،ذلك بعد .**Network Security Settings** دّحد .5 .**Client Certificate**<sup>&</sup>lt; **IEEE802.1X**
	- .6 انقر فوق أحد أزرار تنزيل **CSR** وفقًا للتنسيق المحدد بواسطة كل مرجع مصدق لتنزيل طلب CSR على الكمبيوتر.

*هام:*c *تجنب إنشاء CSR مرة أخرى. عند القيام بذلك، قدلا تتمكن من استرياد Certificate signed-CA التي تم إصدارها.*

- 7. أرسل CSR إلى المرجع المصدق، ثم احصل على CA-signed Certificate. اتبع القواعد الخاصة بكل مرجع مصدق حول طريقة الإرسال والنموذج.
- .8 احفظ Certificate signed-CA التي تم إصدارها إلى أحد أجهزة الكمبيوتر المتصلة بالماسحة الضوئية. يكتمل الحصول على Certificate signed-CA عندما تحفظ إحدى الشهادات في إحدى الوجهات.

- | "الوصول إلى تطبيق [Config Web "في](#page-21-0) الصفحة 22
	- | ["عناصر](#page-60-0) إعداد طلب [CSR](#page-60-0) ["](#page-60-0)في [الصفحة](#page-60-0) 61
- ♦ "استيراد شهادة موقعة من المرجع المصدق ([CA](#page-61-0))" في [الصفحة](#page-61-0) 62

#### *عناصر إعداد طلب CSR*

<span id="page-60-0"></span>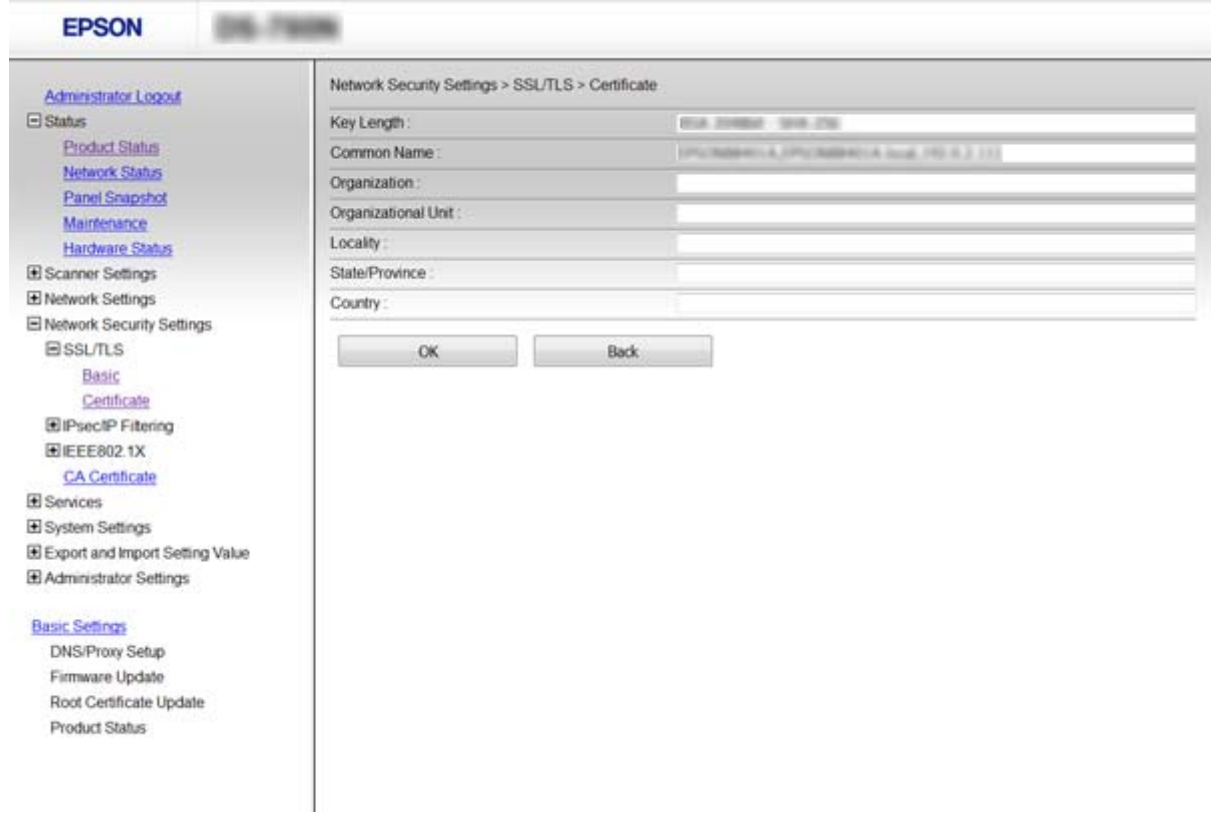

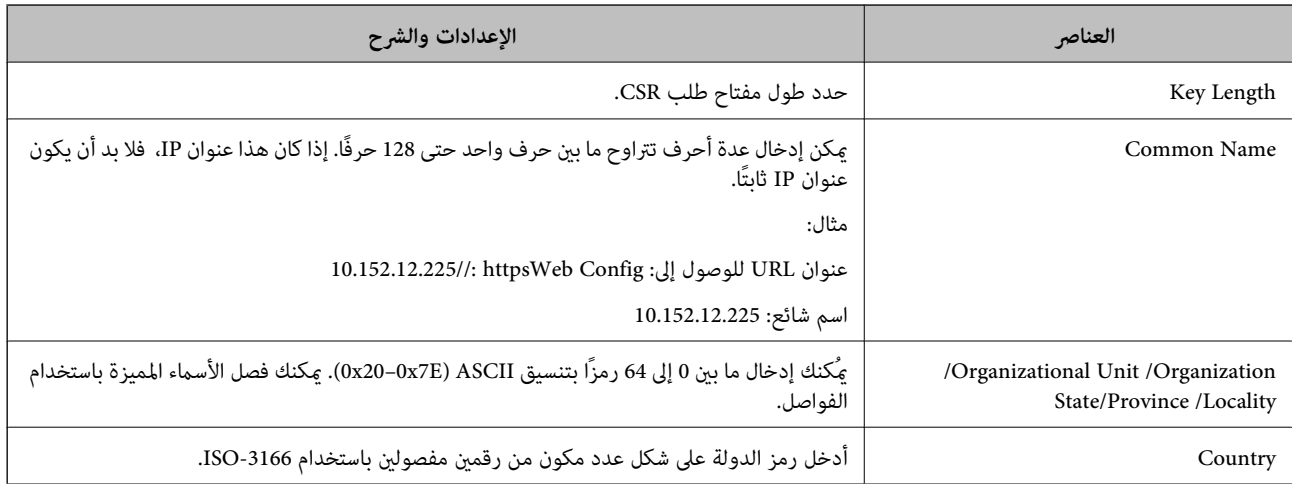

#### **معلومات ذات صلة**

| ["الحصول](#page-58-0) على شهادة موقعة من المرجع المصدق ([CA](#page-58-0) "[\(](#page-58-0)في [الصفحة](#page-58-0) 59

#### **استرياد شهادة موقعة من المرجع المصدق (CA(**

## <span id="page-61-0"></span>*هام:*c ❏ *تأكد من تعيني تاريخ الماسحة الضوئية ووقتها بشكلٍ صحيح.* إذا كنت تحصل على شهادة باستخدام طلب CSR تم إنشاؤه من تطبيق Web Config، فسيمكنك استيراد الشهادة مرةً واحدة.  $\Box$ أو ،**Certificate**<**SSL/TLS** حدد ،ذلك بعد .**Network Security Settings** حدد ثم Web Config إلى بالوصول قم .1 .**Client Certificate** <sup>&</sup>lt; **IEEE802.1X** أو **Client Certificate**<sup>&</sup>lt; **IPsec/IP Filtering** .2 انقر فوق **Import**. يتم فتح صفحة استرياد شهادة. .3 أدخل قيمة لكل عنصر. بناءً على مكان إنشاء طلب CSR وتنسيق ملف الشهادة، ميكن أن تتنوع الإعدادات المطلوبة. أدخل قيامً للعناصر المطلوبة وفقًا لما يلي. Web Config تم الحصول عليها من تطبيق Web Config تم الحصول عليها من تطبيق ❏**Key Private**: لاتقم بالتكوين لاحتواء الماسحة الضوئية على مفتاح خاص. ❏**Password**: لاتقم بالتكوين. اختياري :**CA Certificate 2**/**CA Certificate 1**❏ ❏شهادة بتنسيق DER/PEM تم الحصول عليها من الكمبيوتر ❏**Key Private**: يجب أن تقوم بتعيينه. ❏**Password**: لاتقم بالتكوين. اختياري :**CA Certificate 2**/**CA Certificate 1**❏ شهادة بتنسيق 2 $\rm KCS$ 12 تم الحصول عليها من الكمبيوتر  $\Box$ ❏**Key Private**: لاتقم بالتكوين. ❏**Password**: اختياري .بالتكوين لاتقم :**CA Certificate 2**/**CA Certificate 1**❏ .4 انقر فوق **OK**. يتم عرض رسالة اكتمال الطلب. *انقر فوق Confirm للتأكد من معلومات الشهادة. ملاحظة:* **معلومات ذات صلة** | "الوصول إلى تطبيق [Config Web "في](#page-21-0) الصفحة 22 | "عناصر إعداد استرياد شهادة موقعة من المرجع [المصدق](#page-62-0) ([CA](#page-62-0) "[\(](#page-62-0)في [الصفحة](#page-62-0) 63

#### *عناصر إعداد استرياد شهادة موقعة من المرجع المصدق (CA(*

<span id="page-62-0"></span>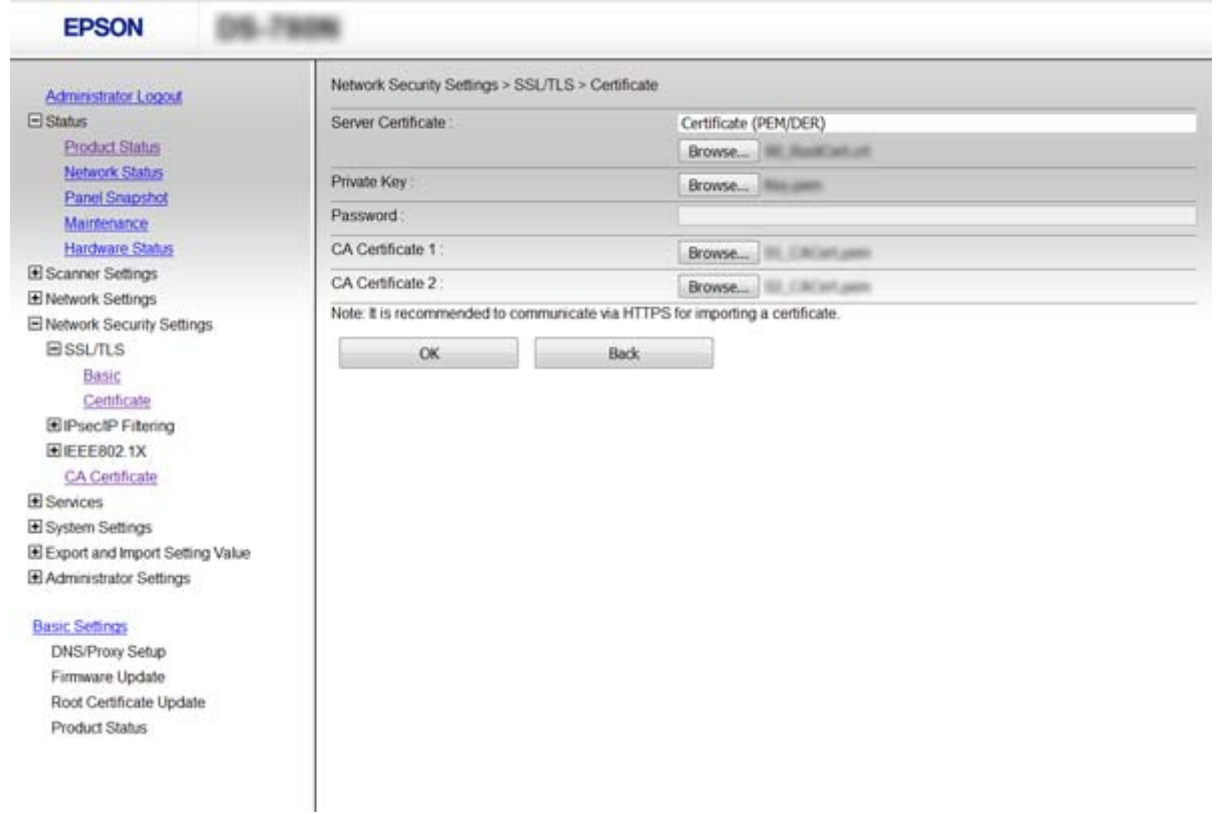

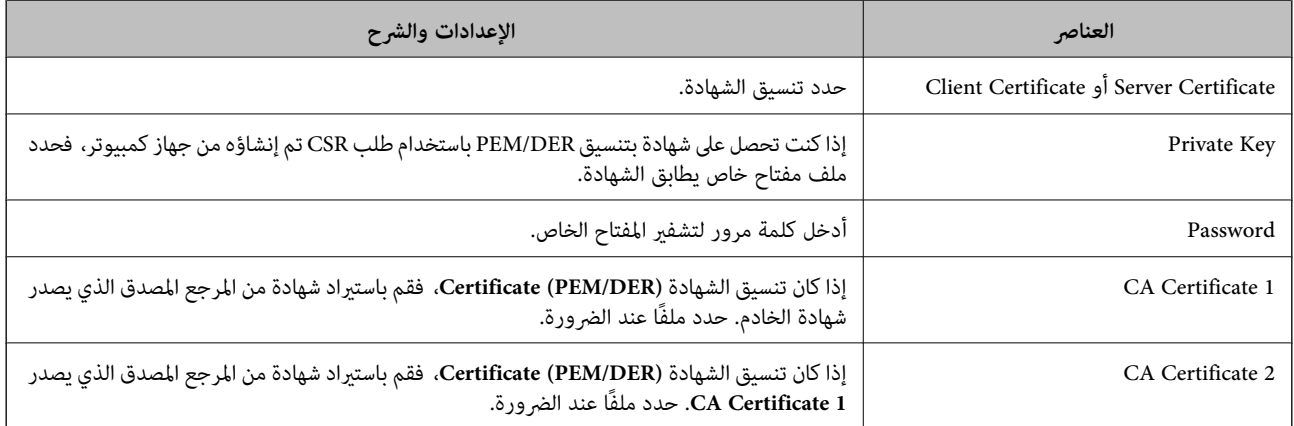

#### **معلومات ذات صلة**

♦ "استيراد شهادة موقعة من المرجع المصدق ([CA](#page-61-0))" في [الصفحة](#page-61-0) 62

## **حذف شهادة موقعة من المرجع المصدق (CA(**

يكنك حذف شهادة تم استيرادها عند انتهاء صلاحيتها أو عند عدم وجود ضرورة لاستخدام اتصال مشفر.

*هام:*c

إذا كنت تحصل على شهادة باستخدام طلب CSR تم إنشاؤه من تطبيق Web Config ، فلن تتمكن من استيراد الشهادة المحذوفة مرةً أخرى. في<br>هذه الحالة، قم بإنشاء طلب CSR واحصل على الشهادة مرةً أخرى.

- <span id="page-63-0"></span>1. قم بالوصول إلى Web Config، ثم حدد Network Security Settings. بعد ذلك، حدد Certificate < SSL/TLS، أو<br>Client Certificate < IEEE802.1X أو Client Certificate < IPsec/IP Filtering.
	- .2 انقر فوق **Delete**.
	- .3 قم بالتأكيد على أنك تريد حذف الشهادة في الرسالة المعروضة.

**معلومات ذات صلة**

| "الوصول إلى تطبيق [Config Web "في](#page-21-0) الصفحة 22

## **تحديث شهادة موقعة ذاتيًا**

إذا كانت الماسحة الضوئية تدعم ميزة خادم HTTPS، عكنك تحديث شهادة موقعة ذاتيًا. عند الوصول إلى تطبيق Web Config باستخدام شهادة<br>موقعة ذاتيًا، تظهر رسالة تحذير.

استخدم شهادة موقعة ذاتيًا مؤقتًا حتى تحصل على شهادة موقعة من المرجع المصدق (CA (وتقوم باستريادها.

- .**Certificate**<**SSL/TLS**< **Network Security Settings** وحدد Web Config إلى بالوصول قم .1
	- .2 انقر فوق **Update**.
	- .**Common Name** أدخل .3

أدخل عنوان IP أو أي معرف مثل اسم FQDN للامسحة الضوئية. ميكن إدخال عدة أحرف تتراوح ما بني حرف واحد حتى 128 حرفًا. *ميكنك فصل الأسامء المميزة (CN (باستخدام الفاصلة. ملاحظة:*

.4 حدد فترة صلاحية للشهادة.

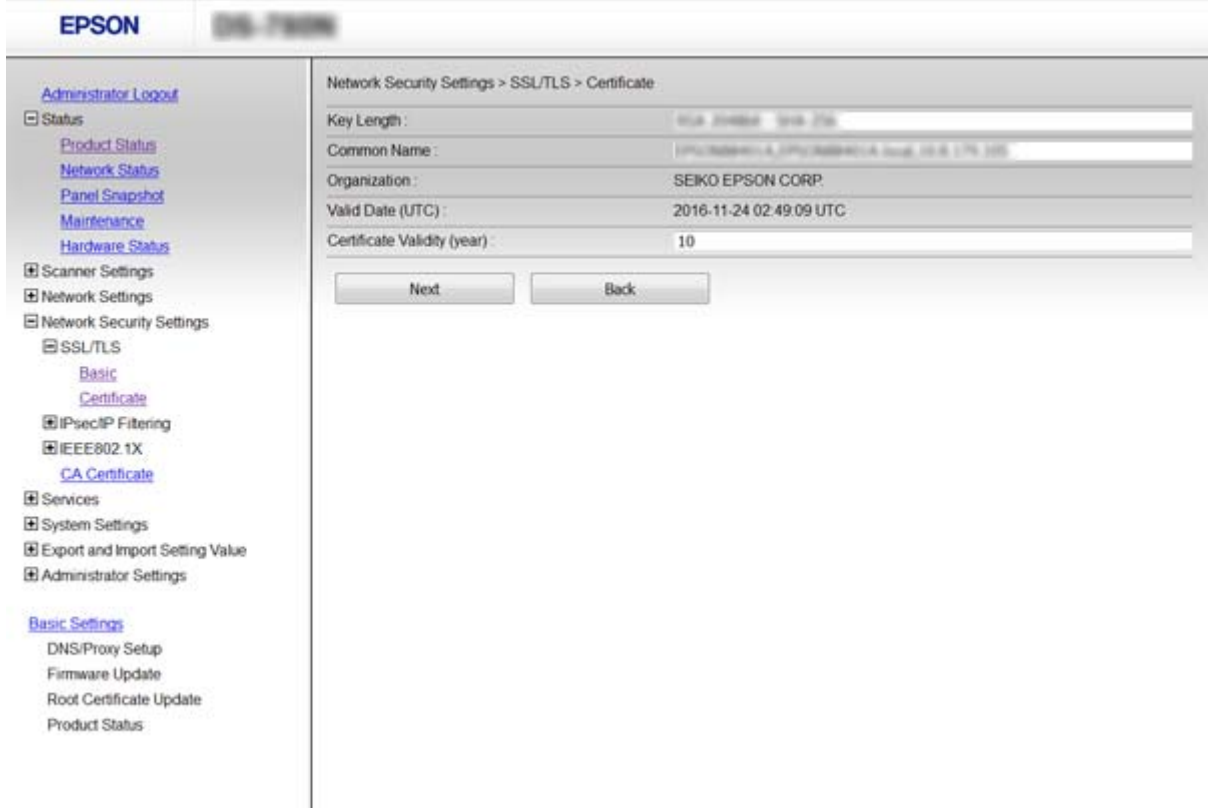

- .5 انقر فوق **Next**. يتم عرض رسالة تأكيد.
- .6 انقر فوق **OK**. الماسحة الضوئية قيد التحديث.

*انقر فوق Confirm للتأكد من معلومات الشهادة. ملاحظة:*

**معلومات ذات صلة** | "الوصول إلى تطبيق [Config Web "في](#page-21-0) الصفحة 22

#### **CA Certificate تهيئة**

ميكنك استرياد وعرض وحذف Certificate CA.

#### **CA Certificate استرياد**

- .**CA Certificate**< **Network Security Settings** حدد ثم ،Web Config إلى بالوصول قم .1
	- .2 انقر فوق **Import**.
	- .3 حدد Certificate CA الذي تريد استريادها.

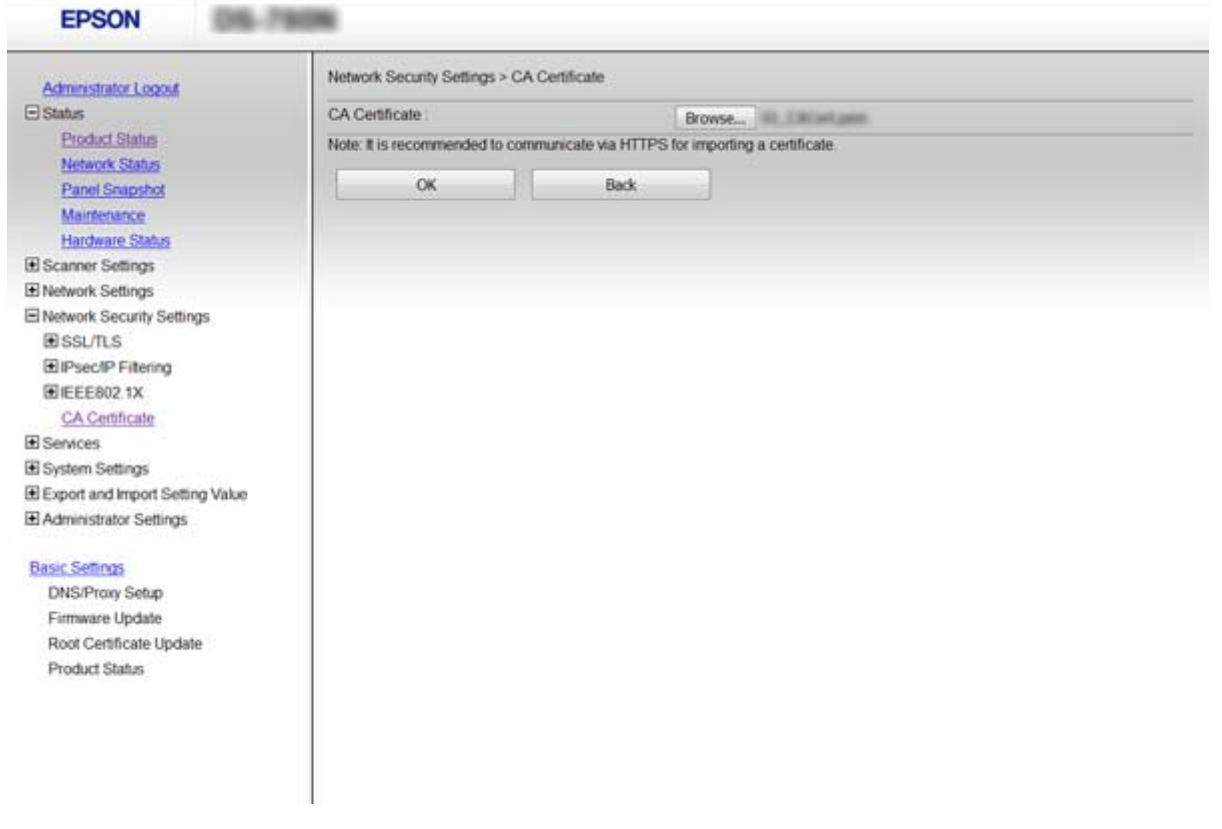

.4 انقر فوق **OK**.

عند اكتمال الاستيراد، يتم الرجوع إلى شاشة **CA Certificate** مع عرض CA Certificate التي تم استيرادها.

**معلومات ذات صلة**

| "الوصول إلى تطبيق [Config Web "في](#page-21-0) الصفحة 22

#### **CA Certificate حذف**

ميكنك حذف Certificate CA التي تم استريادها.

- .**CA Certificate**< **Network Security Settings** حدد ثم ،Web Config إلى بالوصول قم .1
	- .2 انقر فوق **Delete** بجانب Certificate CA التي ترغب في حذفها.

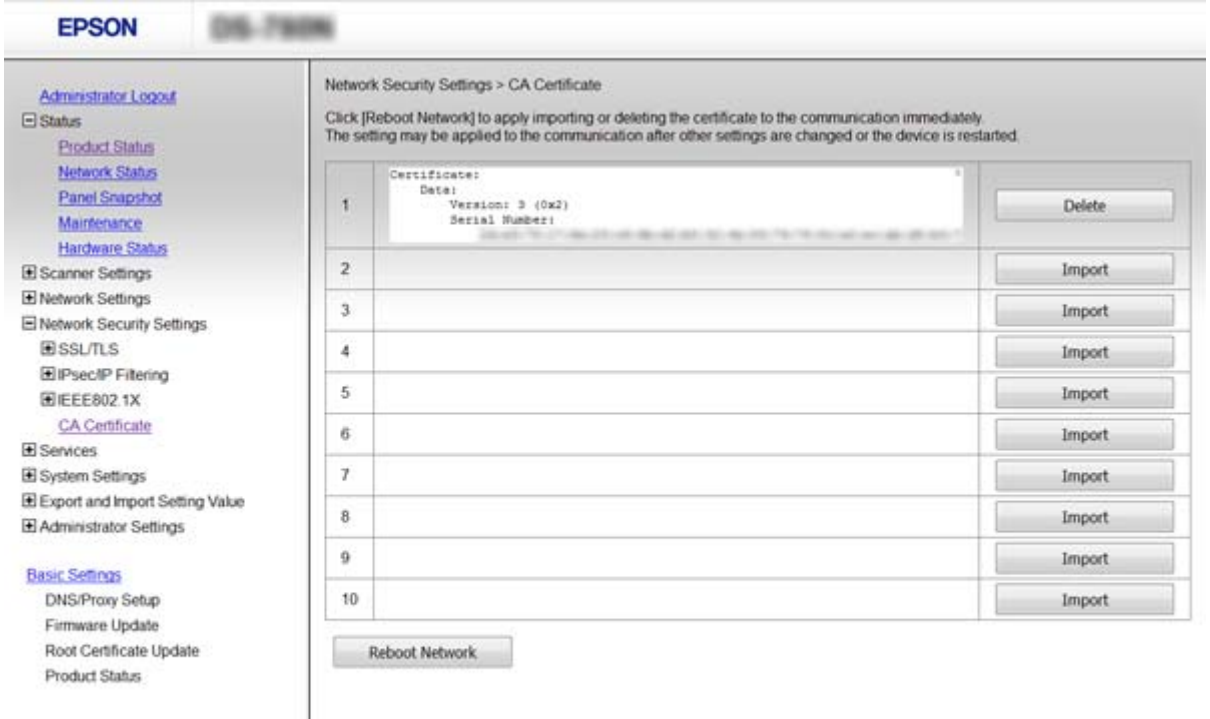

.3 قم بالتأكيد على أنك تريد حذف الشهادة في الرسالة المعروضة.

#### **معلومات ذات صلة**

| "الوصول إلى تطبيق [Config Web "في](#page-21-0) الصفحة 22

## **الاتصال المشفر باستخدام تصفية IP/IPsec**

#### **IPsec/IP Filtering حول**

<span id="page-66-0"></span>إذا كانت الماسحة الضوئية تدعم تصفية IPsec/IP، عكنك تصفية البيانات الواردة إلى الشبكة بناءً على عناوين IP والخدمات والمنفذ. من خلال تجميع عوامل التصفية، ً مكنك تكوين الماسحة الضوئية لقبول أُجهزة تابعة وبيانات محددة أو منع أيًّا منهما. بالإضافة إلى هذا، مكنك تحسين<br>مستوى الأمان من خلال استخدام بروتوكول IPsec.

لتصفية البيانات الواردة إلى الشبكة، قم بتكوين السياسة الافتراضية. تسري السياسة الافتراضية على جميع المستخدمني أو المجموعات المتصلة بالماسحة الضوئية. للتحكم بصورة أكثر دقة في المستخدمين أو مجموعات المستخدمين، قم بتكوين سياسات المجموعة عبارة عن ا قاعدة أو أكثر تسري على مستخدم أو مجموعة مستخدمين. تتحكم الماسحة الضوئية في حزم بيانات IP التي تتناسب مع السياسات المكونة. إذا كانت<br>حزم البيانات مصدق عليها بترتيب سياسة المجموعات 1 إلى 10، فسيتم استخدام السياسة الافتراضية

*أجهزة الكمبيوتر التي تعمل بنظام التشغيل Vista Windows أو أحدث أو 2008 Server Windows أو أحدث تدعم IPsec. ملاحظة:*

#### **Default Policy تكوين**

- .**Basic**<**IPsec/IP Filtering**< **Network Security Settings** وحدد Web Config إلى بالوصول قم .1
	- .2 أدخل قيمة لكل عنصر.
		- .3 انقر فوق **Next**.

يتم عرض رسالة تأكيد.

.4 انقر فوق **OK**.

الماسحة الضوئية قيد التحديث.

- | "الوصول إلى تطبيق [Config Web "في](#page-21-0) الصفحة 22
	- | "عناصر إعداد [Policy Default "في](#page-67-0) الصفحة 68

#### **عناصر إعداد Policy Default**

<span id="page-67-0"></span>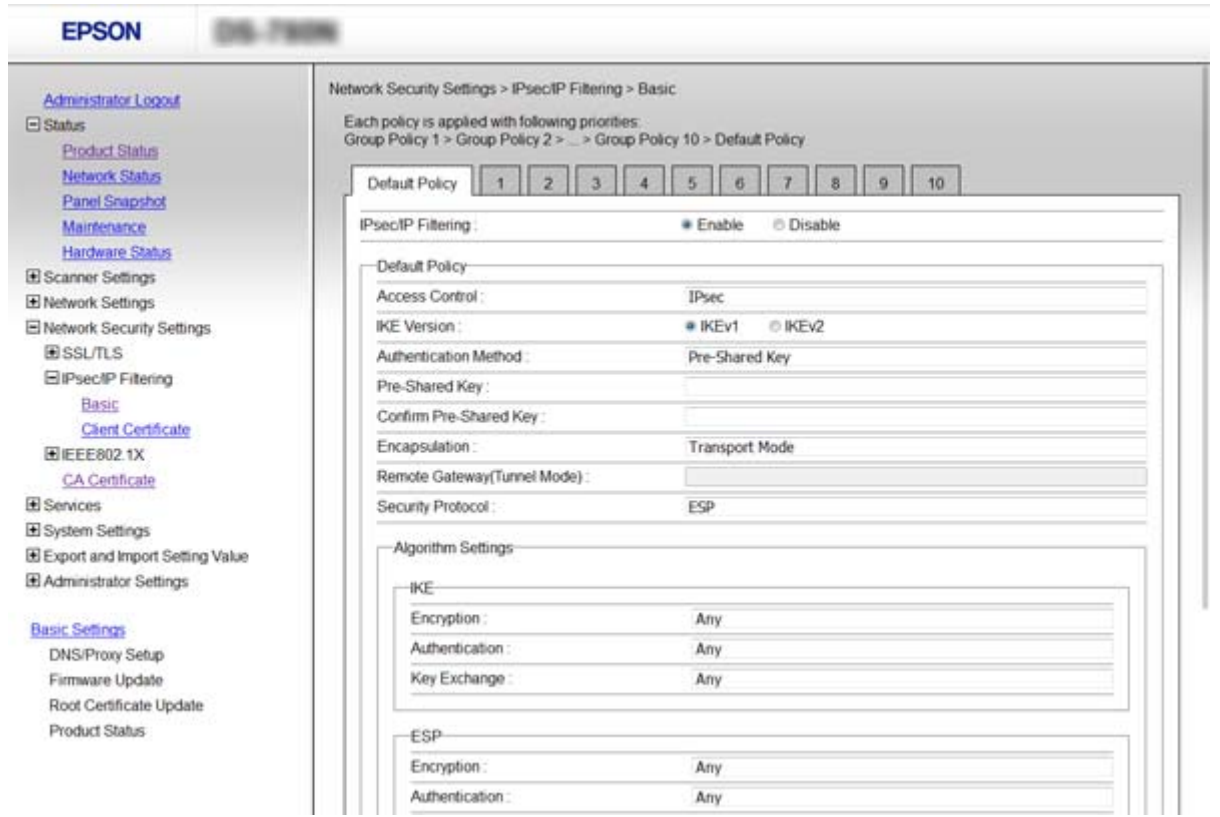

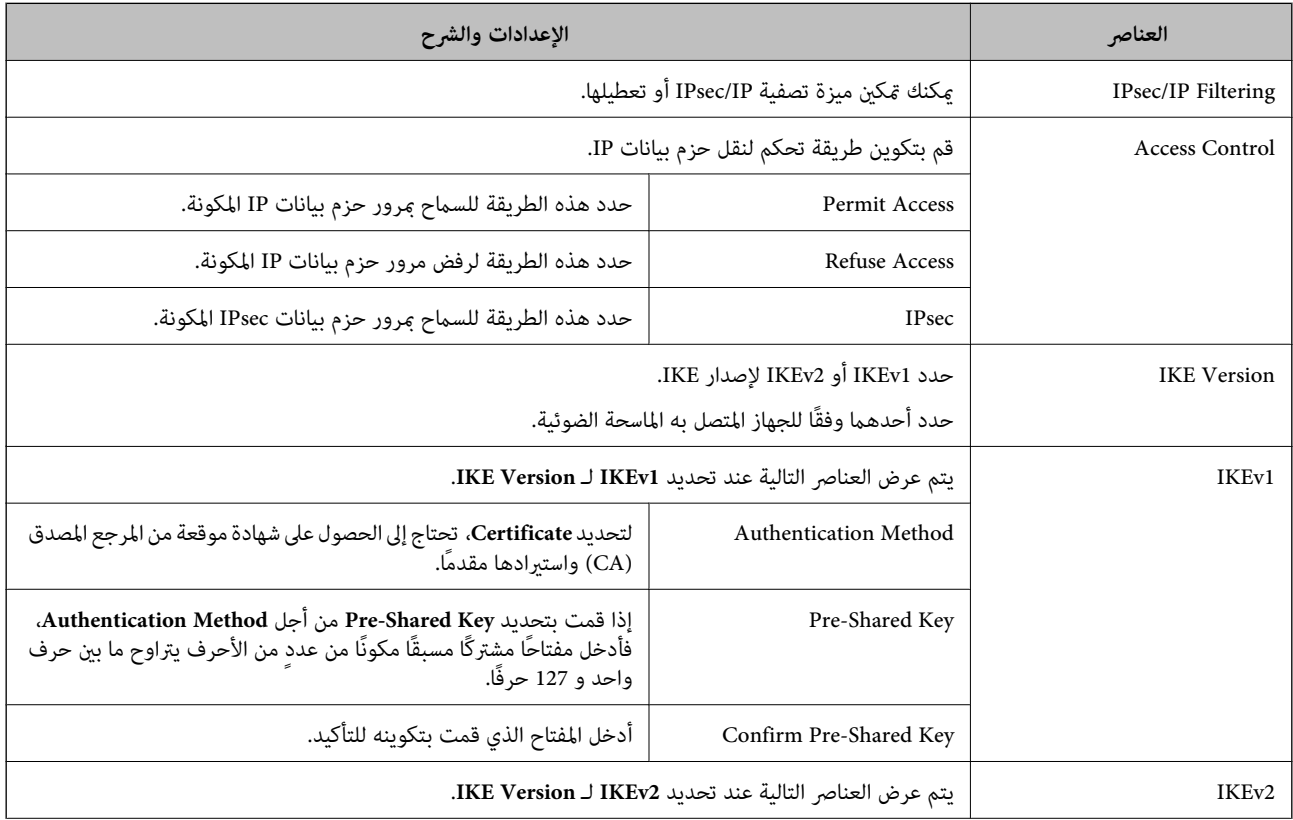

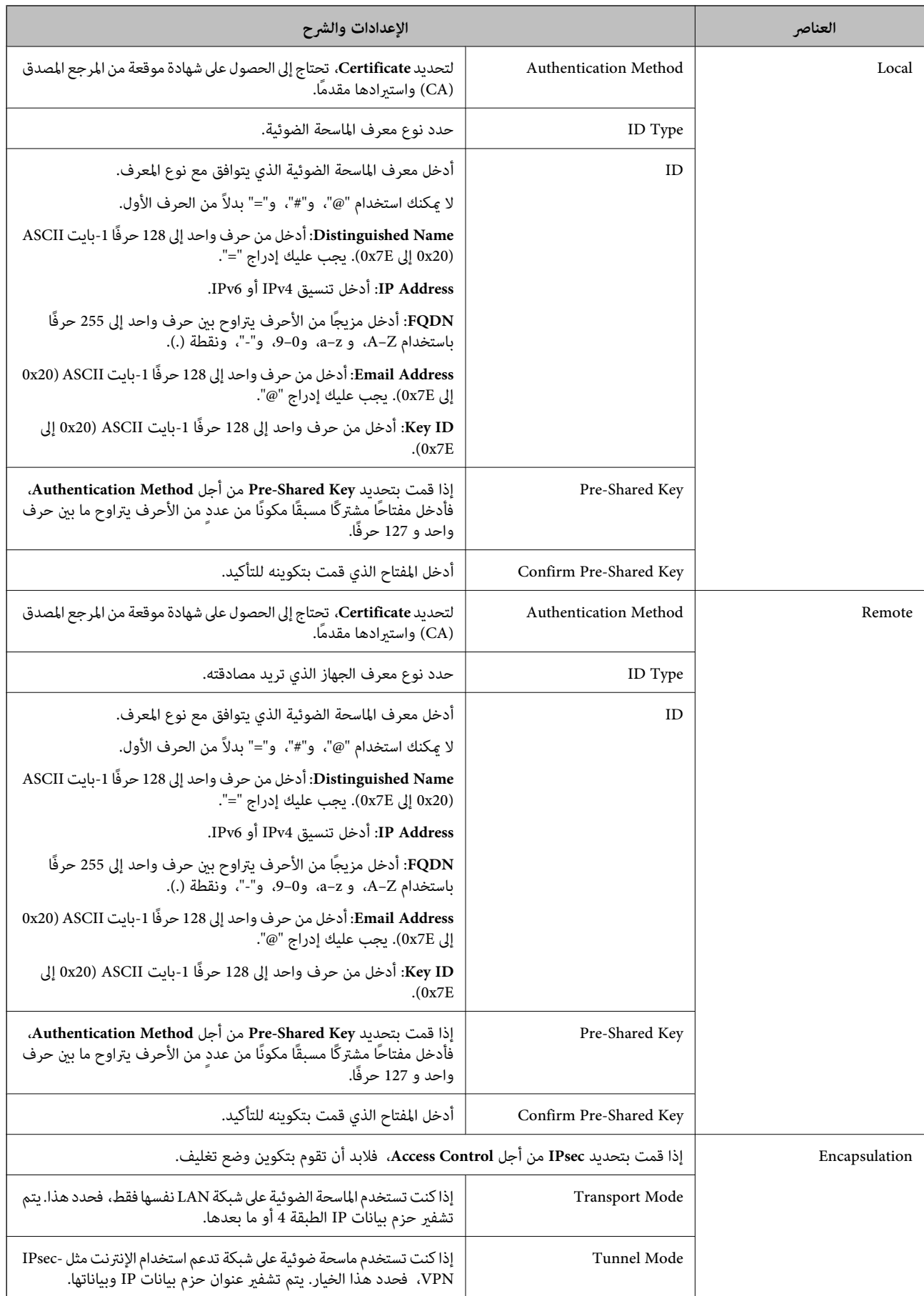

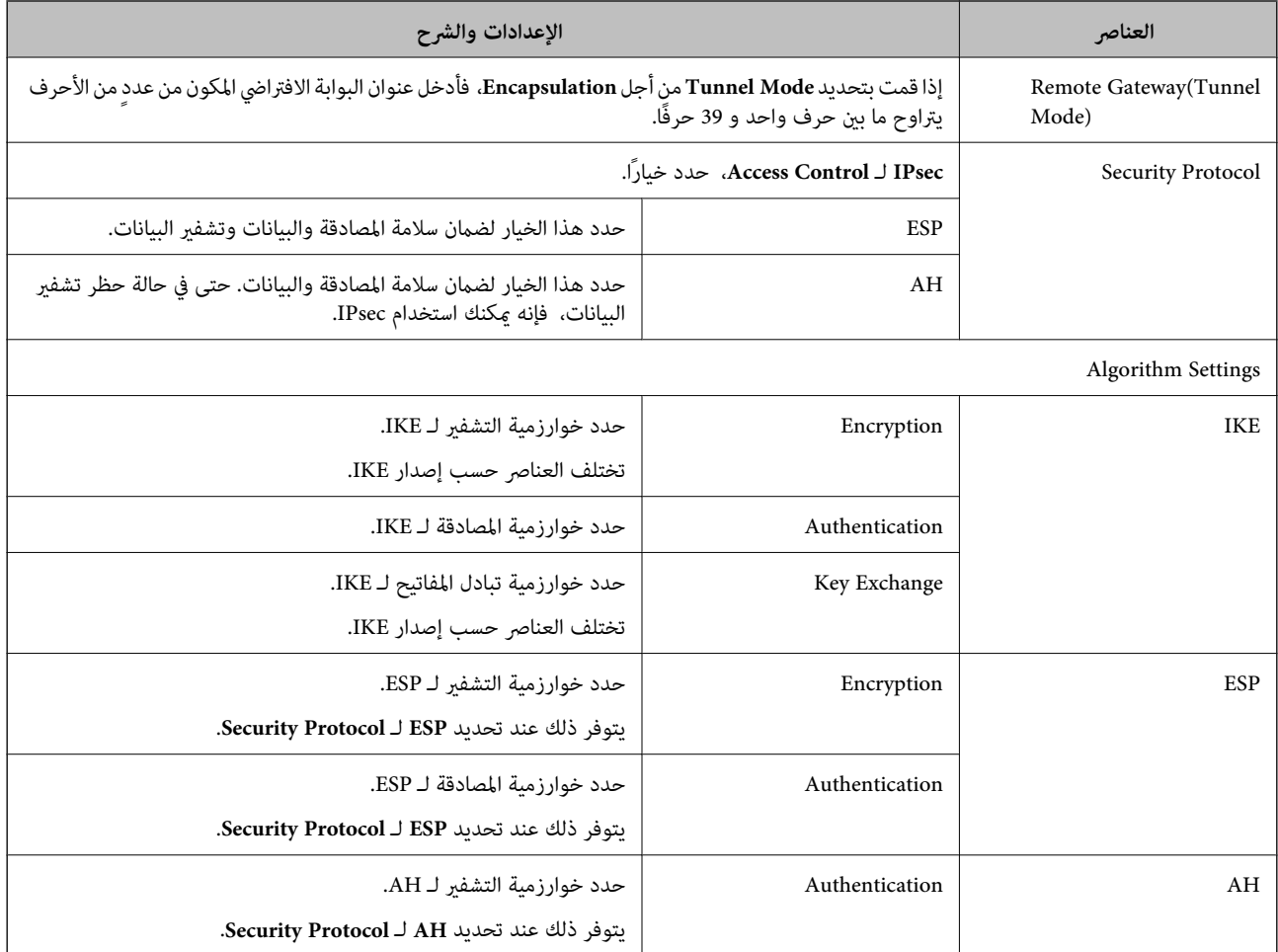

**معلومات ذات صلة**

| "تكوين [Policy Default "في](#page-66-0) الصفحة 67

#### **Group Policy تكوين**

- .**Basic**<**IPsec/IP Filtering**< **Network Security Settings** وحدد Web Config إلى بالوصول قم .1
	- .2 انقر فوق علامة التبويب المرقمة التي ترغب في تكوينها.
		- .3 أدخل قيمة لكل عنصر.
		- .4 انقر فوق **Next**. يتم عرض رسالة تأكيد.
		- .5 انقر فوق **OK**. الماسحة الضوئية قيد التحديث.

- | "الوصول إلى تطبيق [Config Web "في](#page-21-0) الصفحة 22
	- | "عناصر إعداد [Policy Group "في](#page-70-0) الصفحة 71

#### **عناصر إعداد Policy Group**

<span id="page-70-0"></span>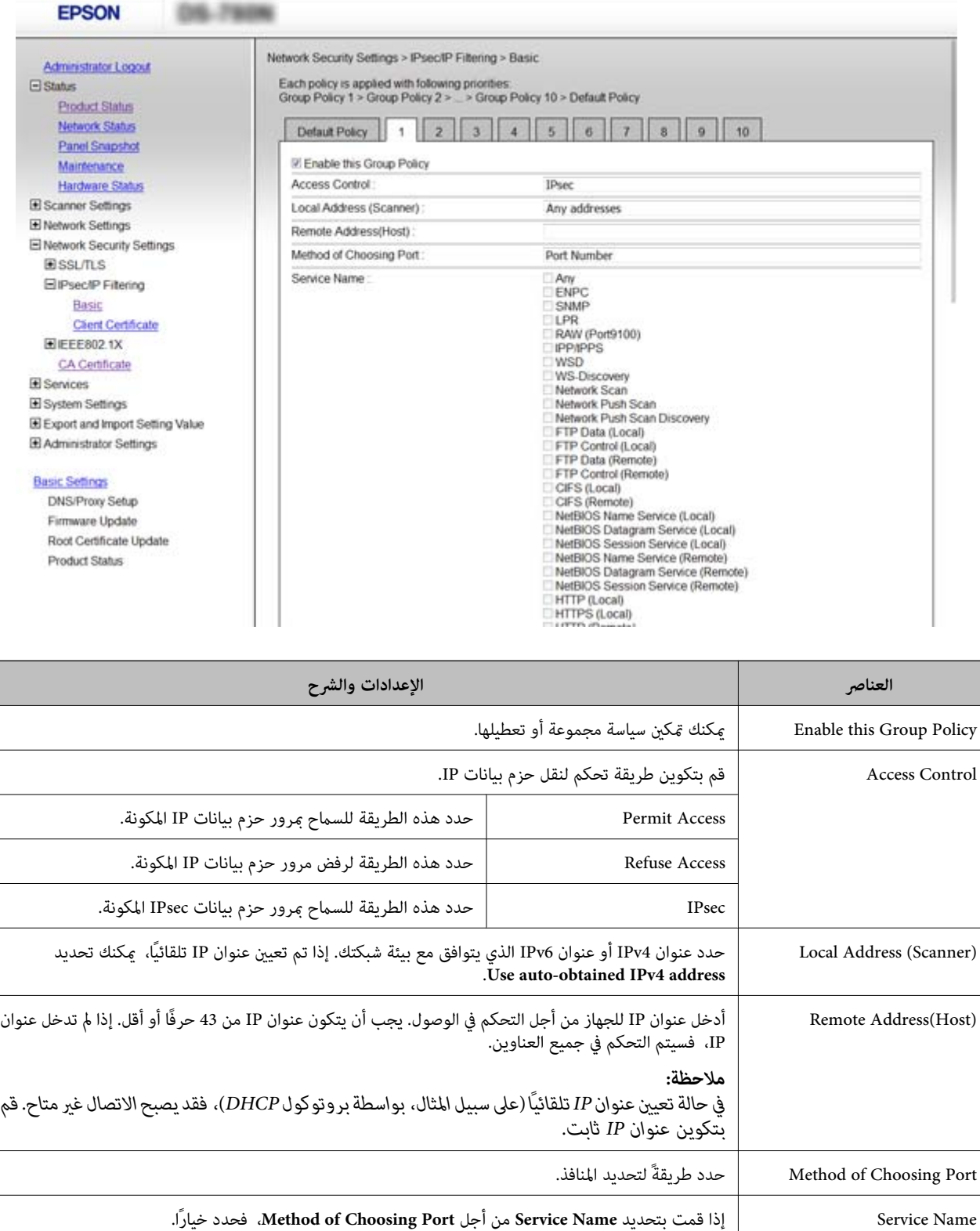

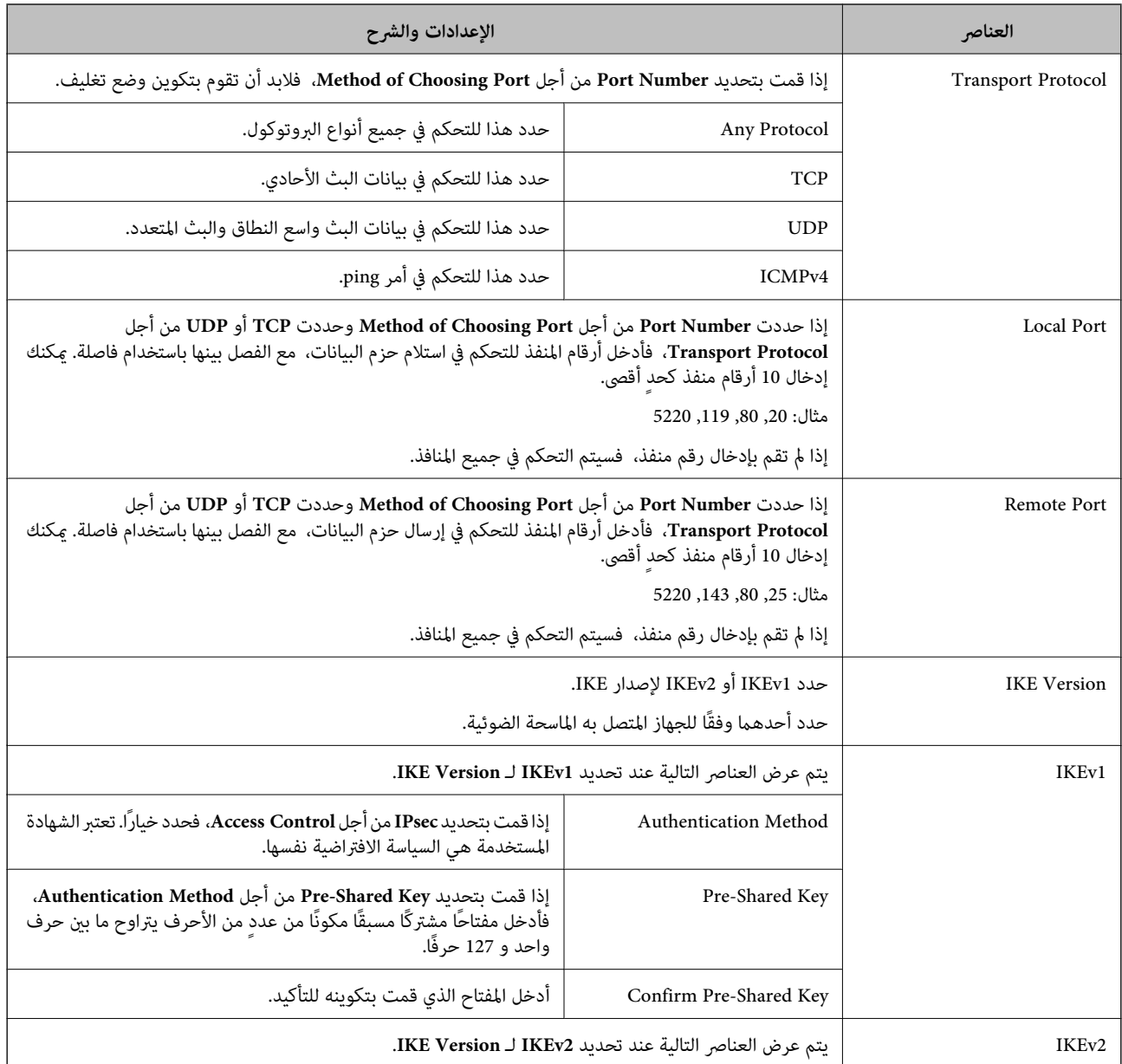
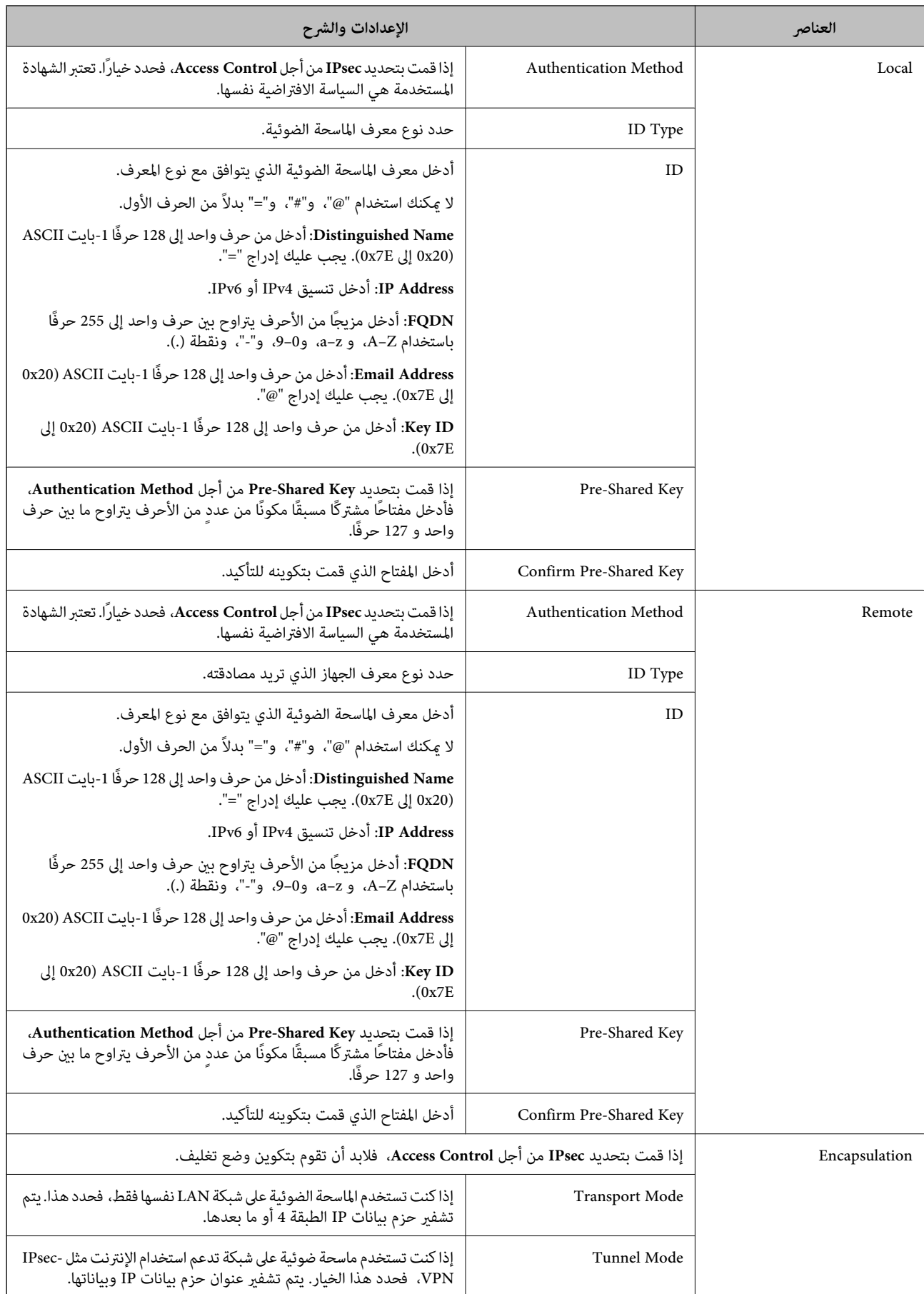

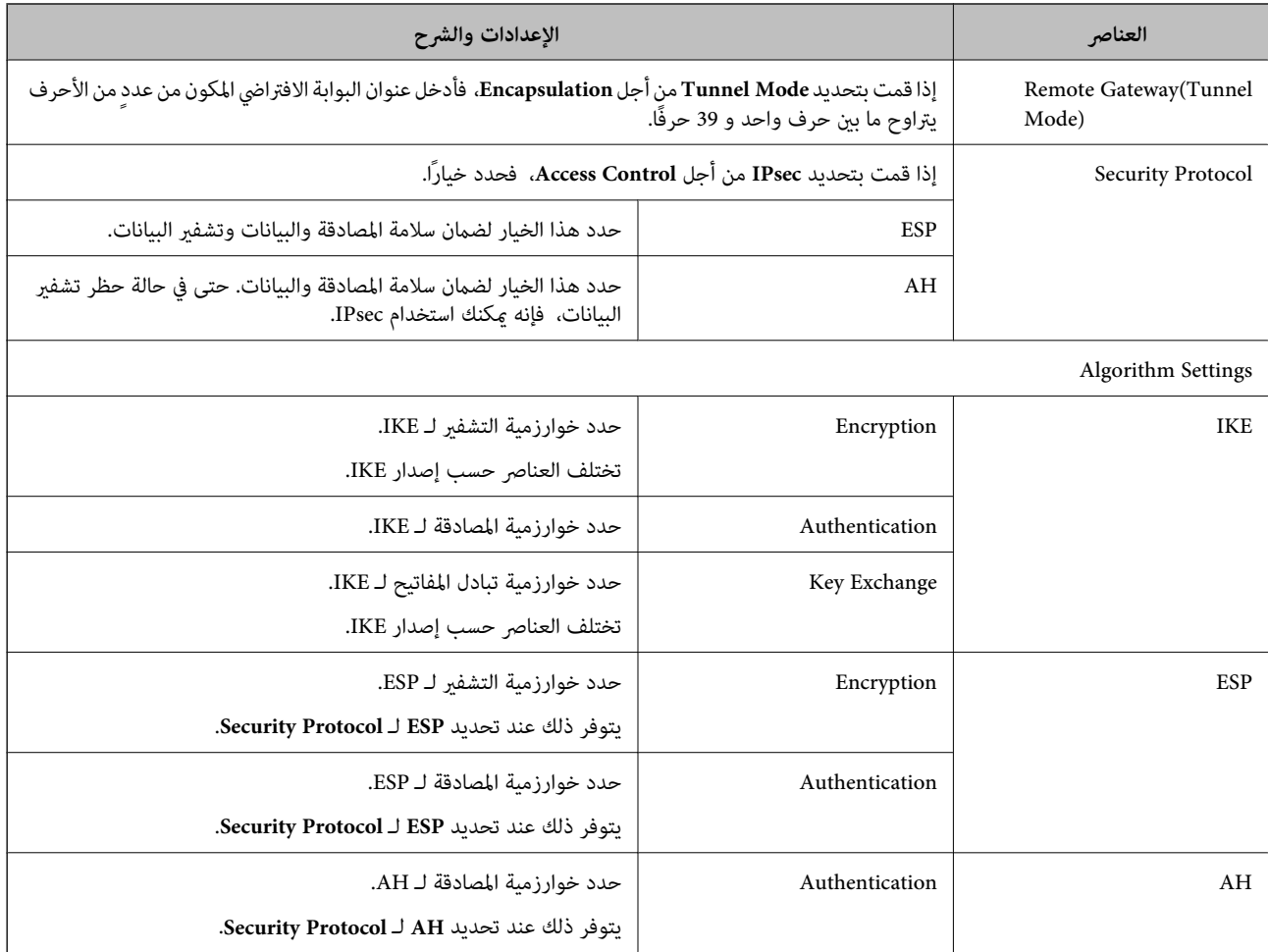

- | "تكوين [Policy Group "في](#page-69-0) الصفحة 70
- 74 الصفحة في" Group Policy على Remote Address(Host) وLocal Address (Scanner) من مجموعة| "
	- ◆ "مراجع أسماء الخدمة في سياسة [المجموعة" في](#page-74-0) الصفحة 75

### **Group Policy على Remote Address(Host) و Local Address (Scanner) من مجموعة**

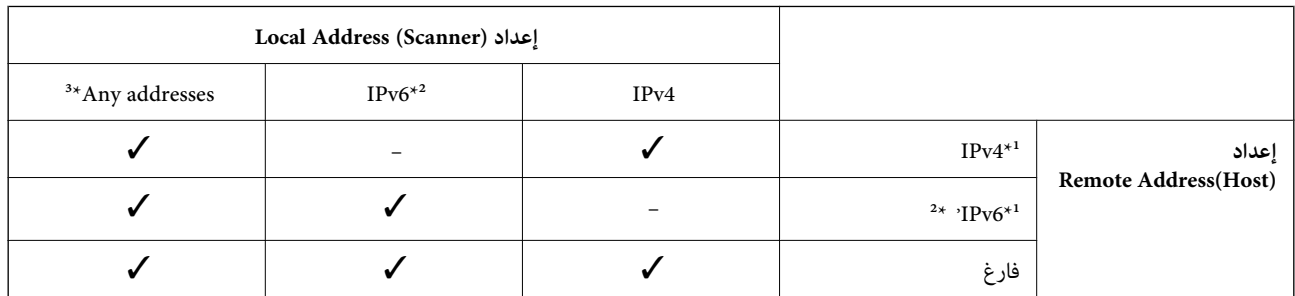

\*1 إذا تم تحديد **IPsec** لـ **Control Access**، فلا ميكنك تحديده بطول بادئة.

\*2 إذا تم تحديد **IPsec** لـ **Control Access**، ميكنك تحديدعنوان ارتباط بيانات الشبكة المحلية (80fe:: (لكن سيتم تعطيل سياسة المجموعة.

\*3 باستثناء عناوين ارتباط بيانات الشبكة المحلية 6IPv.

# **مراجع أسامء الخدمة في سياسة المجموعة**

# *تُعرض الخدمات غري المتوفرة ولكن لا ميكن تحديدها. ملاحظة:*

<span id="page-74-0"></span>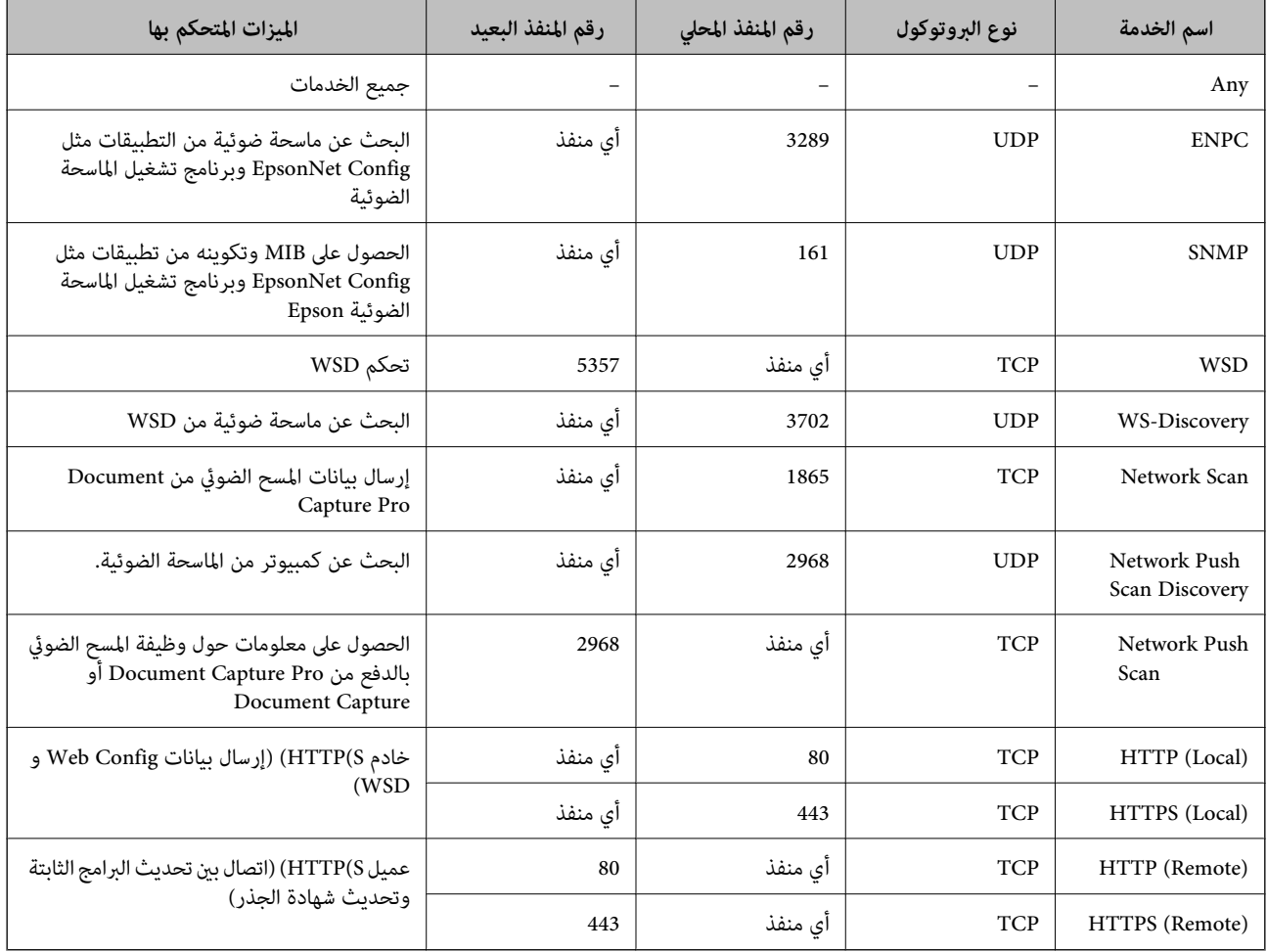

# **أمثلة على تكوين Filtering IP/IPsec**

**استلام حزم بيانات IPsec فقط** هذا المثال خاص بتكوين سياسة افتراضية فقط. :**Default Policy Enable** :**IPsec/IP Filtering**❏ **IPsec** :**Access Control**❏ **Pre-Shared Key** :**Authentication Method**❏ ❏**Key Shared-Pre**: أدخل حتى 127 حرفًا. :**Group Policy** لاتقم بالتكوين.

دليل المسؤول

**قبول المسح الضويئ باستخدام 2 Scan Epson وإعدادات الماسحة الضوئية** يوضح هذا المثال السماح بالربط بين بيانات المسح الضوئي وتكوين الماسحة الضوئية باستخدام خدمات محددة. :**Default Policy Enable** :**IPsec/IP Filtering**❏ **Refuse Access** :**Access Control**❏ :**Group Policy** .المربع حدد :**Enable this Group Policy** ❏ **Permit Access** :**Access Control**❏ التابع للجهاز IP عنوان :**Remote Address(Host)**❏ **Service Name** :**Method of Choosing Port**❏ .**HTTPS (Local)** و **HTTP (Local)** ,**Network Scan** ,**SNMP** ,**ENPC** مربع حدد :**Service Name**❏ **استلام الوصول من عنوان IP محدد فقط** يسمح هذا المثال لعنوان IP محدد بالوصول إلى الماسحة الضوئية. :**Default Policy Enable** :**IPsec/IP Filtering**❏ **Refuse Access**:**Access Control**❏ :**Group Policy** .المربع حدد :**Enable this Group Policy** ❏ **Permit Access** :**Access Control**❏ ❏**(Host(Address Remote**: عنوان IP للجهاز التابع للمسؤول *بغض النظر عن تكوين السياسة، سيتمكن الجهاز التابع من الوصول إلى الماسحة الضوئية وتكوينها. ملاحظة:*

# **تهيئة شهادة لـ Filtering IP/IPsec**

قم بتهيئة شهادة العميل لتصفية IP/IPsec. إذا كنت ترغب في تهيئة المرجع المصدق، فاذهب إلى **Certificate CA**.

.**Client Certificate**<**IPsec/IP Filtering**< **Network Security Settings** وحدد Web Config إلى بالوصول قم .1

.2 قم باسترياد الشهادة في **Certificate Client**.

<span id="page-76-0"></span>إذا تم استيراد الشهادة المنشورة بواسطة المرجع المصدق في IEEE802.1X أو SSL/TLS بالفعل، <sub></sub>مكنك نسخ الشهادة واستخدامها في تصفية<br>IPsec/IP. للنسخ، حدد الشهادة من **Copy From**، ثم انقر فوق **Copy.** 

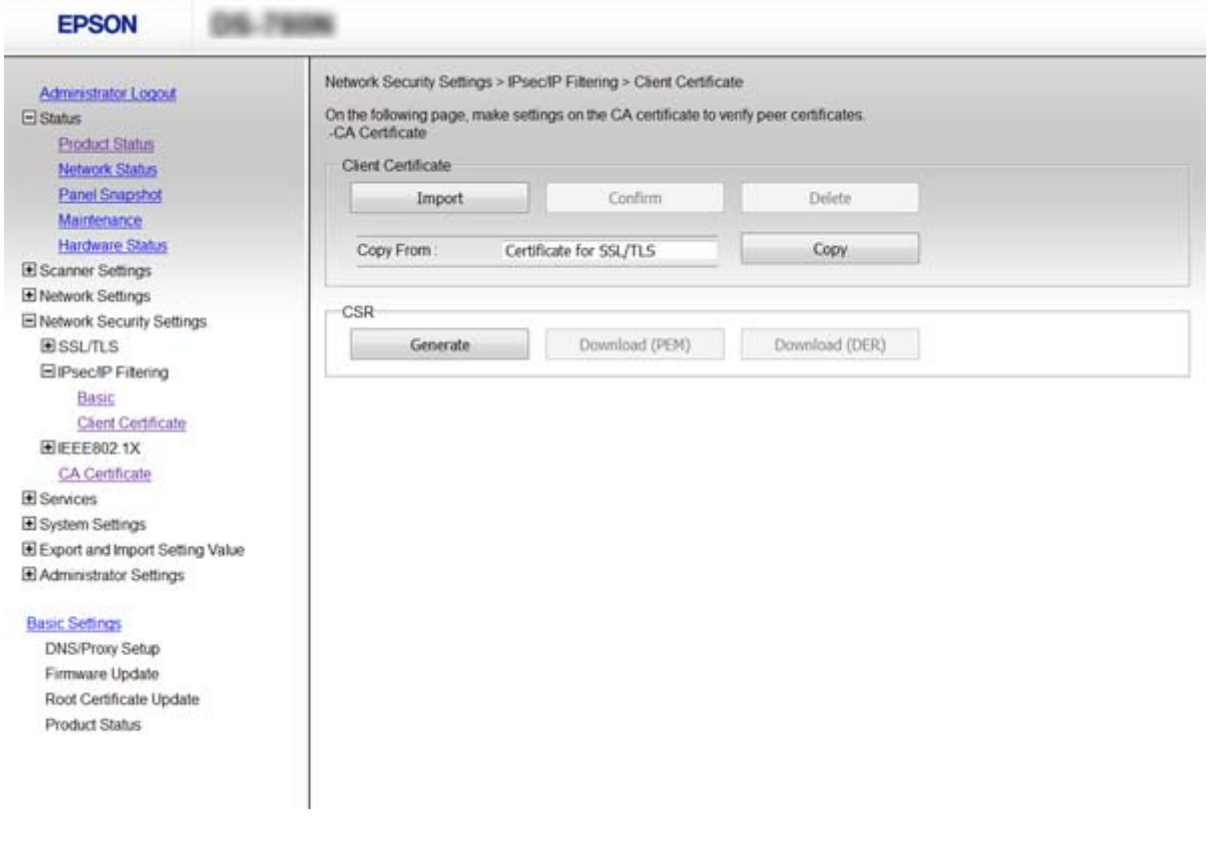

**معلومات ذات صلة**

- | "الوصول إلى تطبيق [Config Web "في](#page-21-0) الصفحة 22
- | ["الحصول](#page-58-0) على شهادة موقعة من المرجع المصدق ([CA \(واستريادها" في](#page-58-0) الصفحة 59

# **استخدام بروتوكول 3SNMPv**

# **معلومات عن 3SNMPv**

يعد SNMP بروتوكولاً يقوم بإجراء المراقبة والتحكم لجمع معلومات الأجهزة المتصلة بالشبكة. يُعد SNMPv3 إصدارًا لميزة أمان الإدارة الذي تم<br>تحسينه.

عند استخدام SNMPv3، عكن أن تتم مصادقة مراقبة حالة اتصال SNMP وتغييرات الإعداد الخاصة به (الحزمة) وتشفيرها لحماية اتصال<br>SNMP (الحزمة) من مخاطر الاتصال بالشبكة، مثل التصنت على المحادثات الهاتفية، والانتحال، والتلاعب.

# **تكوين 3SNMPv**

إذا كانت الماسحة الضوئية تدعم بروتوكول 3SNMPv، ميكنك مراقبة الوصول إلى الماسحة الضوئية والتحكم فيه.

.1 قم بالوصول إلى Config Web وحدد **Services**< **Protocol**.

- .2 أدخل قيمة لكل عنصر من عناصر **Settings 3SNMPv**.
	- .3 انقر فوق **Next**. يتم عرض رسالة تأكيد.
		- .4 انقر فوق **OK**.

الماسحة الضوئية قيد التحديث.

### **معلومات ذات صلة**

- | "الوصول إلى تطبيق [Config Web "في](#page-21-0) الصفحة 22
	- | "عناصر إعداد 3SNMPv "في الصفحة 78

# **عناصر إعداد 3SNMPv**

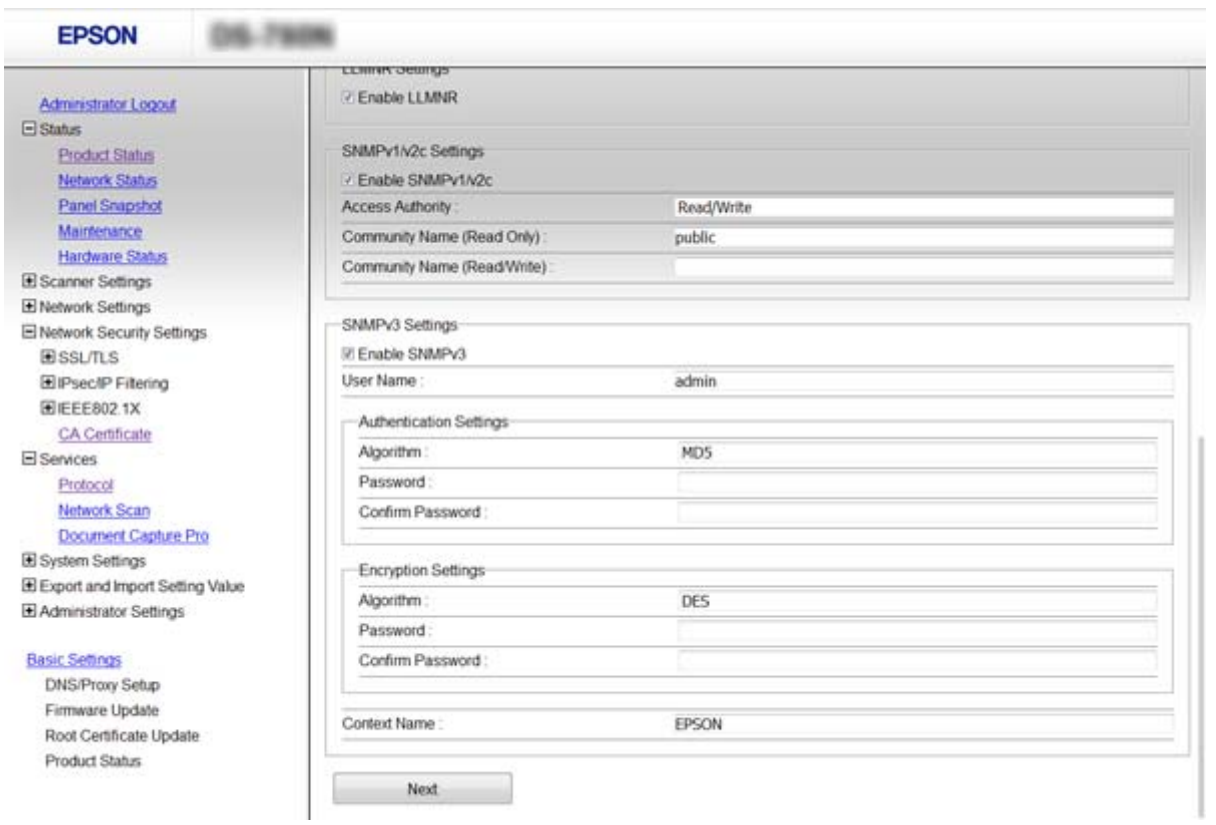

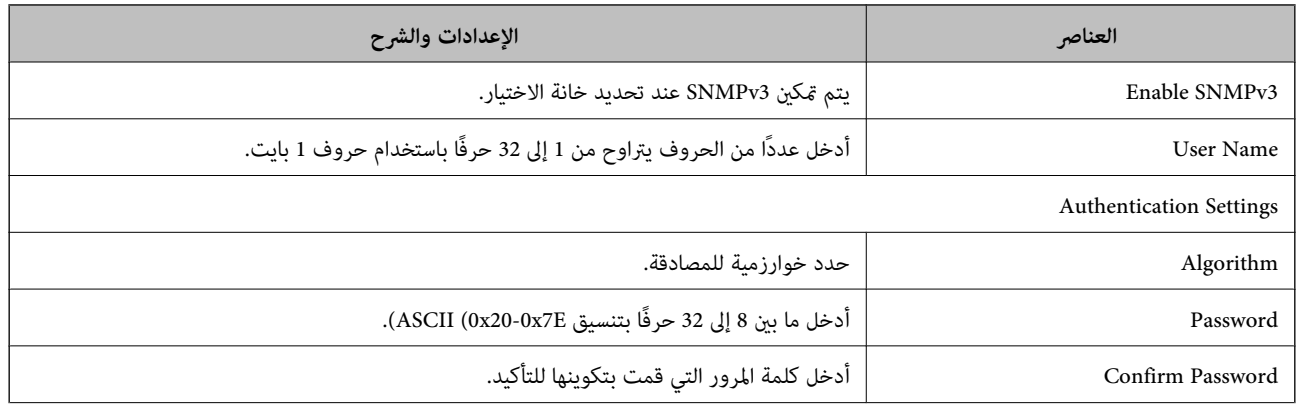

<span id="page-78-0"></span>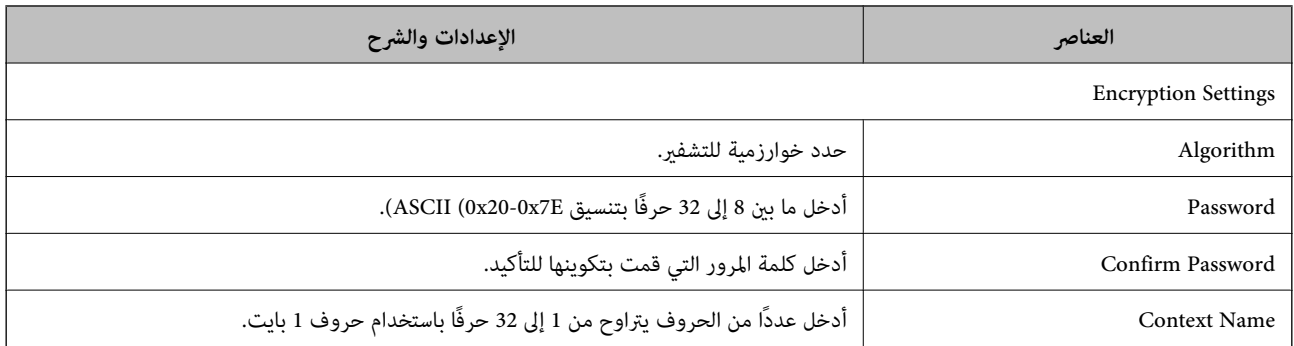

| ["تكوين](#page-76-0) [3SNMPv](#page-76-0) "في [الصفحة](#page-76-0) 77

# **توصيل الماسحة الضوئية بشبكة X802.1IEEE**

# **تكوين شبكة X802.1IEEE**

إذا كانت الماسحة الضوئية تدعم شبكة IEEE802.1X، عكنك استخدام الماسحة الضوئية على شبكة ذات مصادقة متصلة بخادم RADIUS ولوحة<br>موزع عثابة المصدق.

- .**Basic**<**IEEE802.1X** < **Network Security Settings** وحدد Web Config إلى بالوصول قم .1
	- .2 أدخل قيمة لكل عنصر.
		- .3 انقر فوق **Next**.

يتم عرض رسالة تأكيد.

.4 انقر فوق **OK**.

الماسحة الضوئية قيد التحديث.

#### **معلومات ذات صلة**

- | "الوصول إلى تطبيق [Config Web "في](#page-21-0) الصفحة 22
- | ["عناصر](#page-79-0) إعداد شبكة [X802.1IEEE](#page-79-0) ["](#page-79-0)في [الصفحة](#page-79-0) 80
- | "تعذر الوصول إلى الطابعة أو الماسحة [الضوئية](#page-83-0) بعد تكوين [X802.1IEEE](#page-83-0) "في [الصفحة](#page-83-0) 84

# **عناصر إعداد شبكة X802.1IEEE**

<span id="page-79-0"></span>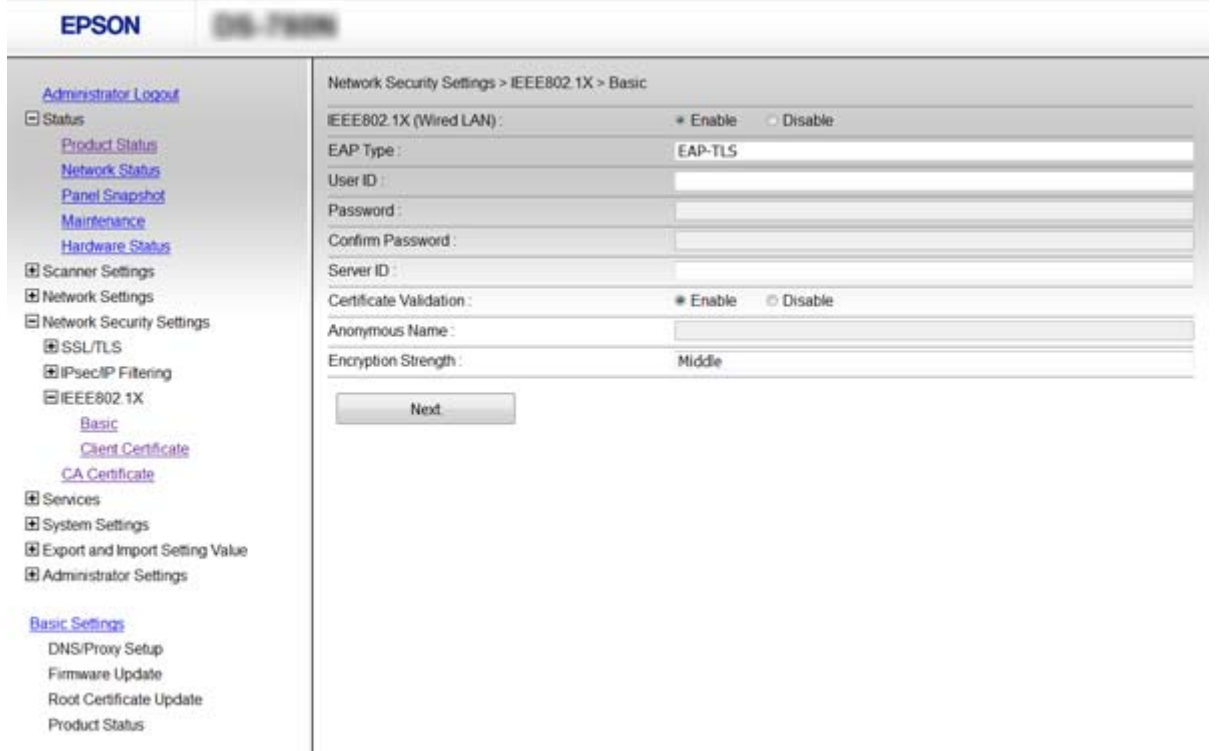

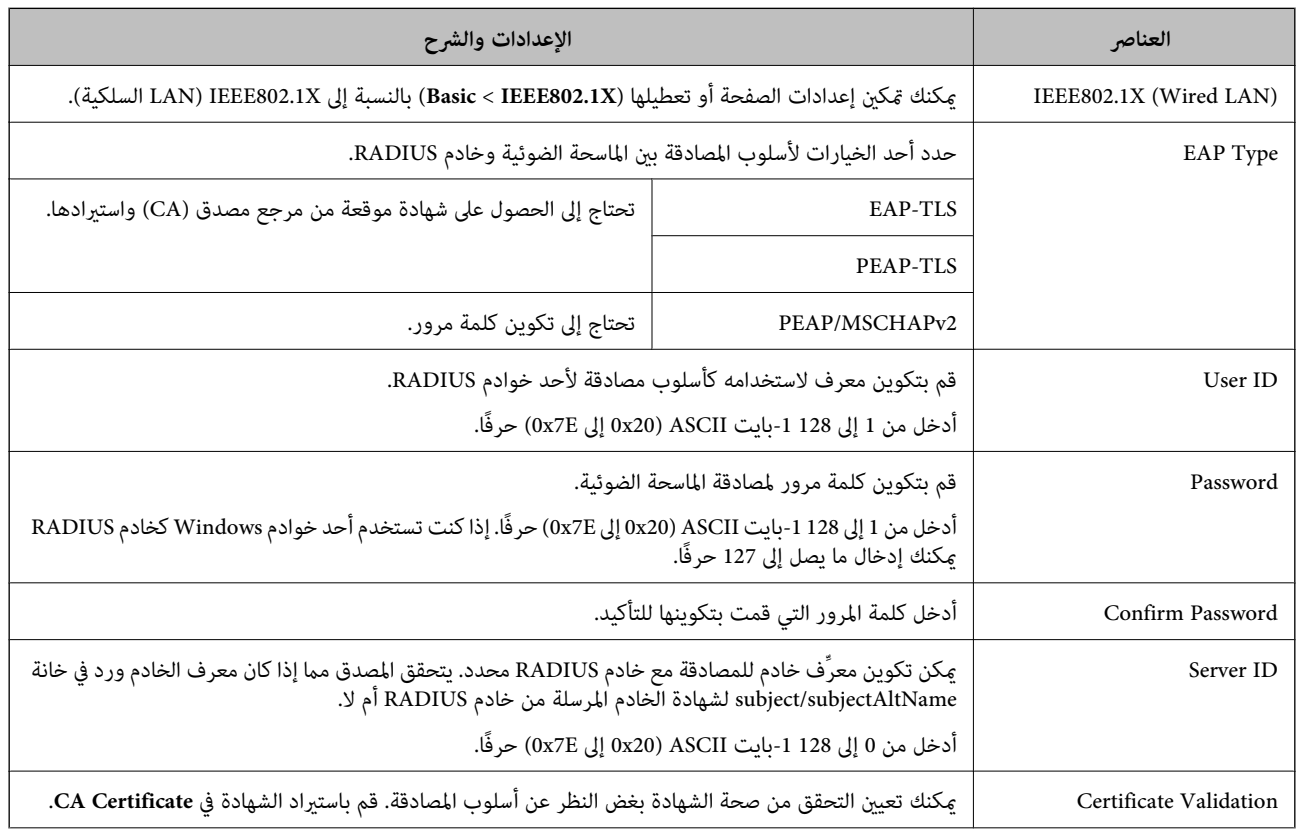

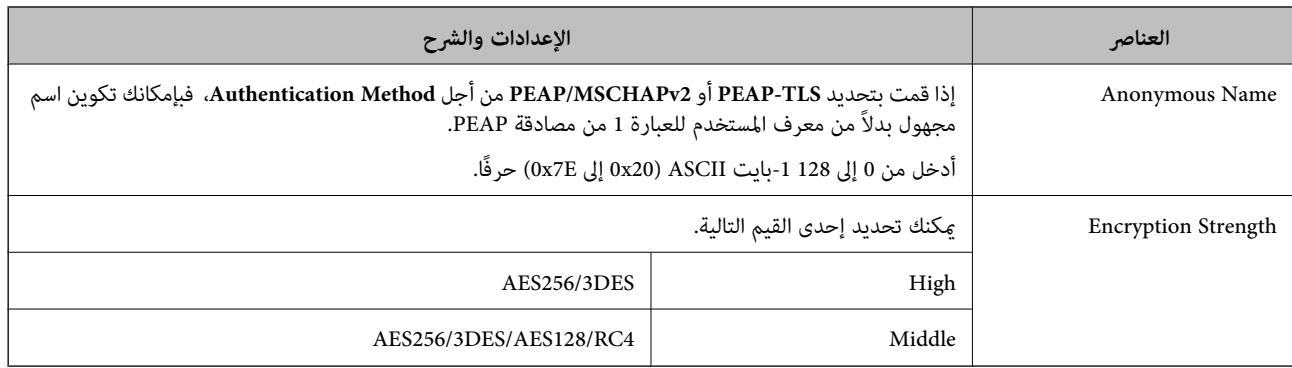

| ["تكوين](#page-78-0) شبكة [X802.1IEEE](#page-78-0) "في [الصفحة](#page-78-0) 79

# **تهيئة شهادة لـ X802.1IEEE**

تهيئة شهادة العميل لـ X802.1IEEE. إذا كنت ترغب في تهيئة شهادة المرجع المصدق، فاذهب إلى **Certificate CA**.

- .**Client Certificate**<**IEEE802.1X** < **Network Security Settings** وحدد Web Config إلى بالوصول قم .1
	- .2 أدخل شهادة في **Certificate Client**.

ميكنك نسخ الشهادة في حال نشرها من خلال المرجع المصدق. للنسخ، حدد الشهادة من **From Copy**، ثم انقر فوق **Copy**.

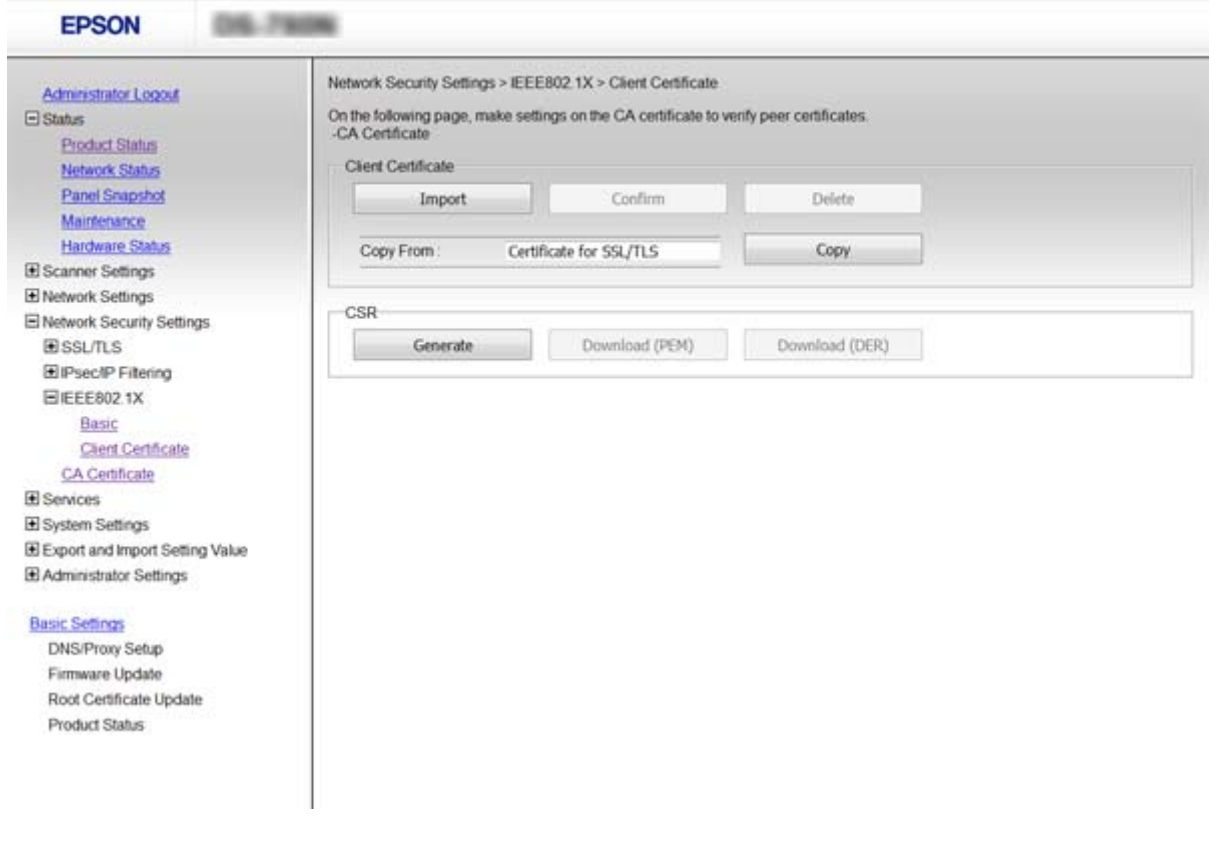

**معلومات ذات صلة**

| "الوصول إلى تطبيق [Config Web "في](#page-21-0) الصفحة 22

| ["الحصول](#page-58-0) على شهادة موقعة من المرجع المصدق ([CA \(واستريادها" في](#page-58-0) الصفحة 59

# **إصلاح مشكلات الأمان المتقدم**

# **استعادة إعدادات الأمان**

عند إنشاء بيئة آمنة بشكل كبير مثل تصفية IPsec/IP أو IEEE802.1X، قد لا تتمكن من الاتصال بالأجهزة بسبب الإعدادات غير الصحيحة أو حدوث مشكلة في الجهاز أو الخادم. في هذه الحالة، قم باستعادة إعدادات الأمان لضبط إعدادات الجهاز مرة أخرى أو للسماح لك بالاستخدام لفترة مؤقتة.

### **تعطيل وظيفة الأمان باستخدام لوحة التحكم**

ميكنك تعطيل تصفية IP/IPsec أو X802.1IEEE باستخدام لوحة التحكم بالماسحة الضوئية.

- .1 اضغط على **الإعدادات** >**إعدادات الشبكة**.
	- .2 اضغط **تغيري الإعدادات**.
- .3 اضغط على العناصر التي ترغب في تعطيلها.

**IPsec/IPترشيح**❏

**IEEE802.1X**❏

.4 عندما تظهر رسالة الاكتامل، اضغط على **متابعة**.

### **استعادة وظيفة الأمان باستخدام تهيئة الويب**

بالنسبة لـ X802.1IEEE، قدلايتم التعرف على الأجهزة على الشبكة. في تلك الحالة، عطّل الوظيفة باستخدام لوحة تحكم الماسحة الضوئية.

بالنسبة لتصفية IP/IPsec، ميكنك تعطيل الوظيفة إذا متكنت من الوصول إلى الجهاز من الكمبيوتر.

### *Web Config باستخدام IPsec/IP تصفية تعطيل*

- .**Basic**<**IPsec/IP Filtering**< **Network Security Settings** وحدد Web Config إلى بالوصول قم .1
	- .**Default Policy** في **IPsec/IP Filtering** لـ **Disable** حدد .2
	- .3 انقر فوق **Next**، ثم قم بإلغاء تحديد **Policy Group this Enable** لجميع سياسات المجموعة.
		- .4 انقر فوق **OK**.

**معلومات ذات صلة**

| "الوصول إلى تطبيق [Config Web "في](#page-21-0) الصفحة 22

# **المشكلات الخاصة باستخدام ميزات أمان الشبكة**

# **نسيان مفتاح مشترك مسبقًا**

**قم بتكوين المفتاح مرةً أخرى باستخدام تطبيق Config Web.**

أو **Default Policy**<sup>&</sup>lt; **Basic**<**IPsec/IP Filtering**<sup>&</sup>lt; **Network Security Settings**وحدد Web Config إلى بالوصول قم ،المفتاح لتغيري .**Group Policy**

عندما تُغري المفتاح المشترك مسبقًا، قم بتهيئتهلأجهزة الحاسوب.

**معلومات ذات صلة**

| "الوصول إلى تطبيق [Config Web "في](#page-21-0) الصفحة 22

# **يتعذر الاتصال باستخدام اتصال IPsec**

### **هل تستخدم خوارزمية غري مدعمة لإعدادات الكمبيوتر؟**

تدعم الماسحات الضوئية الخوارزميات التالية.

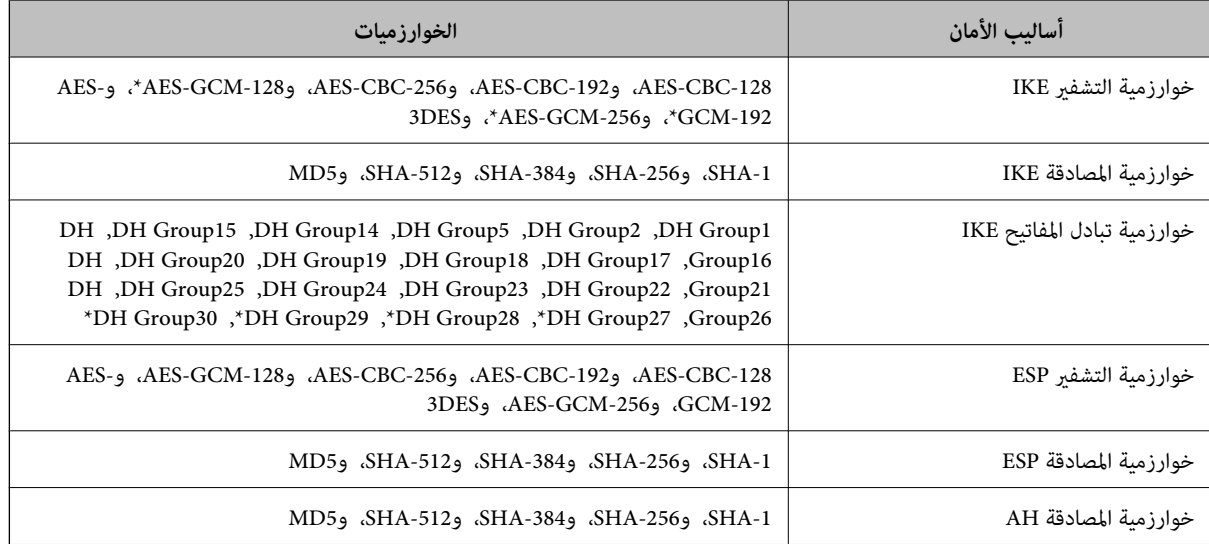

\* متوفر 2IKEv فقط

### **معلومات ذات صلة**

| "الاتصال المشفر [باستخدام](#page-66-0) تصفية [IP/IPsec](#page-66-0) "في [الصفحة](#page-66-0) 67

# **يتعذر الاتصال فجأة**

**هل عنوان IP الخاص بالماسحة الضوئية غري صالح أو تم تغيريه؟** قم بتعطيل IPsec من لوحة التحكم بالماسحة الضوئية. <span id="page-83-0"></span>إذا كان DHCP منتهي الصلاحية، أو إعادة التمهيد أو عنوان IPv6 منتهي الصلاحية أو لم يتم الحصول عليه، فقد لا يتم العثور على عنوان IP المسجل (**Local Address (Scanner)** <sup>&</sup>lt; **Group Policy**<sup>&</sup>lt; **Basic**<**IPsec/IP Filtering**<sup>&</sup>lt; **Network Security Settings**) Web Config لـ .الضوئية بالماسحة الخاص

استخدم عنوان IP ثابت.

### **هل عنوان IP الخاص بالحاسوب غري صالح أو تم تغيريه؟**

قم بتعطيل IPsec من لوحة التحكم بالماسحة الضوئية.

إذا كان DHCP منتهي الصلاحية، أو إعادة التمهيد أو عنوان IPv6 منتهي الصلاحية أو لم يتم الحصول عليه، فقد لا يتم العثور على عنوان IP المسجل الخاص) **Remote Address(Host)**<**Group Policy**<sup>&</sup>lt; **Basic**<**IPsec/IP Filtering**<**Network Security Settings**)Web Configلـ .الضوئية بالماسحة

استخدم عنوان IP ثابت.

#### **معلومات ذات صلة**

- | "الوصول إلى تطبيق [Config Web "في](#page-21-0) الصفحة 22
- | "الاتصال المشفر [باستخدام](#page-66-0) تصفية [IP/IPsec](#page-66-0) "في [الصفحة](#page-66-0) 67

### **تعذر الاتصال بعد تهيئة تصفية IP/IPsec**

#### **قد تكون قيمة التعيني غري صحيحة.**

قم بتعطيل تصفية IPsec/IP من لوحة التحكم بالماسحة الضوئية. ثم قم بتوصيل الماسحة الضوئية والحاسوب وإجراء إعدادات تصفية IPsec/IP<br>مرة أخرى.

#### **معلومات ذات صلة**

| "الاتصال المشفر [باستخدام](#page-66-0) تصفية [IP/IPsec](#page-66-0) "في [الصفحة](#page-66-0) 67

# **تعذر الوصول إلى الطابعة أو الماسحة الضوئية بعد تكوين X802.1IEEE**

### **قد تكون الإعدادات غري صحيحة.**

قم بتعطيل IEEE802.1X من لوحة التحكم بالماسحة الضوئية. قم بتوصيل الماسحة الضوئية والحاسوب، ثم قم بتكوين IEEE802.1X مرة<br>أخرى.

# **معلومات ذات صلة**

| ["تكوين](#page-78-0) شبكة [X802.1IEEE](#page-78-0) "في [الصفحة](#page-78-0) 79

# **المشكلات الخاصة باستخدام شهادة رقمية**

### **تعذر استرياد شهادة موقعة من المرجع المصدق (CA(**

**هل تتطابق الشهادة الموقعة من المرجع المصدق (CA (والمعلومات الموجودة على طلب CSR؟**

إذا لم تكن الشهادة الموقعة من المرجع المصدق (CA) وطلب CSR يحتويان على معلومات متماثلة، فإنه يتعذر استيراد طلب CSR. تحقق من الآيت:

هل تحاول استراد الشهادة إلى جهاز لا يحتوي على المعلومات نفسها؟  $\square$ تحقق من المعلومات الموجودة على طلب CSR ثم قم باسترياد الشهادة إلى جهاز يحتوي على المعلومات نفسها.

❏هل قمت باستبدال طلب CSR المحفوظ في الماسحة الضوئية بعد إرسال الطلب إلى المرجع المصدق؟ احصل على شهادة موقعة من المرجع المصدق مرةً أخرى باستخدام طلب CSR.

### **هل الشهادة الموقعة من المرجع المصدق أكبر من 5 كيلو بايت؟**

لا ميكنك استرياد شهادة موقعة من المرجع المصدق أكبر من 5 كيلو بايت.

**هل كلمة مرور استرياد الشهادة صحيحة؟**

إذا نسيت كلمة المرور، فإنه يتعذر عليك استرياد الشهادة.

**معلومات ذات صلة** ♦ "استيراد شهادة موقعة من المرجع المصدق ([CA](#page-61-0))" في [الصفحة](#page-61-0) 62

# **تعذر تحديث شهادة ذاتية التوقيع**

**هل تم إدخال Name Common؟** لابد من إدخال **Name Common**.

**هل تم إدخال رموز غري مدعمة في Name Common؟ على سبيل المثال، الرموز اليابانية غري مدعمة.** أدخل عددًا من الرموز يتراوح ما بني 1 إلى 128 رمزًا بتنسيق 4IPv، أو 6IPv، أو الاسم المضيف، أو FQDN بلغة E7x20-0x0 (ASCII(.

**هل تم تضمني فاصلة أو مسافة في Name Common؟** إذا تم تضمني الفاصلة، فإنه يتم تقسيم **Name Common** عند هذا الموضع. إذا تم فقط إدخال مسافة قبل أو بعد الفاصلة، يحدث خطأ.

> **معلومات ذات صلة** | ["تحديث](#page-63-0) شهادة موقعة ذاتيًا" في الصفحة 64

> > **يتعذر إنشاء طلب CSR**

**هل تم إدخال Name Common؟** لابد من إدخال **Name Common**.

هل تم إدخال أحرف غير مدعومة في State/Province ,Locality ,Organizational Unit ,Organization ,Common Name؟ على سبيل<br>المثال، الرموز البابانية غبر مدعمة. أدخل عددًا من الرموز بتنسيق 4IPv، أو 6IPv، أو الاسم المضيف، أو FQDN بلغة E7x20-0x0 (ASCII(.

**هل تم تضمني فاصلة أو مسافة في Name Common؟** إذا تم تضمني الفاصلة، فإنه يتم تقسيم **Name Common** عند هذا الموضع. إذا تم فقط إدخال مسافة قبل أو بعد الفاصلة، يحدث خطأ.

| ["الحصول](#page-58-0) على شهادة موقعة من المرجع المصدق ([CA](#page-58-0) "[\(](#page-58-0)في [الصفحة](#page-58-0) 59

# **ظهور تحذير مرتبط بشهادة رقمية**

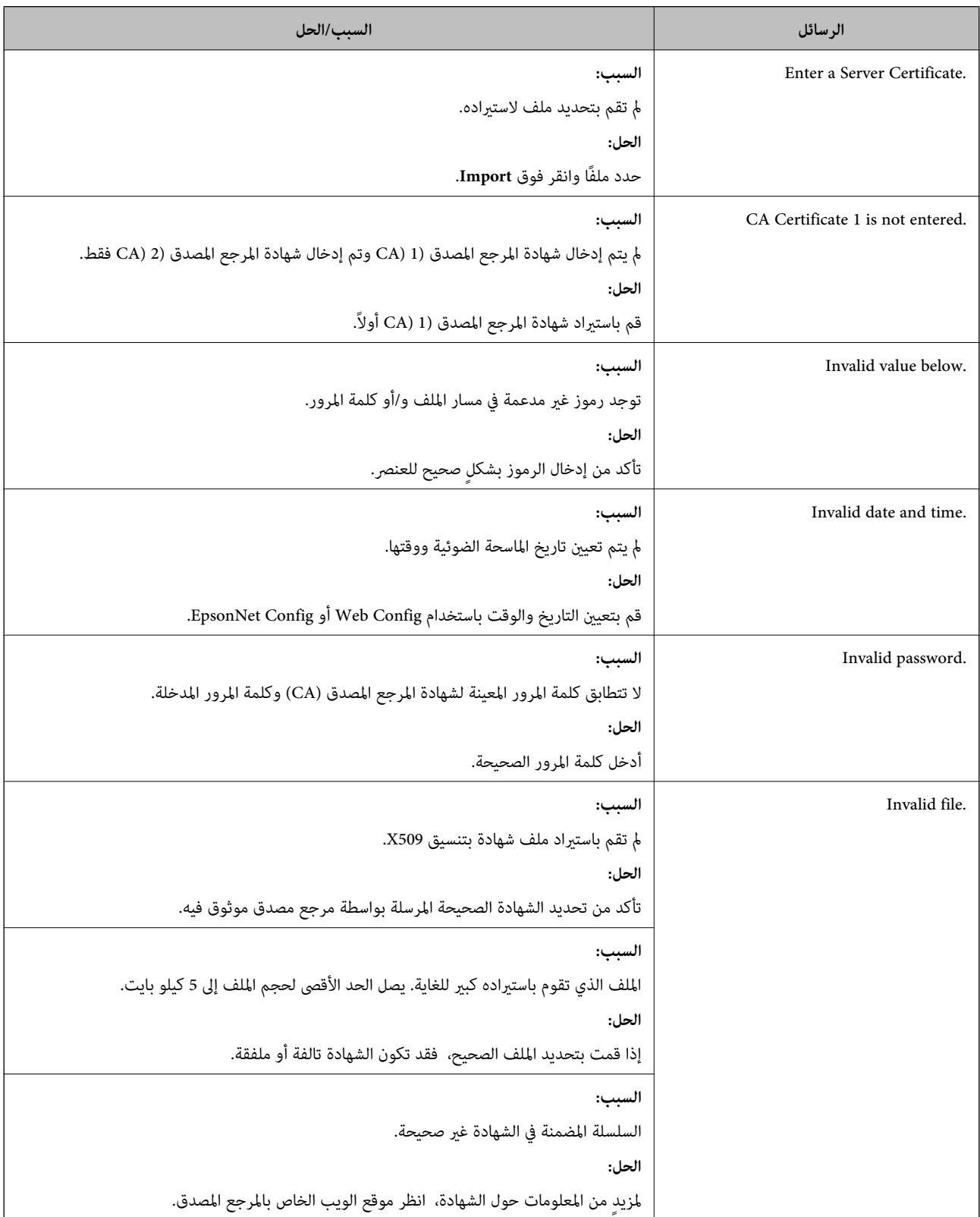

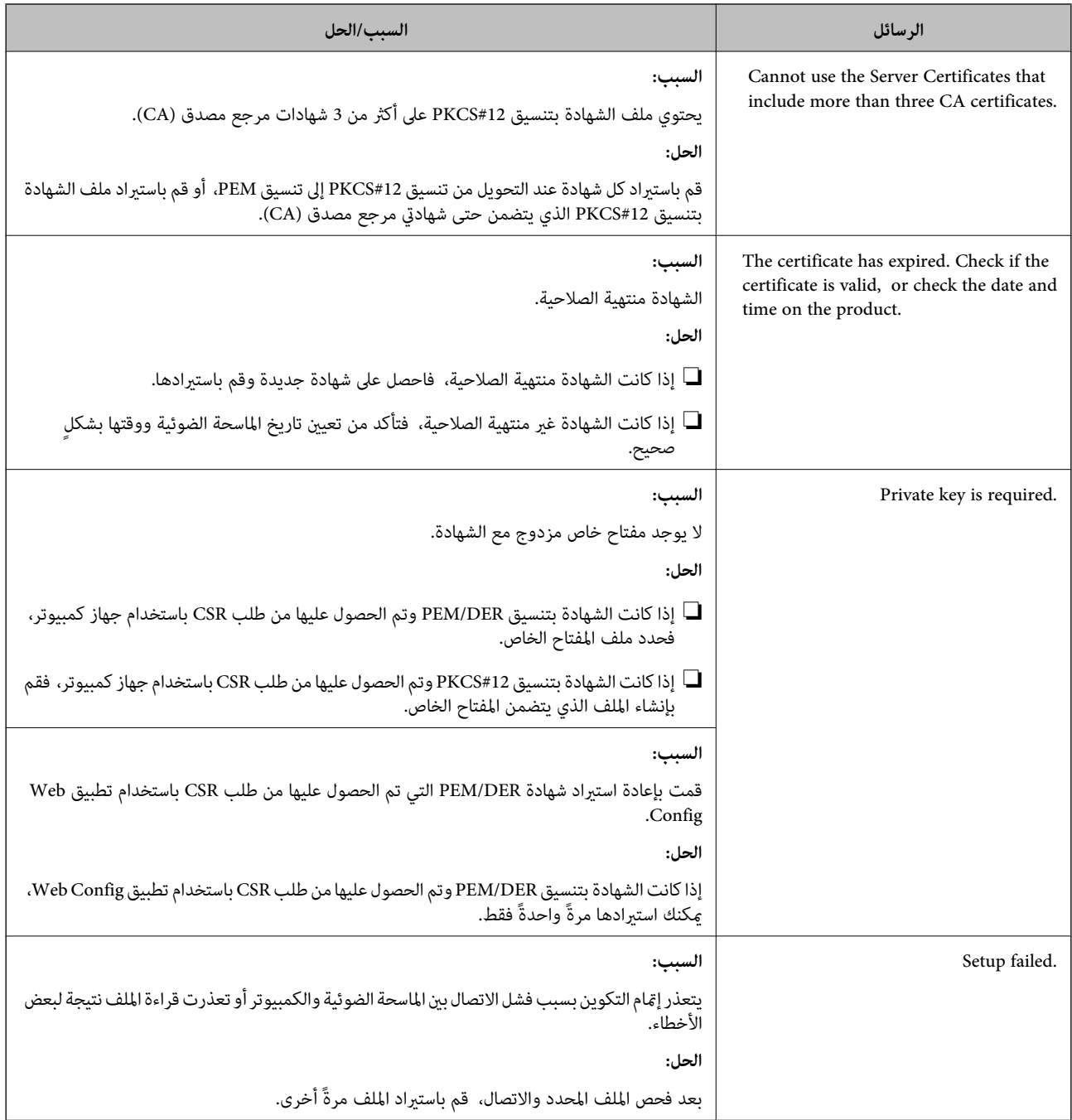

**معلومات ذات صلة** | "حول المصادقة [الرقمية" في](#page-58-0) الصفحة 59

# **حذف الشهادة الموقعة من المرجع المصدق (CA (عن طريق الخطأ**

**هل يوجد ملف نسخة احتياطية للشهادة؟**

في حالة وجود ملف نسخة احتياطية، قم باسترياد الشهادة مرةً أخرى.

إذا كنت تحصل على شهادة باستخدام طلب CSR تم إنشاؤه من تطبيق Web Config، فلن تتمكن من استيراد الشهادة المحذوفة مرةً أخرى. قم<br>بإنشاء طلب CSR واحصل على شهادة جديدة.

- ♦ "حذف شهادة موقعة من المرجع [المصدق](#page-62-0) ([CA](#page-62-0))" في [الصفحة](#page-62-0) 63
- ♦ "استيراد شهادة موقعة من المرجع المصدق ([CA](#page-61-0))" في [الصفحة](#page-61-0) 62